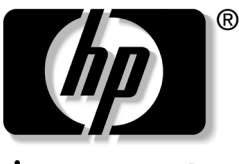

invent

## **Guía de Hardware y Software** Notebook HP Compaq

Número de Parte del Documento: 364598-161

Enero de 2005

Esta guía explica cómo identificar y utilizar los recursos de hardware del notebook, incluyendo los conectores para dispositivos externos y provee configuraciones y procedimientos para administrar los recursos de energía y seguridad. También incluye especificaciones de energía y de medio ambiente, que pueden tornarse útiles al viajar con el notebook, así como también instrucciones para obtener informaciones del sistema y el uso de las utilidades de configuración que le ayudarán a detectar, resolver y evitar problemas.

© 2005 Hewlett-Packard Development Company, L.P.

Microsoft y Windows son marcas comerciales registradas de Microsoft Corporation en los Estados Unidos. El logotipo SD es una marca comercial de su propietario. Bluetooth es una marca comercial perteneciente a su propietario y utilizada bajo licencia por Hewlett-Packard Company.

La información contenida en el presente documento está sujeta a cambios sin previo aviso. Las únicas garantías para los productos y servicios HP se establecen en las declaraciones de garantía limitada explícita que acompañan a dichos productos y servicios. Nada de lo que contiene este documento debe interpretarse como parte de una garantía adicional. HP no se responsabilizará por errores técnicos o editoriales ni por omisiones contenidas en el presente documento.

Guía de Hardware y Software Notebook HP Compaq Primera Edición: Enero de 2005 Número de Referencia: nc6220, nc6230 Número de Parte del Documento: 364598-161

## **Contenido**

#### **[1](#page-10-0) [ID del Componente](#page-10-1)**

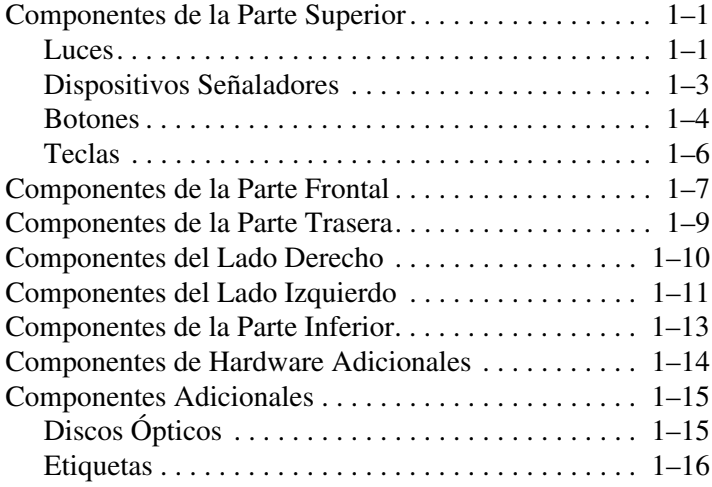

#### **[2](#page-27-0) [Alimentación](#page-27-1)**

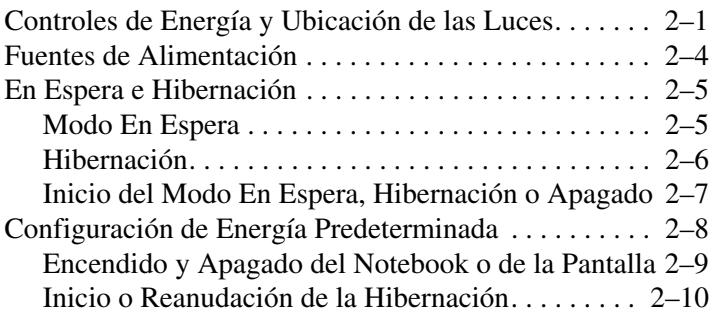

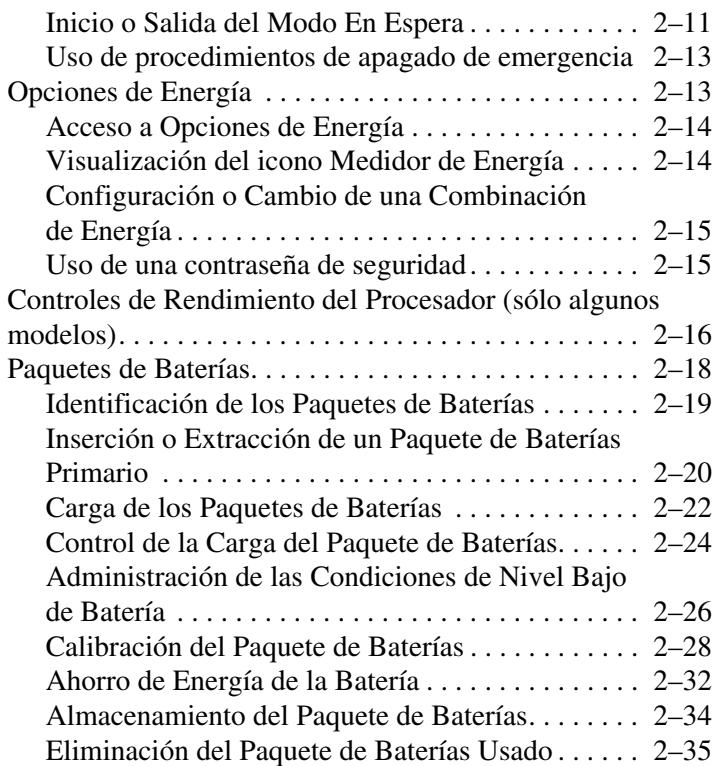

## **[3](#page-62-0) [Dispositivos Señaladores y Teclado](#page-62-1)**

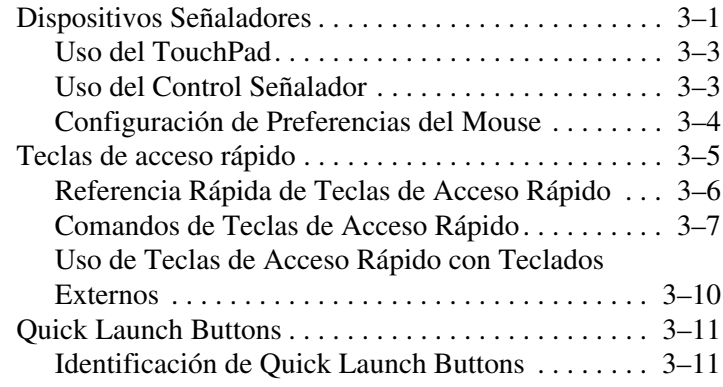

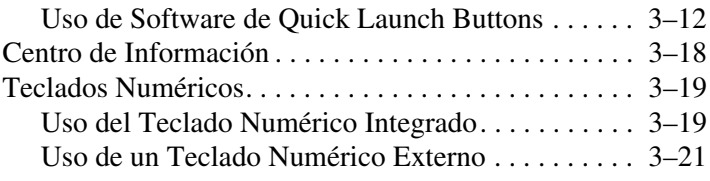

#### **[4](#page-83-0) [Multimedia](#page-83-1)**

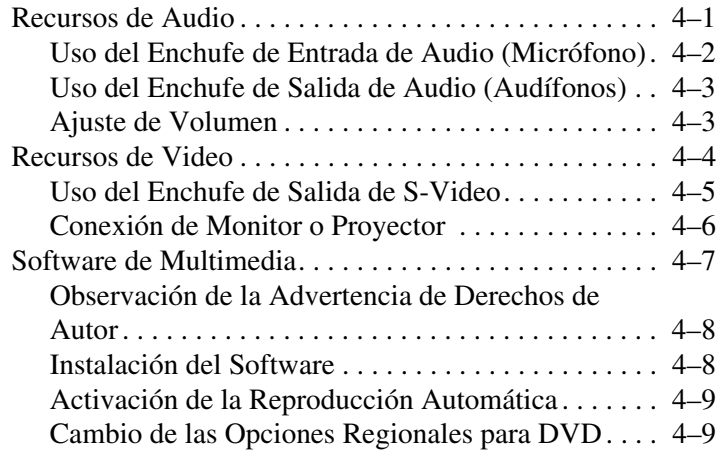

#### **[5](#page-94-0) [Unidades](#page-94-1)**

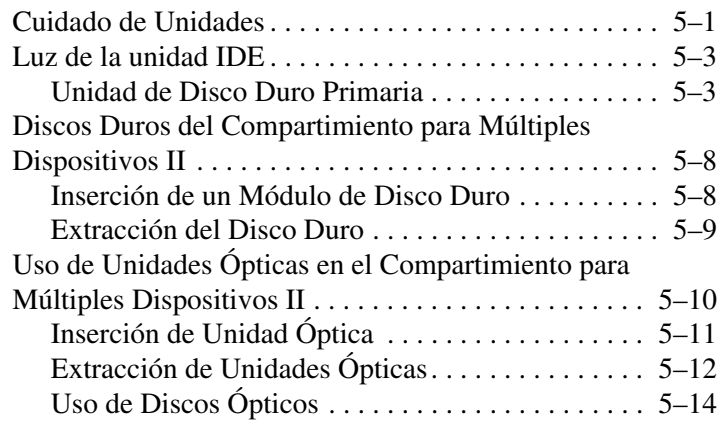

#### **[6](#page-111-0) [PC Card](#page-111-1)**

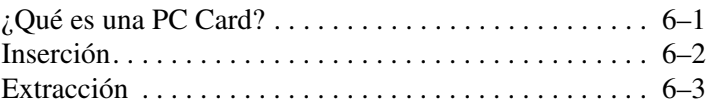

#### **[7](#page-114-0) [Tarjetas SD](#page-114-1)**

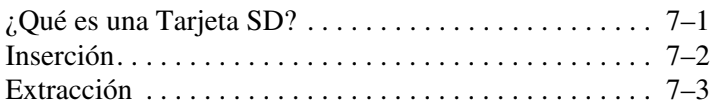

#### **[8](#page-117-0) [Módulos de Memoria](#page-117-1)**

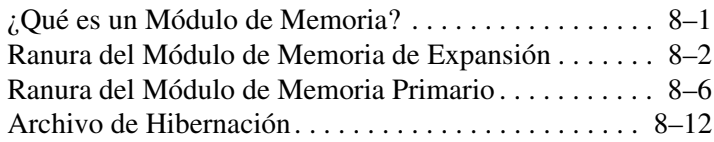

#### **[9](#page-129-0) [Dispositivos USB](#page-129-1)**

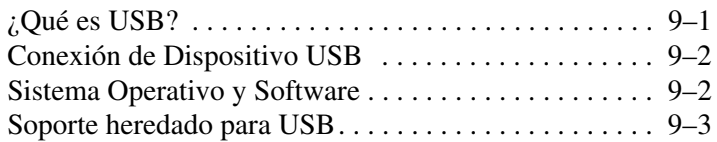

#### **[10](#page-132-0) [Módem y Conexión en Red](#page-132-1)**

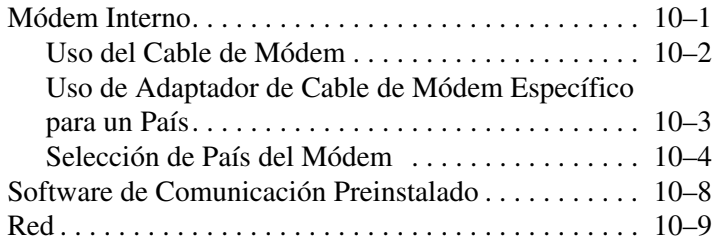

#### **[11](#page-142-0) [Recursos Inalámbricos](#page-142-1)**

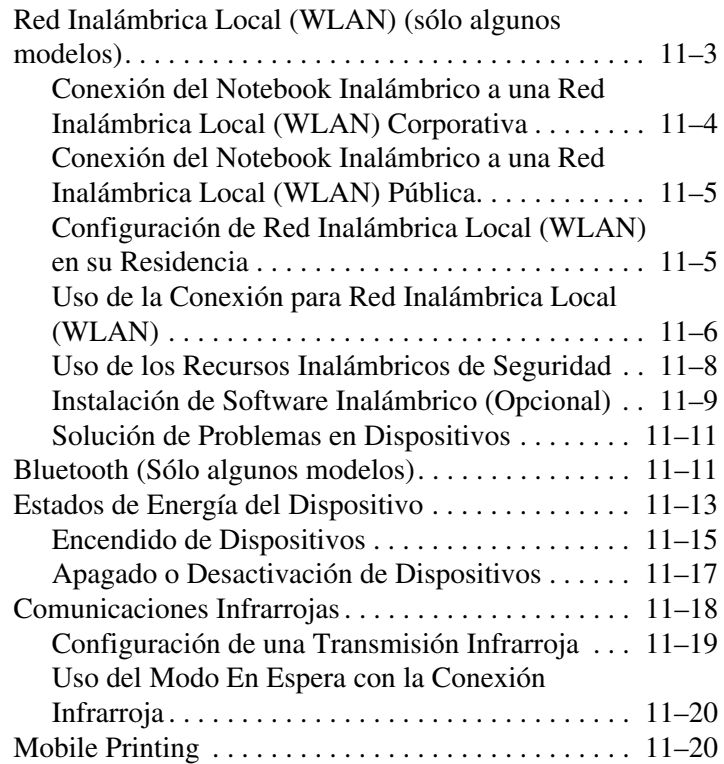

#### **[12](#page-162-0) [Seguridad](#page-162-1)**

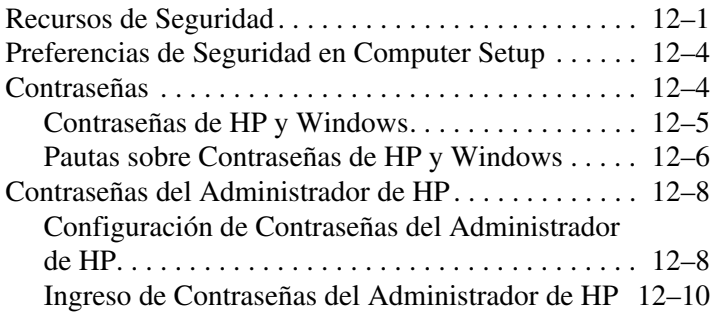

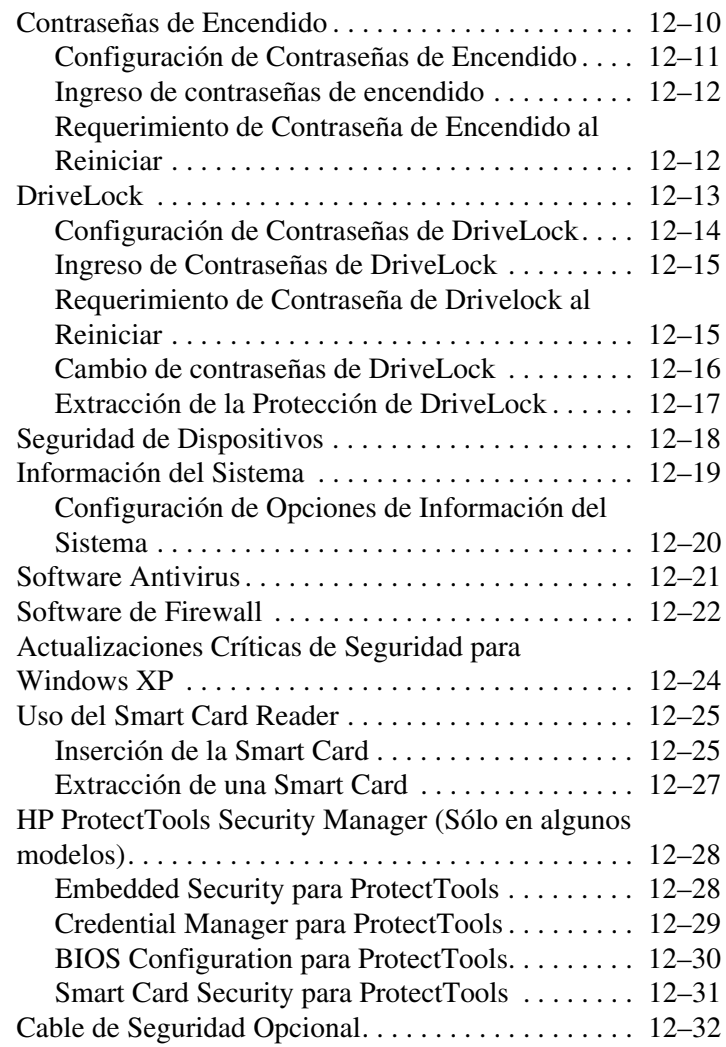

#### **[13](#page-194-0) [Computer Setup](#page-194-1)**

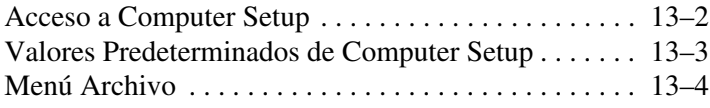

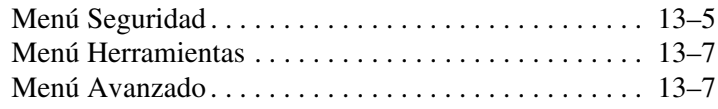

#### **[14](#page-203-0) [Actualización y Recuperación de Software](#page-203-1)**

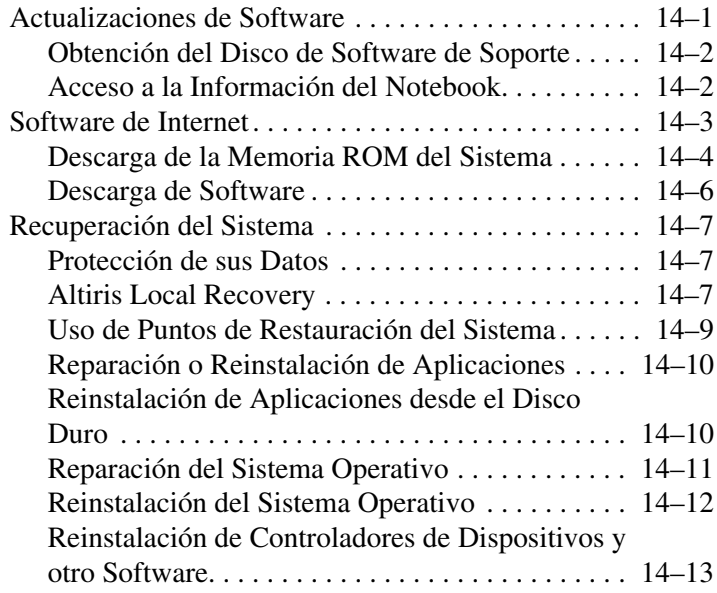

#### **[15](#page-216-0) [Cuidados del Notebook](#page-216-1)**

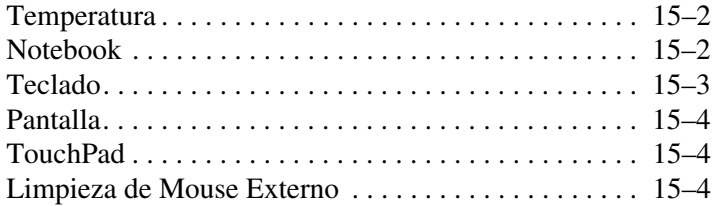

#### **[16](#page-222-0) [Viaje y Envío](#page-222-1)**

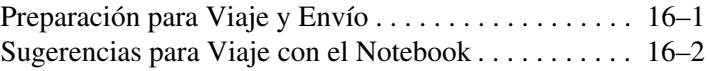

#### **[A](#page-224-0) [Especificaciones](#page-224-1)**

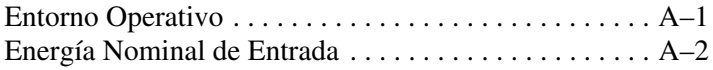

#### **[B](#page-226-0) [MultiBoot](#page-226-1)**

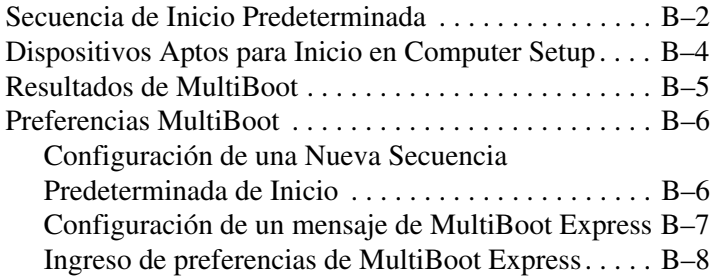

#### **[C](#page-234-0) [Soluciones de Administración de Clientes](#page-234-1)**

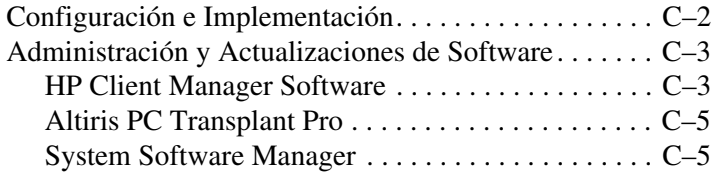

#### **[Índice](#page-239-0)**

# **1**

# **ID del Componente**

## <span id="page-10-2"></span><span id="page-10-1"></span><span id="page-10-0"></span>**Componentes de la Parte Superior**

#### <span id="page-10-3"></span>**Luces**

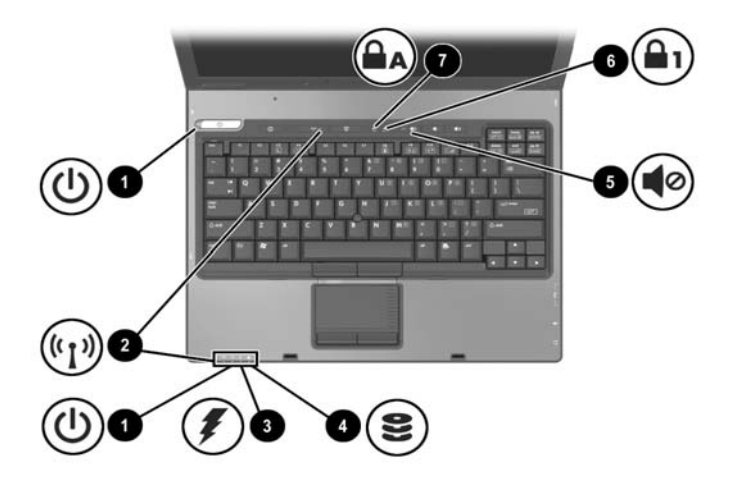

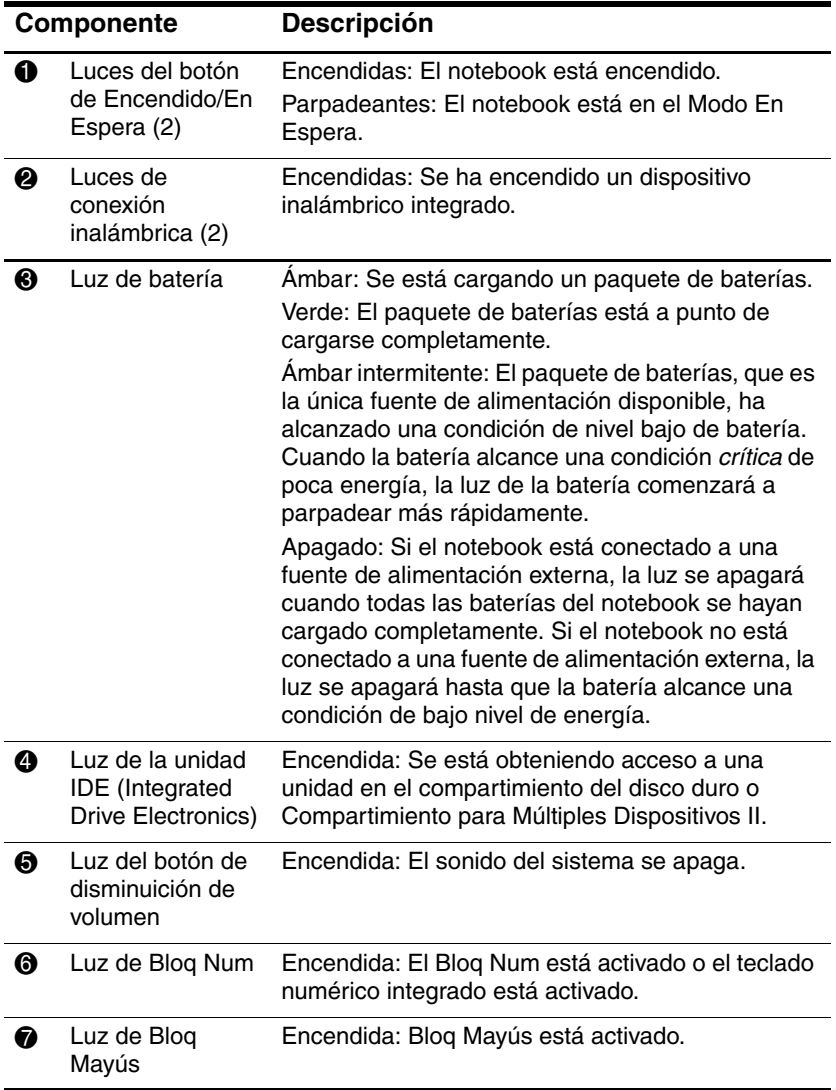

## <span id="page-12-0"></span>**Dispositivos Señaladores**

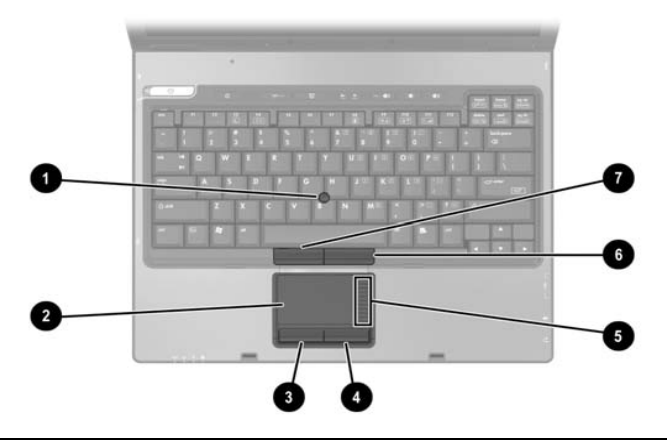

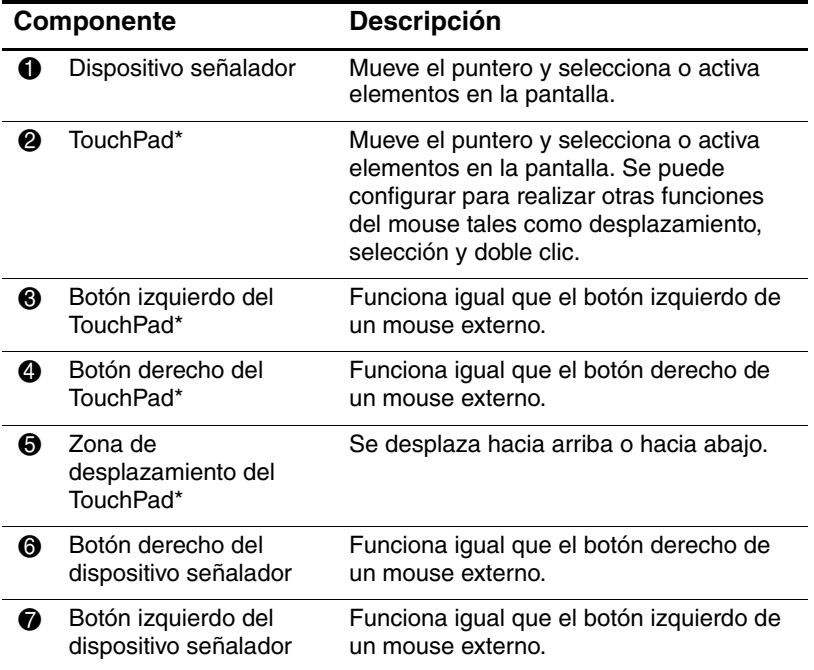

#### **Componente Descripción**

\*Esta tabla describe las configuraciones predeterminadas. Para obtener información acerca del cambio de funciones de los recursos del TouchPad, consulte la sección ["Uso del TouchPad"](#page-64-2) en el [Capítulo 3,](#page-62-3)  ["Dispositivos Señaladores y Teclado."](#page-62-3)

#### <span id="page-13-0"></span>**Botones**

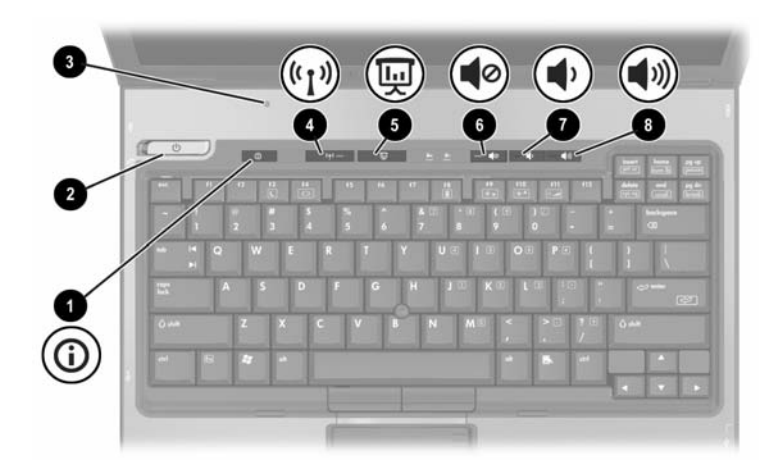

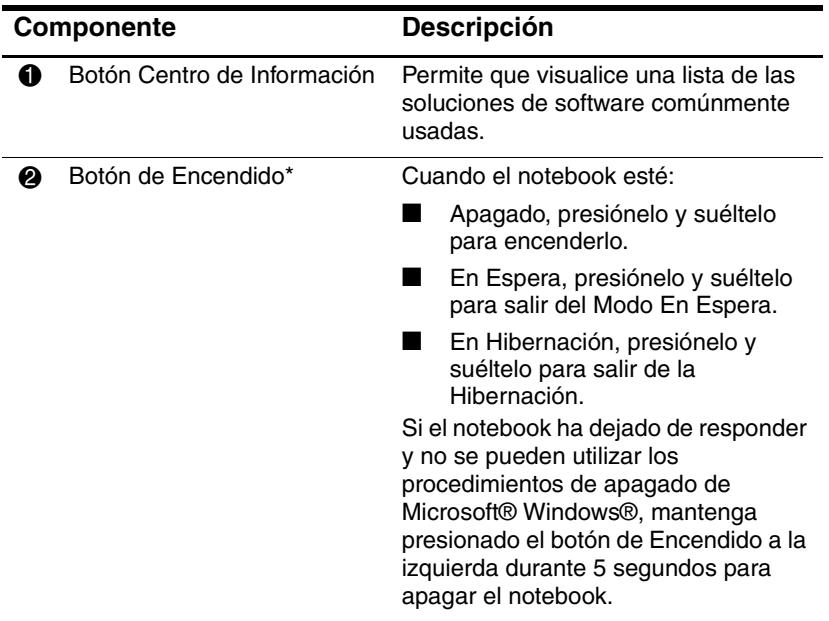

\*Esta tabla describe la configuración predeterminada. Para obtener información acerca del cambio de funciones en los componentes de alimentación, consulte la sección ["Opciones de Energía"](#page-39-2) en el [Capítulo 2,](#page-27-3)  ["Alimentación."](#page-27-3)

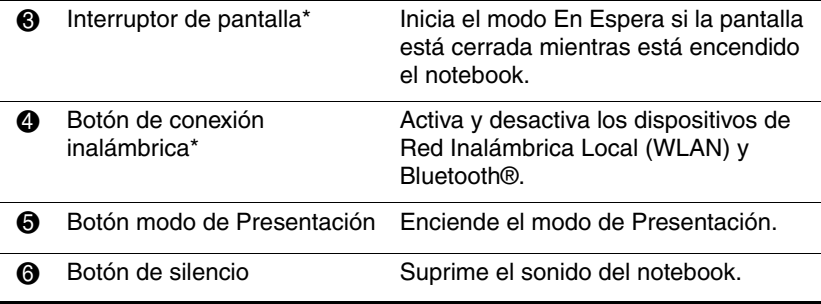

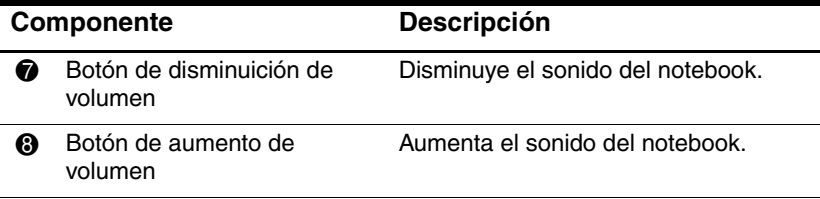

\*Esta tabla describe las configuraciones predeterminadas. Para obtener información acerca del cambio de funciones de los recursos de energía, consulte la sección ["Opciones de Energía"](#page-39-2) en el [Capítulo 2, "Alimentación."](#page-27-3) Para obtener información sobre el uso de recursos inalámbricos, consulte la sección ["Estados de Energía del Dispositivo"](#page-154-1) en el [Capítulo 11,](#page-142-2)  ["Recursos Inalámbricos."](#page-142-2)

#### <span id="page-15-0"></span>**Teclas**

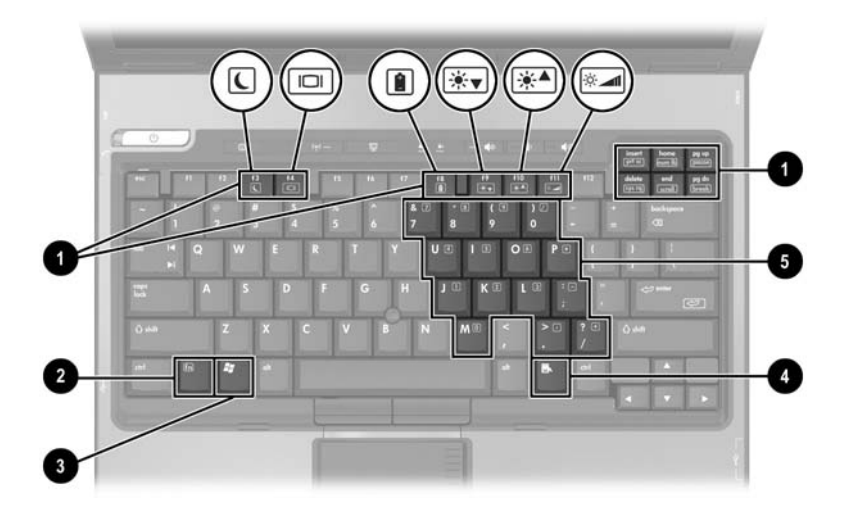

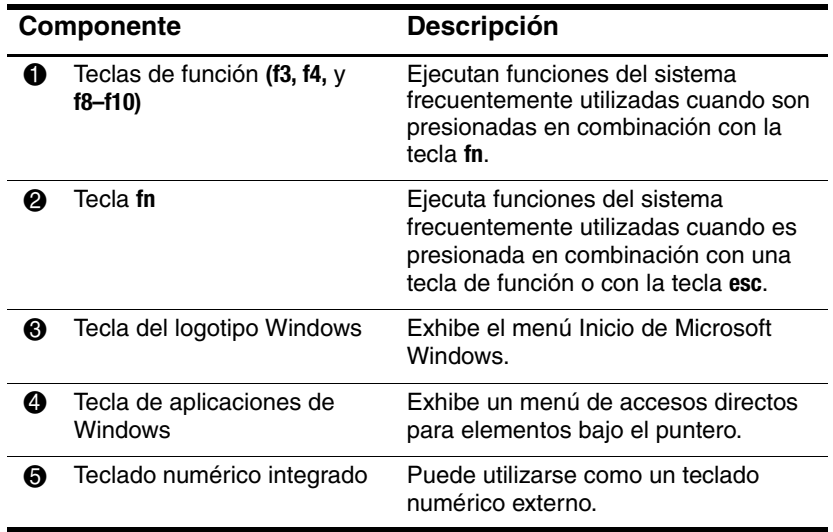

## <span id="page-16-0"></span>**Componentes de la Parte Frontal**

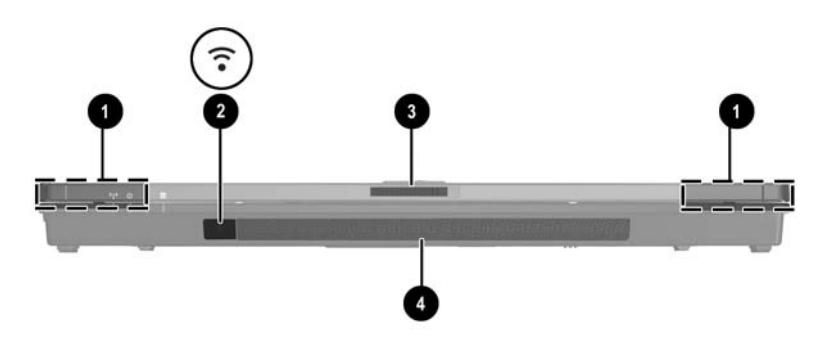

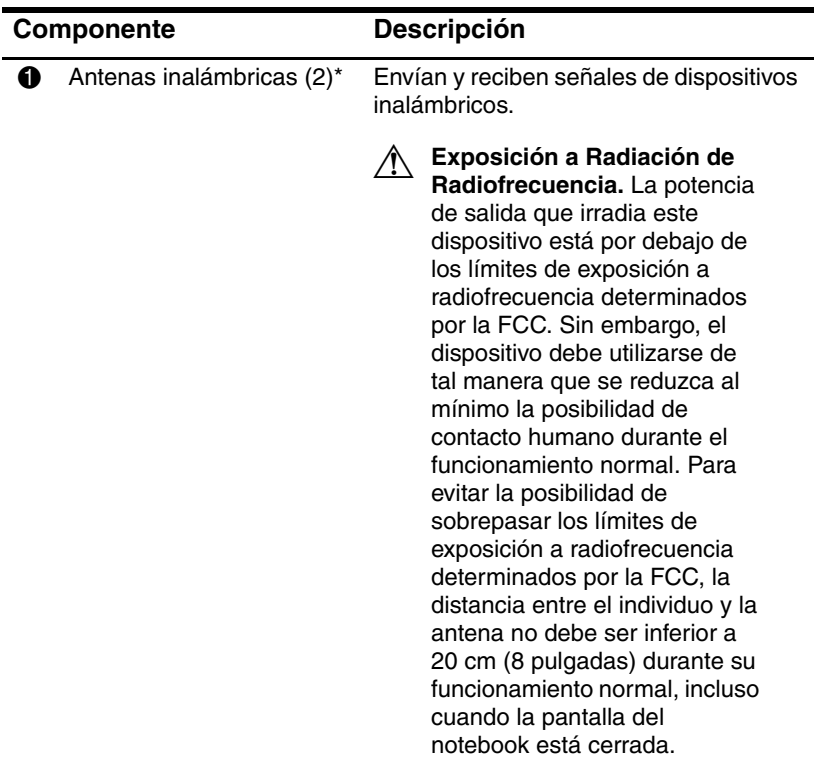

\*Las antenas están disponibles sólo en algunos modelos. Las antenas no son visibles desde el exterior del notebook. Para obtener una óptima transmisión, mantenga las áreas adyacentes a las antenas libres de obstrucciones.

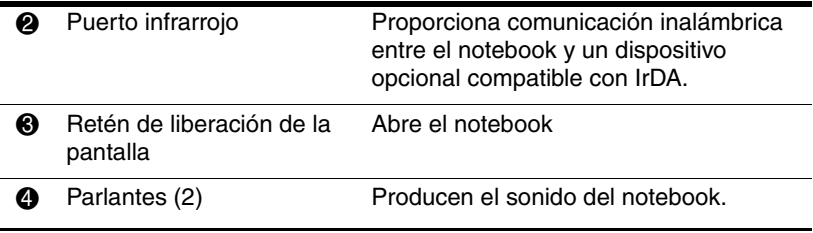

\*Las antenas están disponibles sólo en algunos modelos. Las antenas no son visibles desde el exterior del notebook. Para obtener una óptima transmisión, mantenga las áreas adyacentes a las antenas libres de obstrucciones.

## <span id="page-18-0"></span>**Componentes de la Parte Trasera**

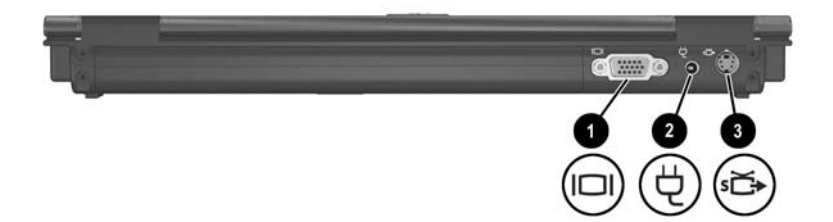

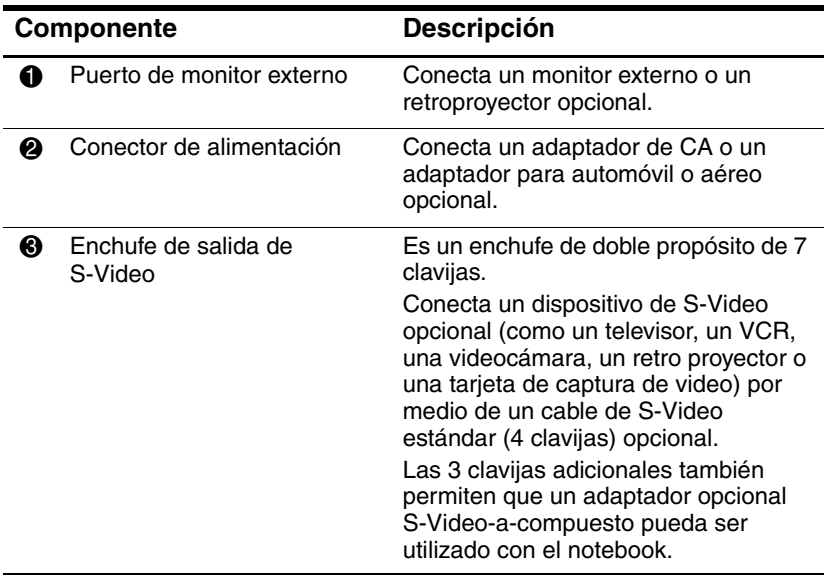

## <span id="page-19-0"></span>**Componentes del Lado Derecho**

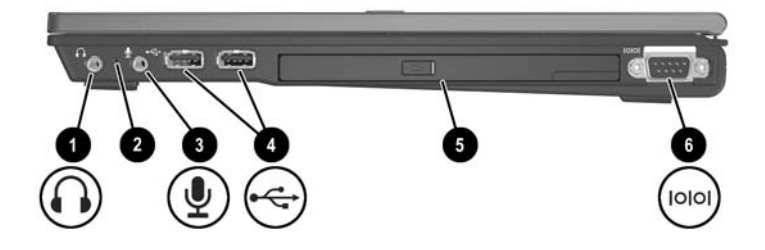

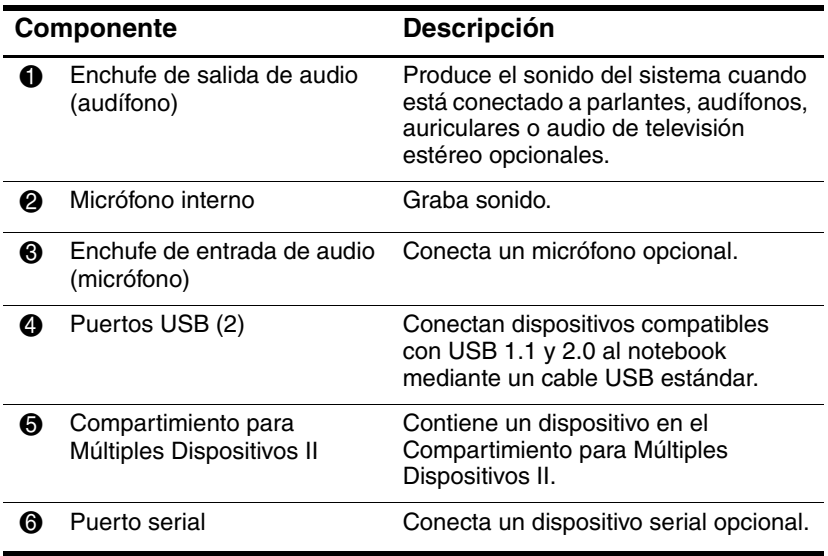

## <span id="page-20-0"></span>**Componentes del Lado Izquierdo**

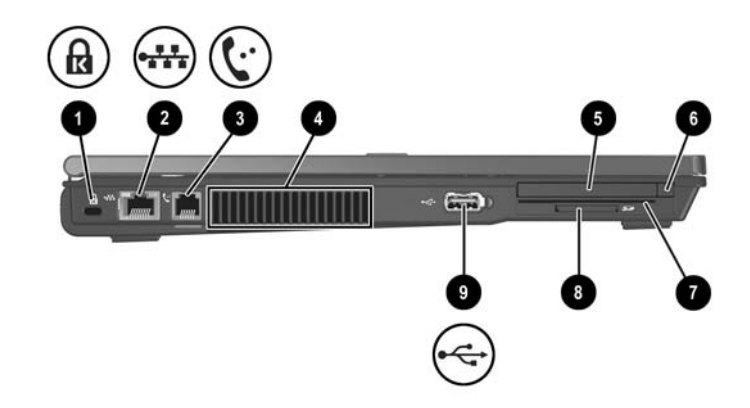

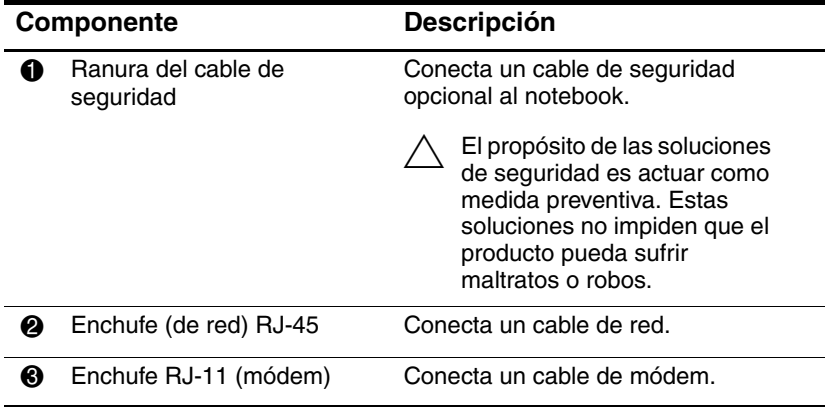

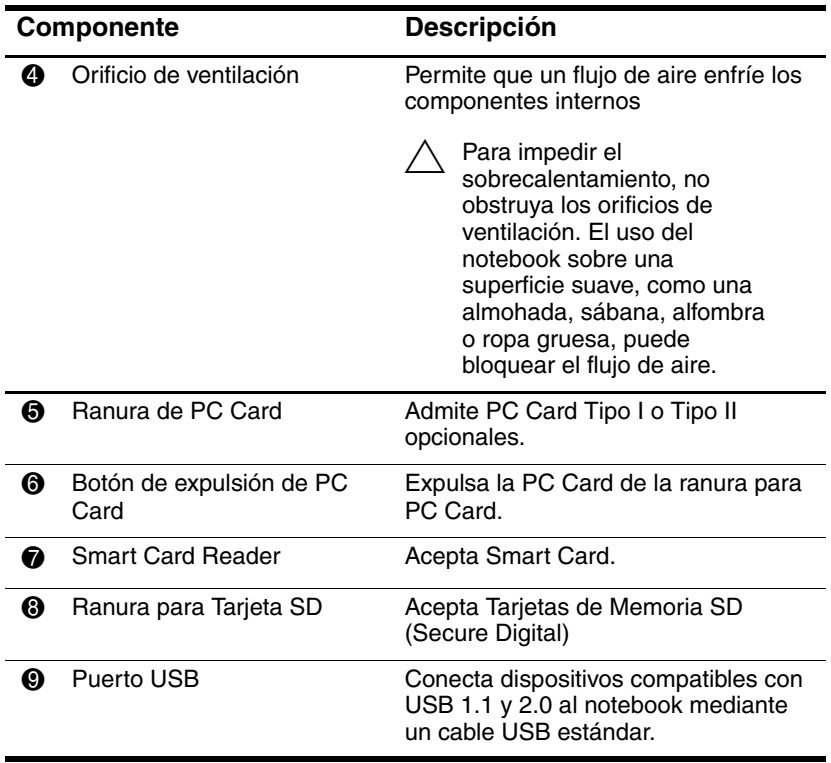

## <span id="page-22-0"></span>**Componentes de la Parte Inferior**

La ilustración y la tabla siguientes identifican y describen los componentes de la parte inferior del notebook

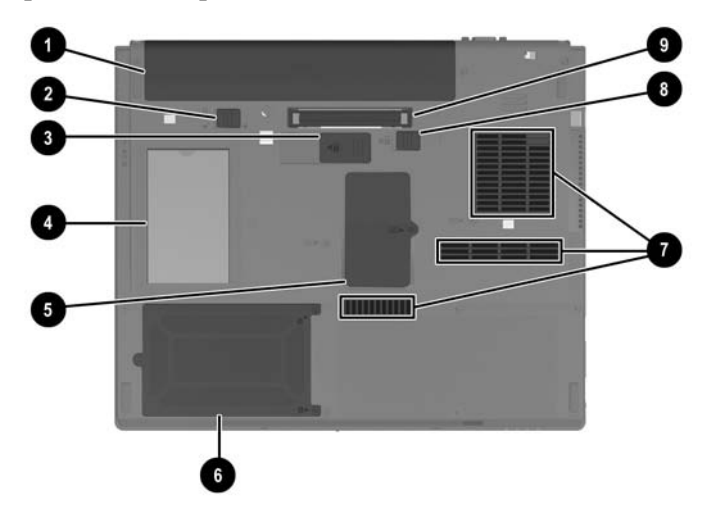

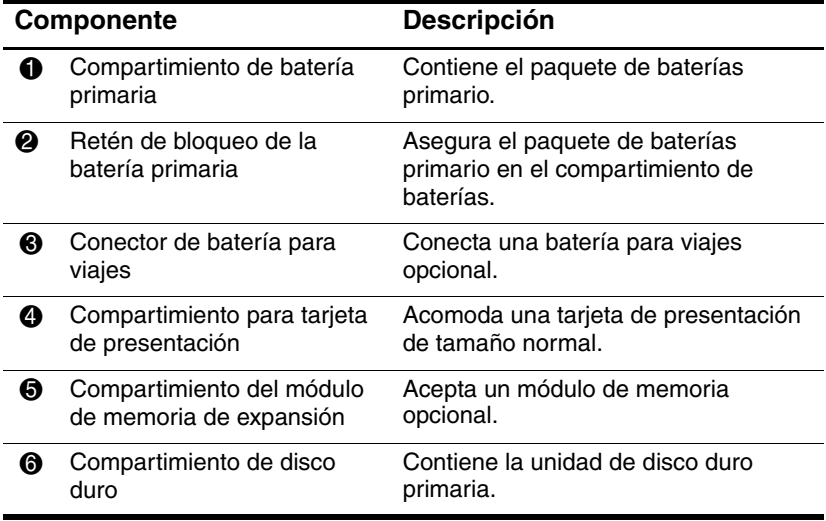

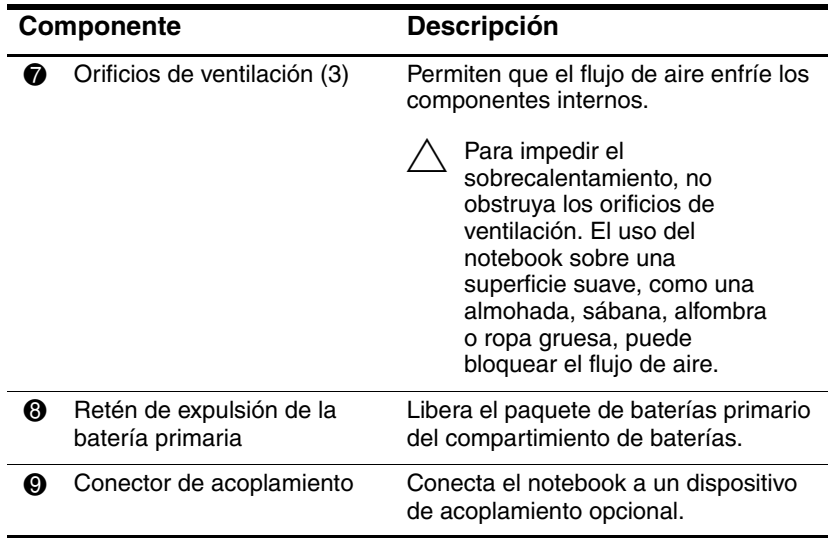

## <span id="page-23-0"></span>**Componentes de Hardware Adicionales**

La siguiente información y tabla identifican y describen el equipo adicional que viene con el notebook.

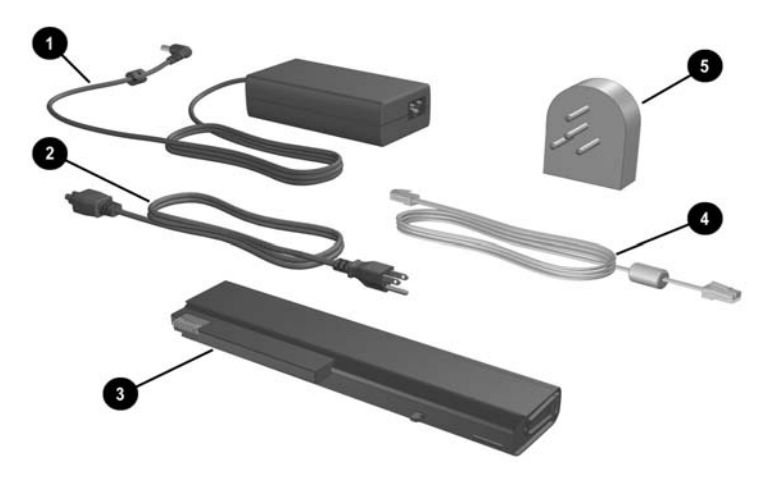

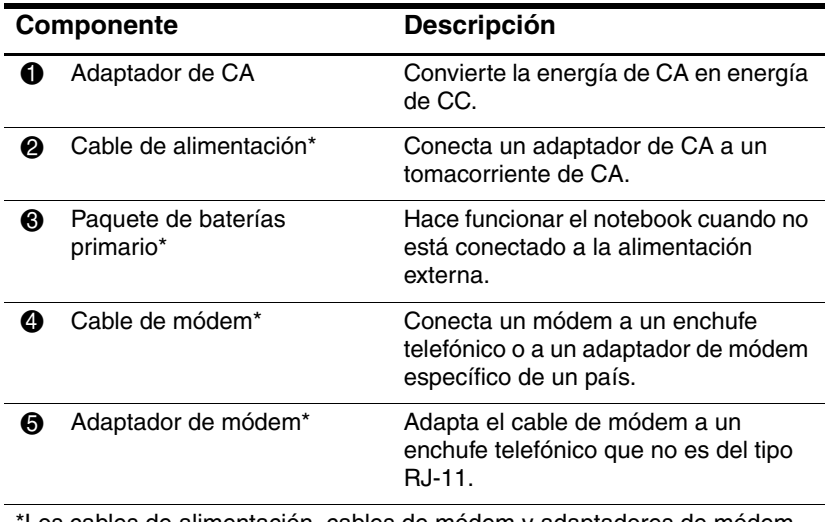

\*Los cables de alimentación, cables de módem y adaptadores de módem varían en apariencia según la región o el país. Los paquetes de baterías varían según el modelo.

## <span id="page-24-0"></span>**Componentes Adicionales**

## <span id="page-24-1"></span>**Discos Ópticos**

El software en discos ópticos, como CD o DVD, está incluido con todos los modelos de notebook.

- El software dentro del paquete "Requerido para Configuración" no está preinstalado en el notebook. Dependiendo de cómo desee utilizar su notebook, puede instalar algunas o todas estas aplicaciones.
- El software dentro del paquete "Guardar para más tarde" no está preinstalado en el notebook. Los discos de software se suministran en caso de que alguna vez necesite reparar o reinstalar este software.
- ❏ Los discos adicionales que vienen con el notebook proporcionan software de recuperación de sistema operativo y software de recuperación de controladores. El software de recuperación de aplicaciones se suministra con algunos modelos de notebook.
- ❏ El *Notebook Documentation CD* contiene archivos PDF Adobe® Acrobat®, no software. Los archivos del *Notebook Documentation CD* no han sido preinstalados ni precargados en el notebook.

#### <span id="page-25-0"></span>**Etiquetas**

Las etiquetas adheridas al notebook proveen información que podría ser necesaria para solucionar problemas del sistema o al viajar internacionalmente con el notebook.

- Etiqueta de Servicio Técnico—Proporciona el nombre del producto, el número de parte (P/N) y el número de serie (S/N) del notebook. Es posible que sea necesario tener a su alcance el número de parte y el número de serie al entrar en contacto con el Centro de Atención al Cliente. La Etiqueta de Servicio Técnico está adherida en la parte inferior del notebook. Para mostrar la información de la Etiqueta de Servicio Técnico en la pantalla, seleccione **Inicio > Ayuda y Soporte Técnico.**
- Certificado de Autenticidad de Microsoft—Contiene la Clave del Producto Microsoft Windows. Es posible que necesite la Clave del Producto para actualizar o solucionar problemas del sistema operativo. Este certificado está adherido a la parte inferior del notebook.
- Etiqueta de normas—Suministra la información normativa acerca del notebook. La etiqueta de Normas está adherida en el interior del compartimiento de baterías.
- Etiqueta de Aprobación de Módem—Proporciona información acerca del módem y enumera las marcas de aprobación de agencias gubernamentales requeridas por algunos países en los cuales el módem ha sido aprobado para su uso. Es posible que necesite esta información al viajar internacionalmente. La etiqueta de Aprobación del Módem está adherida en el interior de la cubierta del compartimiento de memoria.
- Etiquetas de certificación de conexión inalámbrica—Algunos modelos de notebook incluyen un dispositivo de Red Inalámbrica Local (WLAN) opcional y/o un dispositivo Bluetooth® opcional. Si el modelo de su notebook contiene uno o más dispositivos inalámbricos, se incluirá con su notebook un certificado que proporciona información normativa acerca de cada dispositivo y las marcas de aprobación de algunos países en los cuales el dispositivo ha sido aprobado para su uso. Es posible que necesite esta información al viajar internacionalmente. Las etiquetas de certificación de conexión inalámbrica están adheridas en el interior de la cubierta del compartimiento de Mini PCI.

# **2**

## <span id="page-27-3"></span>**Alimentación**

## <span id="page-27-2"></span><span id="page-27-1"></span><span id="page-27-0"></span>**Controles de Energía y Ubicación de las Luces**

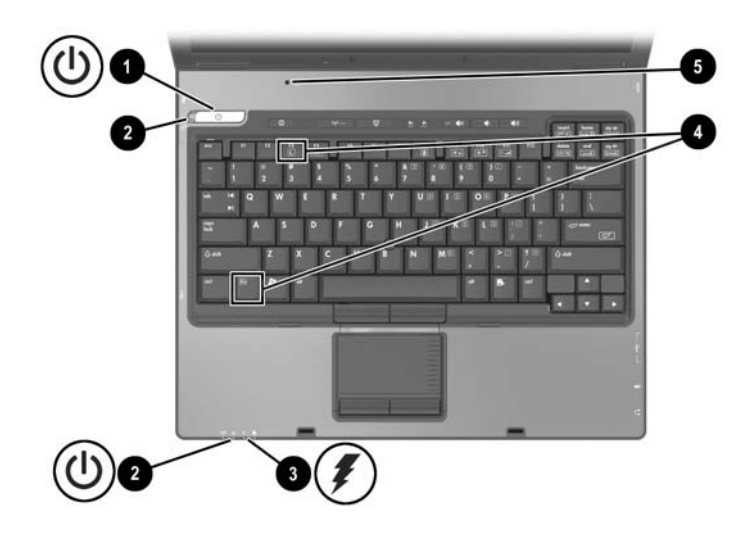

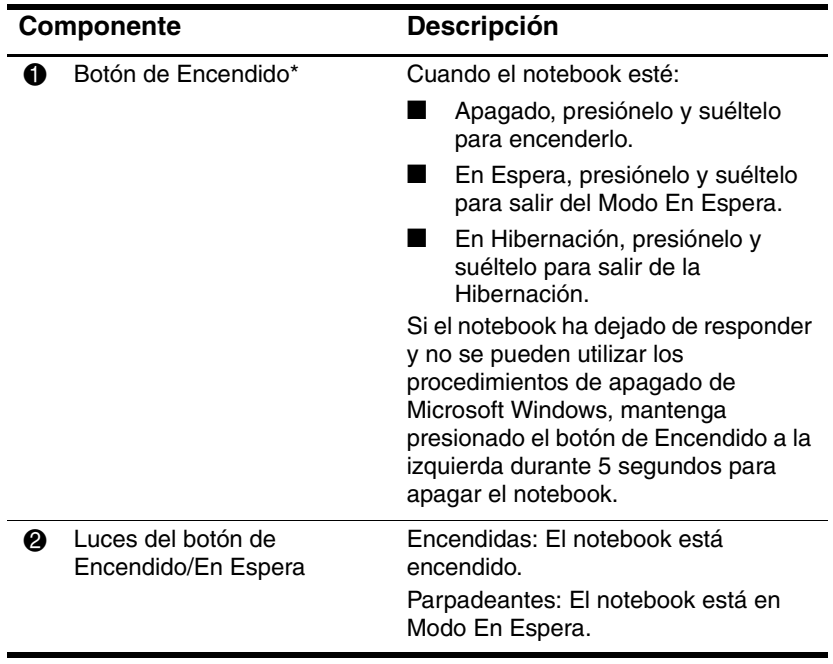

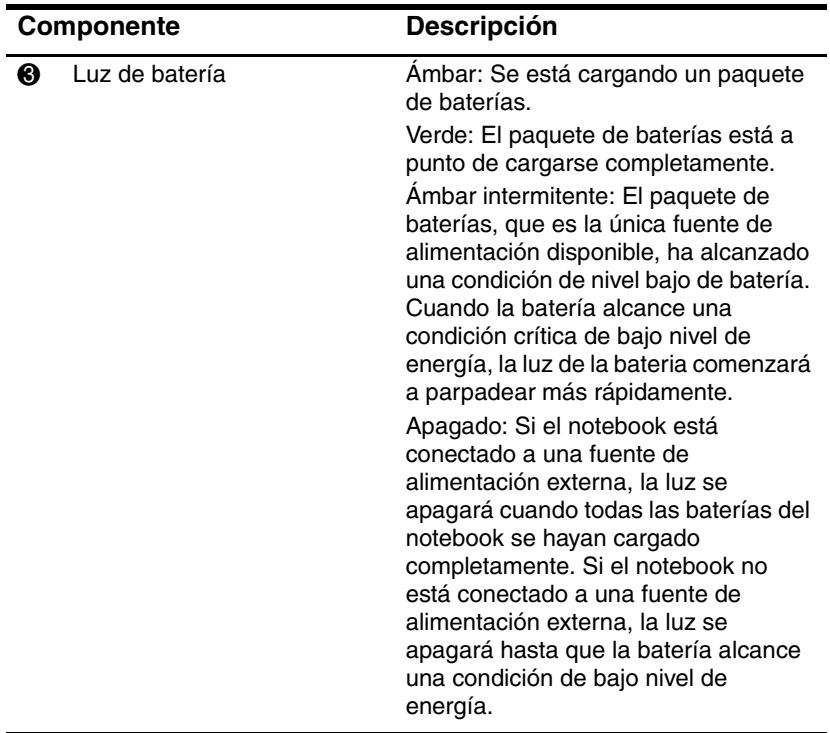

\*Esta tabla describe las configuraciones predeterminadas. Para obtener información acerca del cambio de funciones en estos recursos de energía, consulte ["Opciones de Energía"](#page-39-1) en este capítulo.

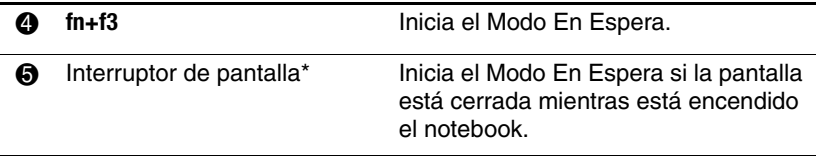

\*Esta tabla describe la configuración predeterminada. Para obtener información acerca del cambio de funciones en estos recursos de energía, consulte ["Opciones de Energía"](#page-39-1) en este capítulo.

## <span id="page-30-0"></span>**Fuentes de Alimentación**

El notebook puede funcionar con alimentación de CA interna o externa. La siguiente tabla indica las mejores fuentes de alimentación para tareas comunes.

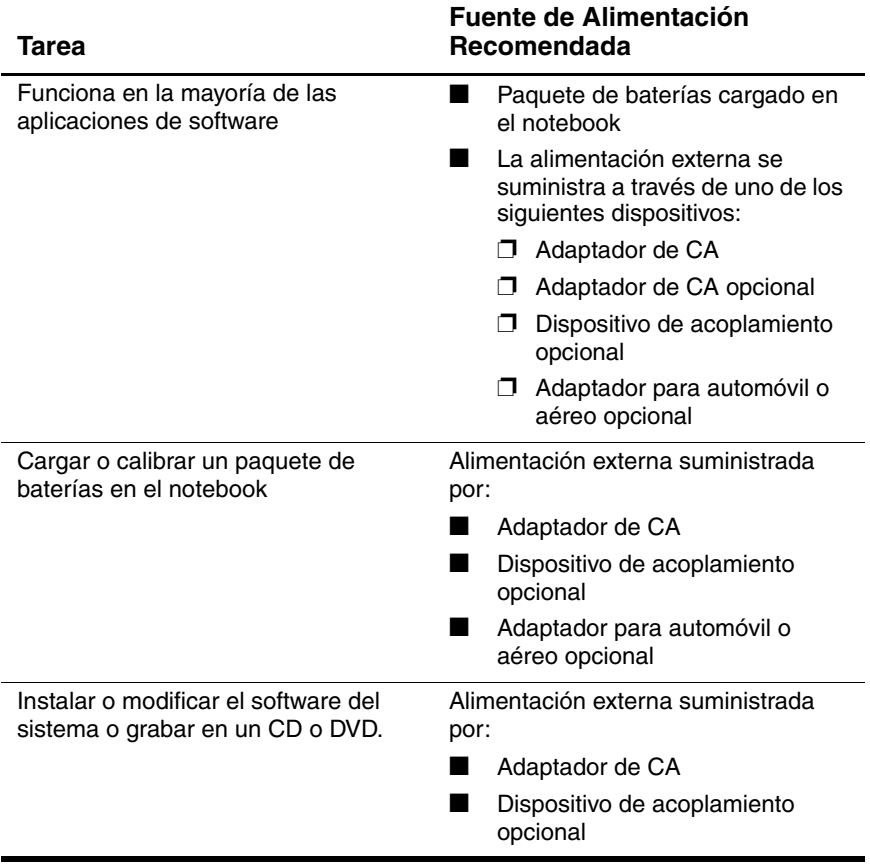

## <span id="page-31-0"></span>**En Espera e Hibernación**

El Modo En Espera y la Hibernación son recursos de ahorro de energía que conservan energía y reducen el tiempo de inicio. Pueden ser iniciadas por usted mismo o por el sistema. Consulte en este capítulo la sección ["Inicio del Modo En Espera,](#page-33-0)  [Hibernación o Apagado"](#page-33-0) para obtener detalles sobre cuándo utilizar cada configuración.

## <span id="page-31-1"></span>**Modo En Espera**

**PRECAUCIÓN:** Para evitar que la batería se descargue completamente, no deje su notebook en el Modo En Espera por periodos extensos. Conecte el notebook a una fuente de alimentación externa.

El Modo En Espera reduce el uso de energía de los componentes del sistema que no están en uso. Al iniciarse el Modo En Espera, el trabajo se guarda en la memoria de acceso aleatorio (memoria RAM) y la pantalla se borra. Al salir del Modo En Espera, su trabajo vuelve a aparecer en la pantalla en el punto en que fue interrumpido.

- Guardar el trabajo antes de iniciar el Modo En Espera no es usualmente necesario pero es una medida de precaución recomendada.
- Mientras el notebook está en Modo En Espera, la luz del botón de Encendido/En Espera parpadeará.

## <span id="page-32-0"></span>**Hibernación**

**PRECAUCIÓN:** Si cambia la configuración de sistema del notebook durante la Hibernación, no podrá salir de esta condición. Cuando el notebook esté en Hibernación:

- No conecte ni desconecte el notebook en un dispositivo de acoplamiento.
- No agregue ni remueva módulos de memoria.
- No inserte ni remueva ningún disco duro.
- No conecte ni desconecte dispositivos externos.
- No inserte o remueva la PC Card o la tarjeta de memoria Secure Digital (SD).

La Hibernación guarda su trabajo en un archivo de hibernación ubicado en el disco duro y luego apaga el notebook. Cuando reanude el trabajo tras la Hibernación, éste volverá a la pantalla donde lo dejó. Si se configuró una contraseña de encendido, se debe ingresar dicha contraseña para salir de la Hibernación.

Puede desactivar la Hibernación. Sin embargo, si se desactiva la Hibernación y el sistema adquiere una condición de nivel bajo de batería, el sistema no guardará automáticamente su trabajo mientras esté encendido o cuando se inicie el Modo En Espera.

En la ventana Opciones de Energía, la Hibernación no aparecerá como una opción si se ha desactivado. Es necesario activar la Hibernación para seleccionarla en la ventana Opciones de Energía.

Para verificar si la Hibernación está activada:

- 1. Seleccione **Inicio > Panel de Control > Rendimiento y Mantenimiento > Opciones de Energía >** ficha **Hibernación.**
- 2. Asegúrese de que la casilla de verificación **Activar soporte de Hibernación** esté seleccionada.

## <span id="page-33-0"></span>**Inicio del Modo En Espera, Hibernación o Apagado**

Las siguientes secciones explican cuándo iniciar el Modo En Espera o la Hibernación y cuándo apagar el notebook.

#### **Cuando abandona su trabajo**

El inicio del Modo En Espera pone la pantalla en blanco y usa menos energía que si dejara encendido el notebook. Su trabajo vuelve a aparecer instantáneamente en la pantalla cuando sale del Modo En Espera.

El inicio de la Hibernación borra la pantalla, guarda el trabajo en el disco duro y usa mucho menos energía que el Modo En Espera.

Cuando se desconecta el notebook de la fuente de alimentación externa por largos periodos, se recomienda apagar el notebook y extraer el paquete de baterías para prolongar la duración de las baterías. Para obtener detalles sobre el almacenamiento del paquete de baterías, consulte la sección ["Almacenamiento del](#page-60-0)  [Paquete de Baterías"](#page-60-0) en este capítulo.

#### **Cuando el sistema de alimentación es incierto**

Asegúrese de que la Hibernación esté activada, especialmente si el notebook está funcionando con alimentación de batería y no tiene acceso a un sistema de alimentación externa. Si el paquete de baterías falla, la Hibernación guardará su trabajo en un archivo de hibernación y apagará el notebook.

HP recomienda que si hace una pausa en su trabajo cuando la fuente de alimentación es incierta, haga uno de los procedimientos siguientes:

- Inicie la Hibernación.
- Apague el notebook.
- Guarde el trabajo y después inicie el Modo En Espera.

#### **Al utilizar Comunicación por Infrarrojos o Medios de Unidades Ópticas**

Para evitar la falta de capacidad de reproducción o la pérdida de calidad en la reproducción, no inicie el Modo En Espera ni la Hibernación mientras está reproduciendo un medio en una unidad como CD o DVD.

- Si el notebook está en el Modo En Espera o en Hibernación, no es posible iniciar una transmisión infrarroja o Bluetooth.
- Si el Modo En Espera o la Hibernación se inician accidentalmente cuando un medio de unidad óptica (como un CD o DVD) está en uso:
	- ❏ La reproducción se puede interrumpir.
	- ❏ Puede aparecer un mensaje de advertencia: "El inicio de la Hibernación o del Modo En Espera en la computadora puede detener la reproducción. ¿Desea continuar?" Seleccione **No.**
	- ❏ Es posible que tenga que reiniciar la reproducción para reanudar el audio y video.

## <span id="page-34-0"></span>**Configuración de Energía Predeterminada**

Las siguientes tablas describen la configuración de energía de fábrica del notebook. Puede cambiar gran parte de esta configuración según sus preferencias. Para obtener más información sobre cambios de configuración de energía, consulte ["Opciones de Energía"](#page-39-1) en este capítulo.

## <span id="page-35-0"></span>**Encendido y Apagado del Notebook o de la Pantalla**

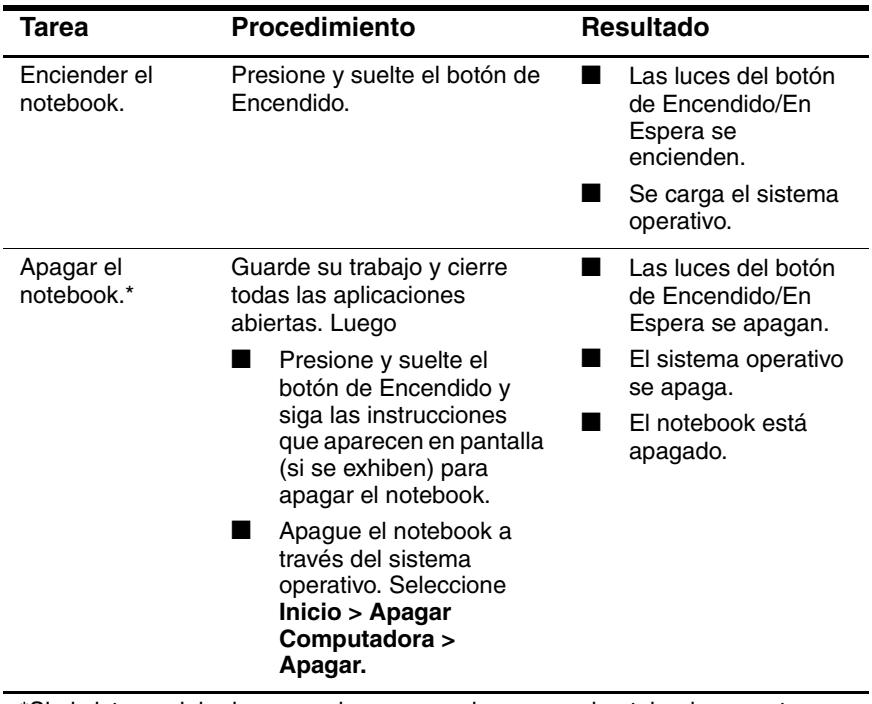

\*Si el sistema deja de responder y no puede apagar el notebook con estos procedimientos, consulte ["Uso de procedimientos de apagado de emergencia"](#page-39-0) en esta sección.
## **Inicio o Reanudación de la Hibernación**

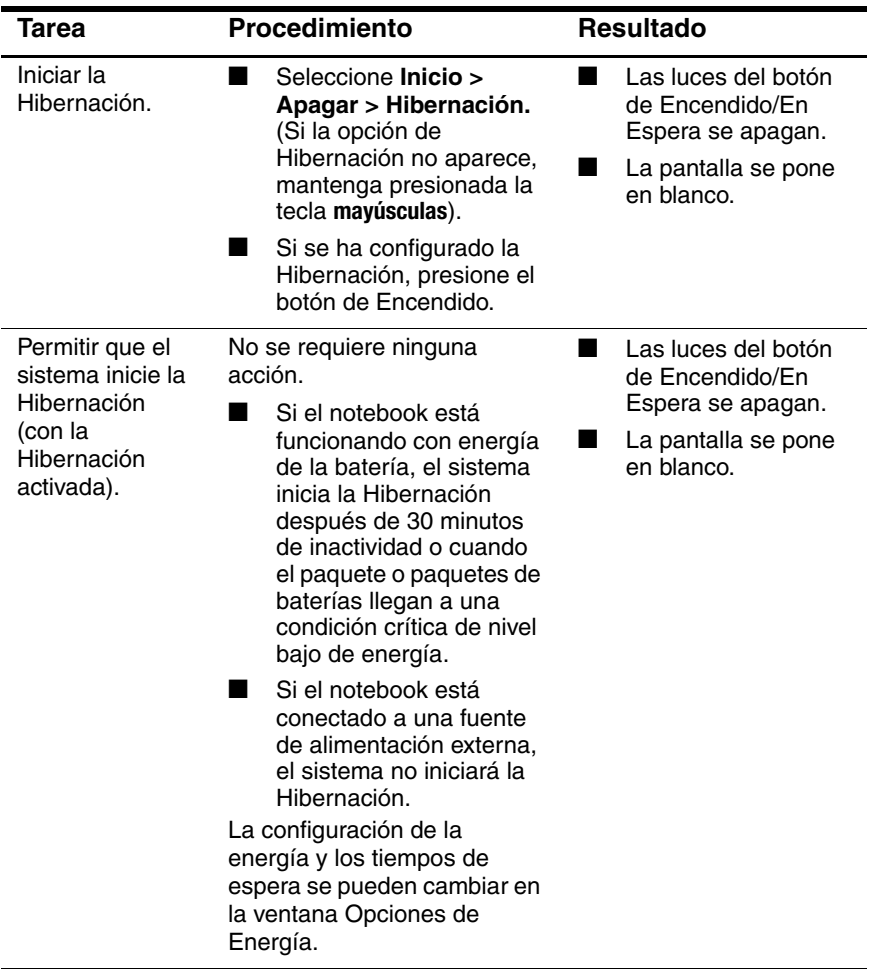

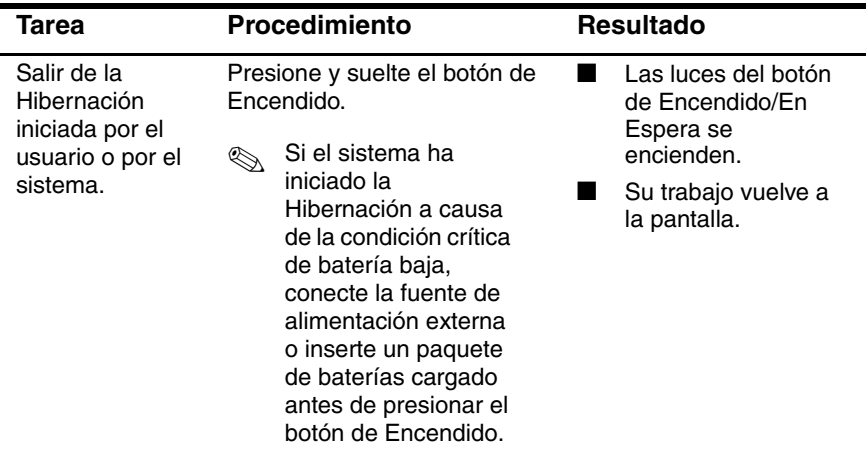

## **Inicio o Salida del Modo En Espera**

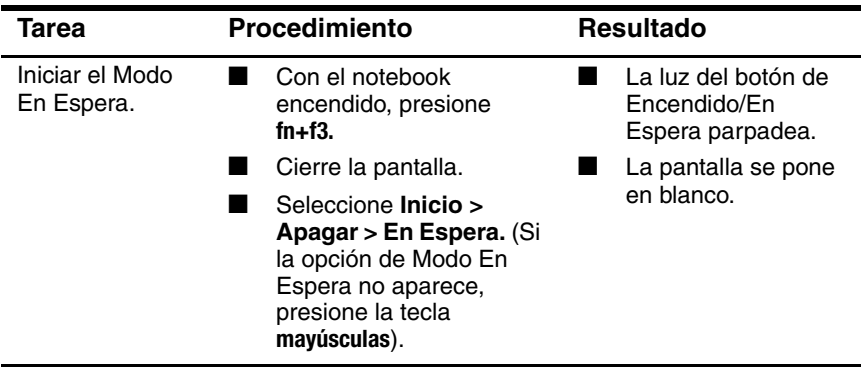

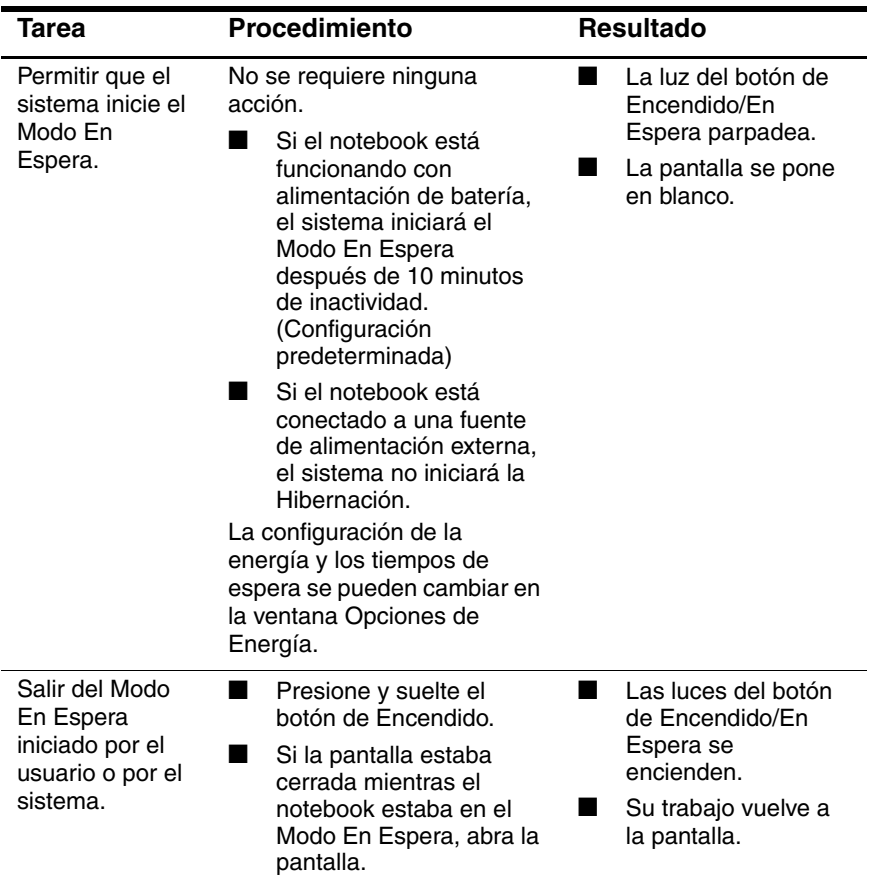

## **Uso de procedimientos de apagado de emergencia**

**PRECAUCIÓN:** Para evitar la pérdida de datos críticos durante un procedimiento de apagado de emergencia, guarde su trabajo con frecuencia.

Si el notebook no responde al procedimiento estándar de apagado de Windows, intente los siguientes procedimientos de apagado de emergencia en el siguiente orden:

- Presione **ctrl+alt+supr.** Seleccione **Apagar** en el menú desplegable y luego seleccione **Aceptar.**
- Mantenga presionado el botón de Encendido por al menos cinco segundos.
- Desconecte el notebook de la fuente de alimentación externa y retire el paquete de baterías. Para obtener instrucciones sobre la extracción del paquete de baterías consulte ["Inserción o Extracción de un Paquete de Baterías Primario"](#page-46-0) en este capítulo.

## **Opciones de Energía**

Se puede cambiar muchas configuraciones predeterminadas de energía en el Panel de Control de Windows. Por ejemplo, es posible configurar alertas auditivas que prevengan al usuario cuando el paquete de baterías llegue a la condición de batería baja, o cambiar la configuración predeterminada para el botón de Encendido.

En forma predeterminada, cuando el notebook está encendido:

■ Presionar la tecla de acceso rápido **fn+f3**, denominada "botón de Suspensión" en el sistema operativo, inicia el Modo En Espera.

El interruptor de pantalla inicia el Modo En Espera. El interruptor de pantalla se activa al cerrar la pantalla. (En la configuración predeterminada y personalizada, el interruptor de pantalla también enciende el notebook si la pantalla se abre mientras el notebook está en el Modo En Espera.)

#### **Acceso a Opciones de Energía**

Para acceder a Propiedades de Opciones de Energía:

» Haga doble clic en el icono **Medidor de Energía** en el área de notificación.

– o –

» Seleccione **Inicio > Panel de Control > Rendimiento y Mantenimiento > Opciones de Energía.**

## **Visualización del icono Medidor de Energía**

El icono Medidor de Energía aparece en la barra de tareas en forma predeterminada. El icono cambia de forma para indicar si el notebook está funcionando con alimentación de batería o con alimentación externa. Haga doble clic en el icono para abrir la ventana Propiedades de Opciones de Energía.

Para ocultar o mostrar el icono Medidor de Energía en el área de notificación:

- 1. Acceda a Opciones de Energía:
- 2. Seleccione la ficha **Opciones Avanzadas**.
- 3. Seleccione o desactive la casilla de verificación **Mostrar siempre el icono en la barra de tareas.**
- 4. Seleccione **Aplicar.**
- 5. Seleccione **Aceptar.**

✎Si no pudiera visualizar un icono que ha colocado en el área de notificación, es posible que esté oculto. Seleccione la flecha o barra vertical en el área de notificación y expándala para visualizar los iconos ocultos.

## <span id="page-41-0"></span>**Configuración o Cambio de una Combinación de Energía**

La ficha Combinaciones de energía del cuadro de diálogo **Propiedades de Opciones de Energía** asigna niveles de alimentación a componentes del sistema. Puede asignar distintas combinaciones si el notebook está funcionando con un paquete de baterías o con alimentación externa.

También puede configurar una combinación de energía que inicie el Modo En Espera o que apague la pantalla o el disco duro después de un intervalo que usted especifique.

Para configurar una combinación de energía:

- 1. Acceda a **Opciones de Energía** > **Propiedades** > ficha **Combinaciones de Energía.**
- 2. Seleccione la combinacíón de energía que desee modificar y ajuste las opciones en las listas de la pantalla.
- 3. Seleccione **Aplicar.**

## **Uso de una contraseña de seguridad**

Puede agregar un recurso de seguridad que solicite una contraseña cuando el notebook se encienda o salga del Modo En Espera o de la Hibernación.

Para definir una solicitud de contraseña:

- 1. Acceda a **Opciones de Energía** > **Propiedades** > ficha **Opciones Avanzadas.**
- 2. Selecione la casilla de verificación **Solicitar una contraseña cuando la computadora salga del Modo En Espera.**
- 3. Seleccione **Aplicar.**

Para obtener más información sobre el uso de contraseñas de seguridad, consulte el [Capítulo 12, "Seguridad."](#page-162-0)

## **Controles de Rendimiento del Procesador (sólo algunos modelos)**

En algunos modelos de notebook, Windows XP admite software que le permite controlar el rendimiento del procesador. Se puede configurar la velocidad de la CPU (unidad central de procesamiento) para un rendimiento óptimo o para un ahorro óptimo de energía.

Por ejemplo, se puede configurar el software para que genere un cambio automático en la velocidad del procesador cuando la fuente de alimentación cambia de alimentación externa a alimentación con paquete de baterías o cuando el uso del notebook cambia entre actividad e inactividad.

Los controles del rendimiento del procesador son administrados en el cuadro de diálogo **Propiedades de Opciones de Energía.**

Para acceder a los controles de rendimiento del procesador en Windows XP:

» Seleccione **Inicio > Panel de Control > Rendimiento y Mantenimiento > Opciones de Energía >** ficha **Combinaciones de Energía.** 

La combinación de energía seleccionada determina la manera como opera el procesador cuando el notebook está conectado a la alimentación externa o a la alimentación por batería. Cada combinación de energía para alimentación externa o por batería define un estado específico del procesador.

Los diferentes estados pueden ser usados, dependiendo de si el notebook está funcionando con alimentación externa o por batería. Después de ajustar la combinación de energía, no se requiere ninguna otra intervención para controlar el rendimiento de su procesador de notebook. La siguiente tabla describe el rendimiento del procesador con alimentación externa y con energía de batería para las combinaciones de energía disponibles.

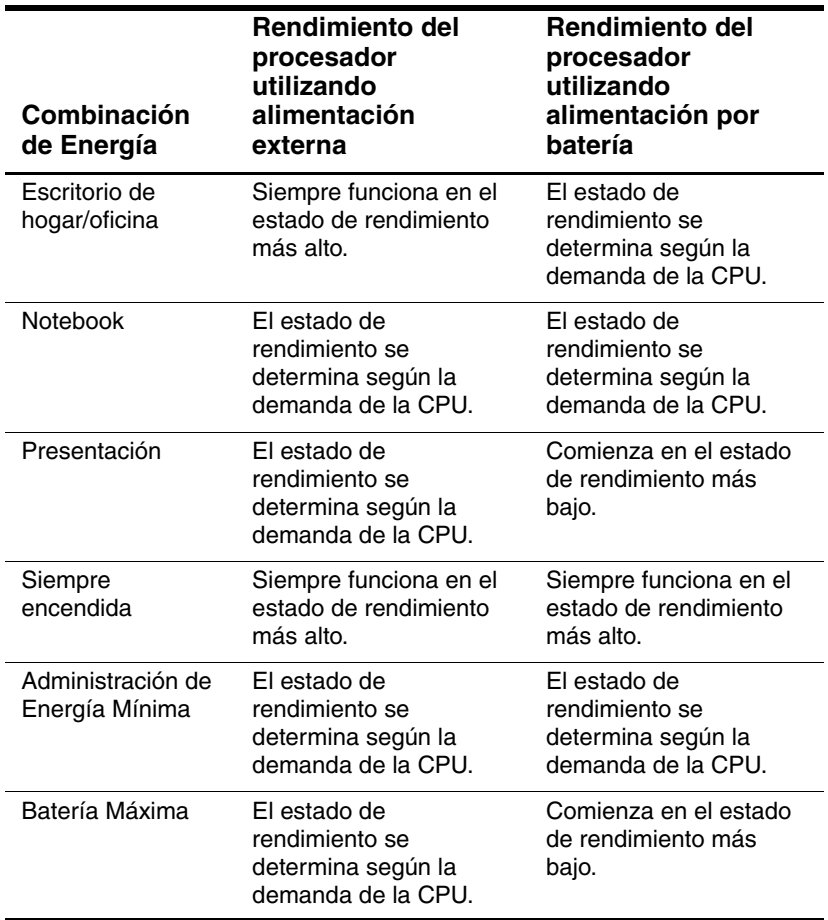

## **Paquetes de Baterías**

Cuando está conectado a la alimentación de CA externa, el notebook funciona con alimentación de CA. Cuando hay un paquete de baterías cargado en el notebook y éste no está conectado a una alimentación de CA externa, el notebook funciona con alimentación de batería.

El notebook alterna entre la alimentación de CA y la alimentación de batería de acuerdo con la disponibilidad de una fuente de alimentación de CA externa. Por ejemplo, si el notebook contiene un paquete de baterías cargado y está funcionando con alimentación de CA externa suministrada a través del adaptador de CA, éste cambiará a la alimentación de batería si el adaptador de CA se desconecta.

La opción de dejar un paquete de baterías en el notebook o de guardarlas en otro lugar depende de la forma en que trabaja. Mantener un paquete de baterías en el notebook le permite que éste se cargue cada vez que el equipo se conecta a la alimentación de CA externa y también protege su trabajo en caso de un corte de energía.

Por otra parte, los paquetes de baterías en el notebook se descargan lentamente cuando el equipo está apagado. Por esta razón, el paquete de baterías primario no viene insertado en el notebook y debe ser insertado antes de que el notebook funcione con alimentación de batería.

## **Identificación de los Paquetes de Baterías**

El notebook admite hasta dos paquetes de baterías:

- El paquete de baterías primario es un paquete de baterías de iones de litio de 6 celdas, que se puede utilizar sólo en el compartimiento de baterías. Con el notebook se incluye un paquete de baterías primario.
- El paquete de baterías portátil es un paquete de baterías opcional que se puede acoplar a la parte inferior del notebook.

Si planea dejar el notebook inactivo y desconectado por 2 semanas o más, retire el paquete de baterías y guárdelo como se describe en la sección ["Almacenamiento del Paquete de Baterías"](#page-60-0) en este capítulo para prolongar la vida útil del paquete de baterías. Para obtener más información sobre dejar su trabajo, consulte la sección ["Inicio del Modo En Espera, Hibernación o](#page-33-0)  [Apagado"](#page-33-0) en este capítulo.

✎Sólo se deben utilizar adaptadores de CA y paquetes de baterías compatibles con el notebook. Para obtener más información, visite el sitio web de HP en [http://www.hp.com/la](http://www.hp.com) o contacte un socio de servicio.

## <span id="page-46-0"></span>**Inserción o Extracción de un Paquete de Baterías Primario**

**PRECAUCIÓN:** Para impedir la pérdida de trabajo al retirar un paquete de baterías que es la única fuente de alimentación, inicie la Hibernación o apague el notebook antes de retirar el paquete de baterías. Si no está seguro de si el notebook está apagado o en Hibernación, encienda el notebook presionando el botón de Encendido a la izquierda o derecha. Luego apague el notebook a través del sistema operativo.

Para insertar un paquete de baterías primario:

- 1. Voltee el notebook hacia abajo.
- 2. Deslice el paquete de baterías  $\bullet$  en el compartimiento de baterías hasta que haya encajado. (El retén de bloqueo  $\bullet$  fija automáticamente la batería en la posición correcta.)

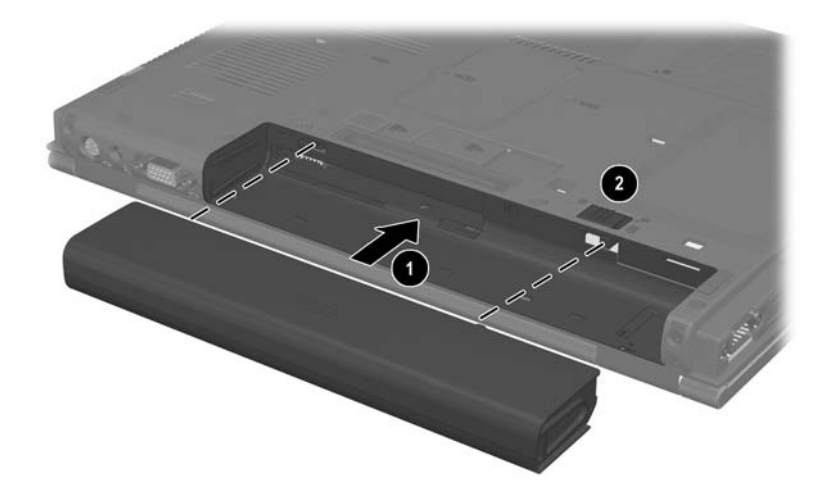

Para extraer el paquete de baterías primario:

- 1. Voltee el notebook con la parte superior hacia abajo y con el compartimiento de batería orientado hacia usted.
- 2. Presione el retén de bloqueo de batería  $\bullet$  a la derecha.
- 3. Presione el retén de liberación de batería <sup>2</sup> a la derecha.
- 4. Deslice el paquete de baterías <sup>3</sup> fuera del notebook

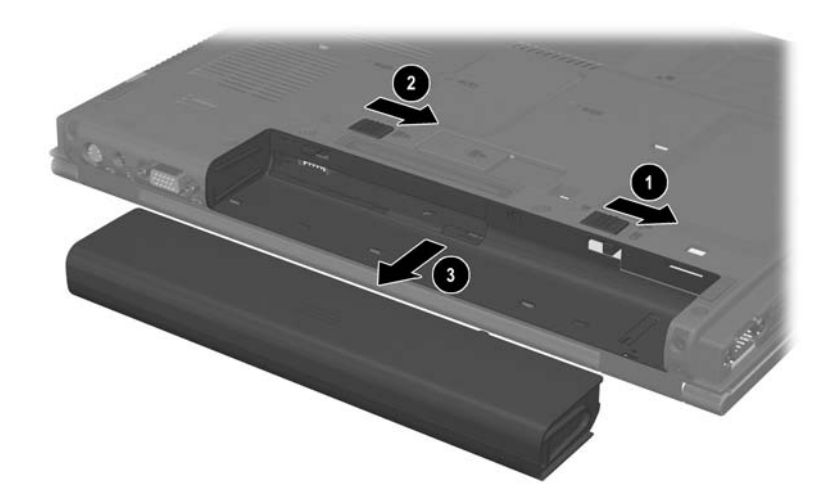

### **Carga de los Paquetes de Baterías**

Si hay varios en el notebook, los paquetes de baterías múltiples se cargan y descargan siguiendo una secuencia preestablecida:

- Secuencia de carga:
	- 1. Batería primaria en el compartimiento de baterías del notebook
	- 2. Batería portátil
- Secuencia de descarga:
	- 1. Batería portátil
	- 2. Batería primaria en el compartimiento de baterías del notebook

Mientras hay un paquete de baterías cargándose, la luz de batería del notebook permanece en ámbar. Cuando el paquete de baterías está casi totalmente cargado, la luz de la batería se torna verde. La luz se apaga cuando todos los paquetes de baterías están totalmente cargados.

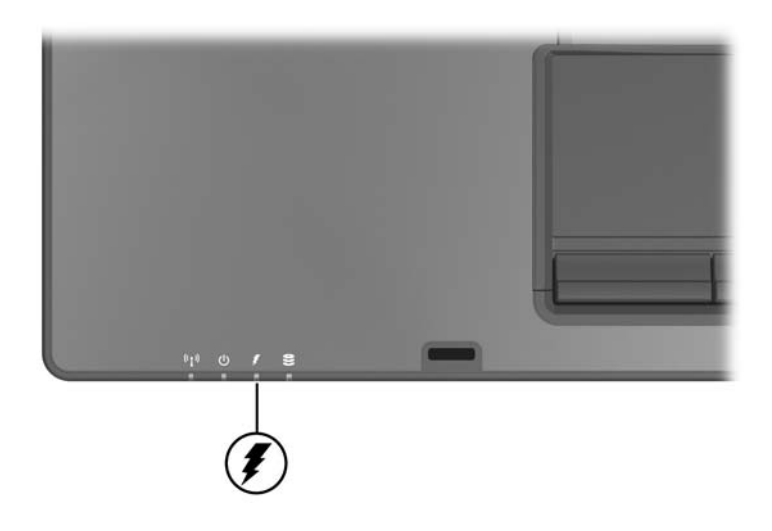

El paquete de baterías primario se carga cuando está insertado en el notebook y cuando el notebook está conectado a alimentación externa. La alimentación externa se puede suministrar mediante lo siguiente:

■ Adaptador de CA

Adaptador de CA opcional

■ Dispositivo de acoplamiento opcional

■ Adaptador para automóvil o aéreo opcional

✎Los adaptadores de alimentación para aeronaves pueden hacer funcionar el notebook, pero no se pueden utilizar para cargar un paquete de baterías.

#### **Carga de Nuevo Paquete de Baterías**

Cargue completamente el paquete de baterías mientras el notebook esté conectado a la alimentación externa a través del adaptador de CA.

Un nuevo paquete de baterías con una carga parcial, pero no completa, puede hacer funcionar el notebook; sin embargo los indicadores de carga de la batería pueden ser inexactos.

#### **Carga de Paquete de Baterías en Uso**

Para prolongar la vida útil de la batería y aumentar la exactitud de los indicadores de carga de la batería:

- Deje que un paquete de baterías se descargue un 10 por ciento de una carga completa a través del uso normal antes de cargarlo.
- Cuando cargue un paquete de baterías, cárguelo por completo.

## **Control de la Carga del Paquete de Baterías**

Esta sección explica varias maneras de determinar la cantidad de carga restante en el paquete de baterías.

#### **Obtención de Información Exacta de Carga**

Para aumentar la precisión de todas las pantallas de carga de batería:

- Deje que un paquete de baterías se descargue aproximadamente un 10 por ciento de una carga completa a través del uso normal antes de cargarlo.
- Cuando cargue un paquete de baterías, cárguelo por completo.
- Si un paquete de baterías no se ha usado durante un mes o más, calíbrelo en lugar de cargarlo simplemente. Para obtener instrucciones sobre calibración, consulte la sección ["Calibración del Paquete de Baterías"](#page-54-0) en este capítulo.

#### **Visualización de la Información de Carga en la Pantalla**

Esta sección explica cómo obtener acceso e interpretar las pantallas de carga de batería.

#### **Visualización de Pantallas de Carga**

Para visualizar información acerca del estado de cualquier paquete de baterías en el notebook:

» Seleccione el icono **Medidor de Energía** en el área de notificación.

– o –

» Acceda a la ficha Medidor de energía. Seleccione **Inicio > Panel de Control > Rendimiento y Mantenimiento > Opciones de Energía >** ficha **Medidor de Energía.** 

#### **Interpretación de las pantallas de carga**

La mayoría de pantallas de carga reportan el estado de la batería así como el porcentaje y la cantidad de minutos de carga restante.

- El porcentaje indica la cantidad de carga que queda en el paquete de baterías.
- El tiempo indica el tiempo de funcionamiento aproximado restante en el paquete de baterías *si éste continúa suministrando alimentación al nivel actual.* Por ejemplo, el tiempo restante disminuirá si comienza a reproducir un DVD y aumentará si deja de reproducirlo.

La mayoría de las pantallas de carga identifica a los paquetes de baterías por ubicación:

- Ubicación 1 es el paquete de baterías en el compartimiento de baterías primario.
- Ubicación 2 es el paquete de baterías para viaje opcional.

En algunas pantallas, puede aparecer un icono de rayo en la pantalla de carga junto a la ubicación de un paquete de baterías. El icono indica que el paquete de baterías de esa ubicación se está cargando.

## **Administración de las Condiciones de Nivel Bajo de Batería**

Algunas alertas y respuestas del sistema ante condiciones de batería con carga baja se pueden cambiar en la ventana Opciones de Energía del sistema operativo. La información de esta sección describe las alertas y las respuestas del sistema configuradas de fábrica. Las preferencias configuradas en la ventana Opciones de Energía no afectan a las luces.

#### **Identificación de las Condiciones de Batería Baja**

Esta sección explica cómo identificar condiciones de nivel bajo y de nivel críticamente bajo de batería.

#### **Condición de Batería Baja**

Cuando un paquete de baterías que es la única fuente de alimentación para el notebook alcanza la condición de nivel bajo de batería, la luz de la batería parpadea.

#### **Condición Crítica de Batería Baja**

Si una condición de batería baja no se resuelve, el notebook entra en una condición crítica de batería baja.

En una condición de batería de nivel críticamente bajo:

- Si la Hibernación está activada y el notebook está encendido o en el Modo En Espera, éste iniciará la Hibernación.
- Si la Hibernación está desactivada y el notebook está encendido o en el Modo En Espera, éste permanecerá por un breve lapso en el Modo En Espera y luego se apagará y perderá el trabajo no guardado.

Para verificar si el modo de Hibernación está activado:

1. Seleccione **Inicio > Panel de Control > Rendimiento y Mantenimiento > Opciones de Energía >** ficha **Hibernación.** 

2. Asegúrese de que la casilla de verificación **Habilitar Hibernación** esté seleccionada.

#### **Resolución de Condiciones de Batería Baja**

Ä**PRECAUCIÓN:** Si el notebook ha alcanzado una condición crítica de batería baja y ha iniciado la Hibernación, no restaure la alimentación hasta que se apague la luz del botón de Encendido/En Espera.

#### **Cuando está disponible alimentación de energía externa**

Para resolver una condición de batería baja cuando se dispone de alimentación externa, conecte el:

- Adaptador de CA.
- Adaptador de CA opcional
- Adaptador para automóvil o aéreo opcional

#### **Cuando está disponible un paquete de baterías cargado**

Para resolver una condición de batería baja cuando se dispone de un paquete de baterías cargado, apague el notebook o inicie la Hibernación, inserte el paquete de baterías cargado y luego encienda el notebook.

#### **Cuando no hay ninguna fuente de alimentación disponible**

Para resolver una condición de batería baja cuando no se dispone de una fuente de alimentación, inicie la Hibernación o guarde su trabajo y apague el notebook.

#### **Cuando el Notebook no puede salir de la Hibernación**

Para resolver una condición de batería baja cuando el notebook carece de energía para salir de la Hibernación:

- 1. Inserte un paquete de baterías cargado o conecte la alimentación externa.
- 2. Salga de la Hibernación presionando el botón de Encendido a la derecha o izquierda.

### <span id="page-54-0"></span>**Calibración del Paquete de Baterías**

#### **Cuándo realizar una calibración**

Aunque un paquete de baterías se utilice con mucha frecuencia, no será necesario calibrarlo más de una vez al mes. No es necesario calibrar un paquete de baterías nuevo antes del primer uso. Calibre el paquete de baterías en las siguientes condiciones:

- Cuando las pantallas del estado de carga de la batería parezcan inexactas.
- Cuando observe un cambio importante en el tiempo de funcionamiento de la batería.
- Cuando el paquete de baterías no se ha utilizado durante un mes o más.

#### **Cómo Realizar una Calibración**

Para calibrar un paquete de baterías, debe cargar totalmente, descargar totalmente y recargar totalmente el paquete de baterías.

#### **Carga del Paquete de Baterías**

Un paquete de baterías puede cargarse si el notebook está apagado o en uso, pero se cargará más rápido si está apagado.

Para cargar el paquete de baterías:

- 1. Inserte el paquete de baterías en el notebook.
- 2. Conecte el notebook a un tomacorriente de CA o a un adaptador opcional. (La luz de batería en el notebook está encendida.)

3. Deje el notebook conectado a la alimentación externa hasta que el paquete de baterías esté completamente cargado. (La luz de batería del notebook se apagará después.)

#### **Descarga del Paquete de Baterías**

Antes de comenzar la descarga completa, desactive la Hibernación.

Para desactivar la Hibernación:

- 1. Seleccione **Inicio > Panel de Control > Rendimiento y Mantenimiento > Opciones de Energía >** ficha **Hibernación.**
- 2. Desmarque la casilla de verificación **Habilitar Hibernación.**
- 3. Seleccione **Aplicar.**

El notebook debe permanecer encendido mientras el paquete de baterías se descarga. El paquete de baterías se puede descargar con el notebook en uso o apagado, pero se descarga más rápido con el notebook en uso.

- Si piensa dejar el notebook sin supervisión durante la descarga, guarde su trabajo antes de comenzar el procedimiento de descarga.
- Si usa ocasionalmente el notebook durante el procedimiento de descarga y ha configurado tiempos de espera de ahorro de energía, observará el siguiente comportamiento del sistema durante el proceso de descarga:
	- ❏ El monitor no se apagará automáticamente.
	- ❏ La velocidad del disco duro no disminuirá automáticamente mientras el notebook esté inactivo.
	- ❏ El Modo En Espera iniciado por el sistema no se efectuará.

Para descargar completamente un paquete de baterías:

1. Seleccione el icono **Medidor de Energía** en el área de notificación.

– o –

Acceda a la ficha Combinaciones de Energía, seleccionando **Inicio > Panel de Control > Rendimiento y Mantenimiento > Opciones de Energía >** ficha **Combinaciones de Energía.**

- 2. Anote las 2 configuraciones de la columna **Funcionando con CA** y las dos configuraciones de la columna **Funcionando con Batería** para que pueda restablecerlas después de la calibración.
- 3. Utilice las listas desplegables para configurar las 4 opciones (2 en cada columna) en **Nunca.**
- 4. Seleccione **Aceptar.**
- 5. Desconecte el notebook desde la fuente de alimentación externa, pero *no* lo apague.
- 6. Haga funcionar el notebook con alimentación de batería hasta que el paquete de baterías se haya descargado completamente. La luz de batería comienza a parpadear cuando el paquete de baterías se descarga hasta una condición de batería baja. Cuando el paquete de baterías está completamente descargado, la luz de la batería se apaga y el notebook se apaga.

#### **Recarga del Paquete de Baterías**

**PRECAUCIÓN:** Para evitar el agotamiento no intencional de la batería y la potencial pérdida de trabajos cuando el notebook llega a la condición crítica de batería con carga baja, reactive la Hibernación después de calibrar el paquete de baterías. Para reactivar la Hibernación: Seleccione **Inicio > Panel de Control > Rendimiento y Mantenimiento > Opciones de Energía > Hibernación.** Seleccione la casilla de verificación **Activar Hibernación** y luego seleccione **Aceptar.**

Para recargar el paquete de baterías:

1. Conecte el notebook a la alimentación externa y mantenga la conexión hasta que el paquete de baterías sea recargado completamente. (La luz de batería del notebook se apagará después.)

Es posible utilizar el notebook mientras el paquete de baterías se está recargando, pero el paquete de baterías se carga más rápido con el notebook apagado.

- 2. Si el notebook está apagado, enciéndalo cuando el paquete de baterías esté completamente cargado y la luz de batería se apague.
- 3. Acceda a la ficha Combinaciones de Energía, seleccionando **Inicio > Panel de Control > Rendimiento y Mantenimiento > Opciones de Energía >** ficha **Combinaciones de Energía.**
- 4. Consulte la configuración registrada anteriormente. Ingrese nuevamente la configuración que registró para los elementos de la columna Funcionando con CA y de la columna Funcionando con Baterías.
- 5. Seleccione **Aceptar.**

## **Ahorro de Energía de la Batería**

El uso de los procedimientos y de la configuración para conservar las baterías que se describen a continuación extiende el tiempo que un paquete de baterías puede hacer funcionar el notebook con una sola carga.

#### **Ahorro de Energía Mientras Trabaja**

Para ahorrar energía mientras usa el notebook:

- Apague las conexiones inalámbricas y salga de las aplicaciones de módem cuando no las esté utilizando.
- Apague el dispositivo de Red Inalámbrica Local (WLAN) cuando no esté utilizando la conexión de Red Local (LAN). Puede apagar el dispositivo de Red Local (LAN) con el modo de ahorro de energía de Red Local (LAN) desconectando el cable de red. Para obtener mayor información, consulte ["Uso](#page-59-0)  [del Modo de Ahorro de Energía de Red Local \(LAN\)"](#page-59-0) en este capítulo.
- Desconecte los dispositivos externos que no esté utilizando y que no estén conectados a una fuente de alimentación externa.
- Detenga o remueva una PC Card que no esté utilizando. Para más información, consulte el [Capítulo 6, "PC Card."](#page-111-0)
- Retire un CD o un DVD que no esté utilizando.
- Utilice las teclas de acceso rápido **fn+f9** y **fn+f10** para ajustar el brillo de la pantalla cuando sea necesario.
- Utilice parlantes opcionales con alimentación independiente en lugar de los parlantes internos, o utilice los botones de volumen para ajustar el volumen del sistema cuando sea necesario.
- Desactive un dispositivo conectado al conector de S-Video utilizando las teclas de acceso rápido **fn+f4** o desactivando el soporte para el dispositivo en Windows.
- Utilice el notebook con alimentación externa al formatear un disquete.

Si abandona su trabajo, inicie el Modo En Espera o la Hibernación o apague el notebook.

#### **Selección de una Configuración de Ahorro de Energía**

Para configurar el ahorro de energía en el notebook:

Seleccione una espera breve para el protector de pantalla y seleccione un protector de pantalla con gráficos y movimiento mínimos.

Para acceder a la configuración del protector de pantalla:

Seleccione **Inicio > Panel de Control > Apariencia y Temas > Elegir protector de pantalla**.

■ A través del sistema operativo, seleccione una Combinación de Energía con una configuración de uso de baja energía. Consulte ["Configuración o Cambio de una Combinación de](#page-41-0)  [Energía"](#page-41-0) en este capítulo.

#### <span id="page-59-0"></span>**Uso del Modo de Ahorro de Energía de Red Local (LAN)**

El notebook está equipado con el modo de Ahorro de Energía de Red Local (LAN), lo que le permite conservar energía de batería. El modo de Ahorro de Energía de Red Local (LAN) apaga el dispositivo de Red Local (LAN) cuando el notebook no está conectado a la alimentación externa y el cable de red está desconectado.

El modo de Ahorro de Energía de Red Local (LAN) es activado por función predeterminada. Se puede cambiar la configuración del modo de Ahorro de Energía de Red Local (LAN) en Computer Setup. Para obtener información adicional, consulte ["Menú Avanzado"](#page-200-0) en el [Capítulo 13, "Computer Setup."](#page-194-0)

Para iniciar el modo de Ahorro de Energía de Red Local (LAN):

» Desconecte el cable de red.

✎El dispositivo de Red Local (LAN) no está listado en el Administrador de Dispositivos mientras el modo de Ahorro de Energía está activado. Para acceder al dispositivo de Red Local (LAN), haga una de las siguientes acciones:

- Conectar a la alimentación externa.
- Conectar un cable de red.
- Desactivar el modo de Ahorro de Energía de Red Local (LAN) en Computer Setup.

#### <span id="page-60-0"></span>**Almacenamiento del Paquete de Baterías**

**PRECAUCIÓN:** Para reducir el riesgo de daños al paquete de baterías, no lo exponga a altas temperaturas durante períodos prolongados.

Si planea no utilizar el notebook y dejarlo desconectado de una fuente de alimentación externa durante más de 2 semanas, retire los paquetes de baterías y guárdelos separadamente.

Las altas temperaturas aceleran la velocidad de autodescarga de un paquete de baterías almacenado. Para prolongar la carga de un paquete de baterías almacenado, guárdelo en un lugar fresco y seco.

Utilice la siguiente tabla para calcular cuánto puede guardar en forma segura un paquete de baterías. Los tiempos de almacenamiento proporcionados se basan en un paquete de baterías con un 50 por ciento de una carga completa. Un paquete de baterías completamente cargado se puede guardar en forma segura por tiempos más prolongados; un paquete de baterías con una carga más baja se puede guardar en forma segura durante menos tiempo.

Antes de utilizar un paquete de baterías que haya sido almacenado por un mes o más, calíbrelo.

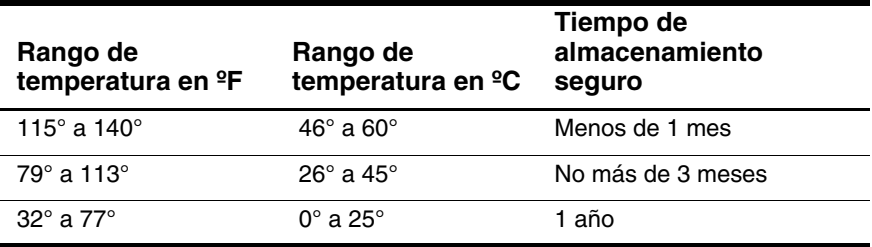

#### **Eliminación del Paquete de Baterías Usado**

Å**ADVERTENCIA:** Para reducir el riesgo de incendios o quemaduras, no desensamble, ni aplaste ni perfore el paquete de baterías; ni cause corto circuito en los contactos externos del paquete de baterías; ni arroje dicho paquete al fuego o al agua. No exponga el paquete de baterías a temperaturas superiores a 60°C (140°F). Reemplácelo sólo con el paquete de baterías aprobado para esta computadora.

Cuando un paquete de baterías haya alcanzado el fin de su vida útil, no lo deseche en la basura doméstica común. Siga las normas y leyes locales para el desecho de paquetes de baterías de computadora.

En Europa, deseche o recicle el paquete de baterías utilizando el sistema público de recolección de basura o devolviéndolos a HP, a los socios de servicio o a sus agentes.

# **3**

## **Dispositivos Señaladores y Teclado**

## **Dispositivos Señaladores**

Los controles del control señalador y del TouchPad pueden ser utilizados alternativamente.

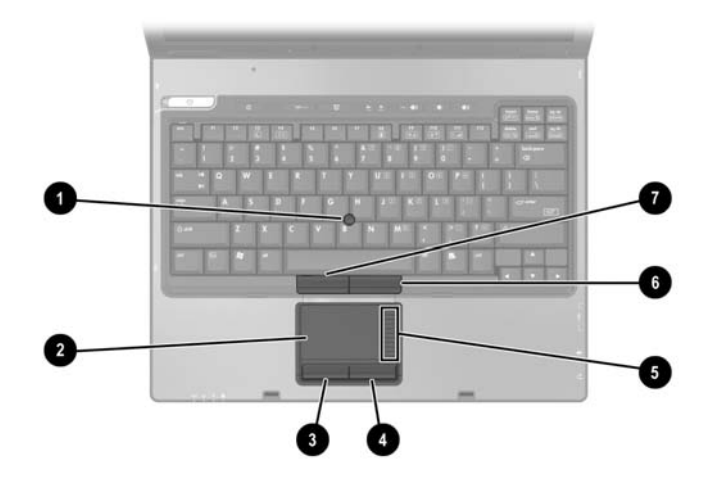

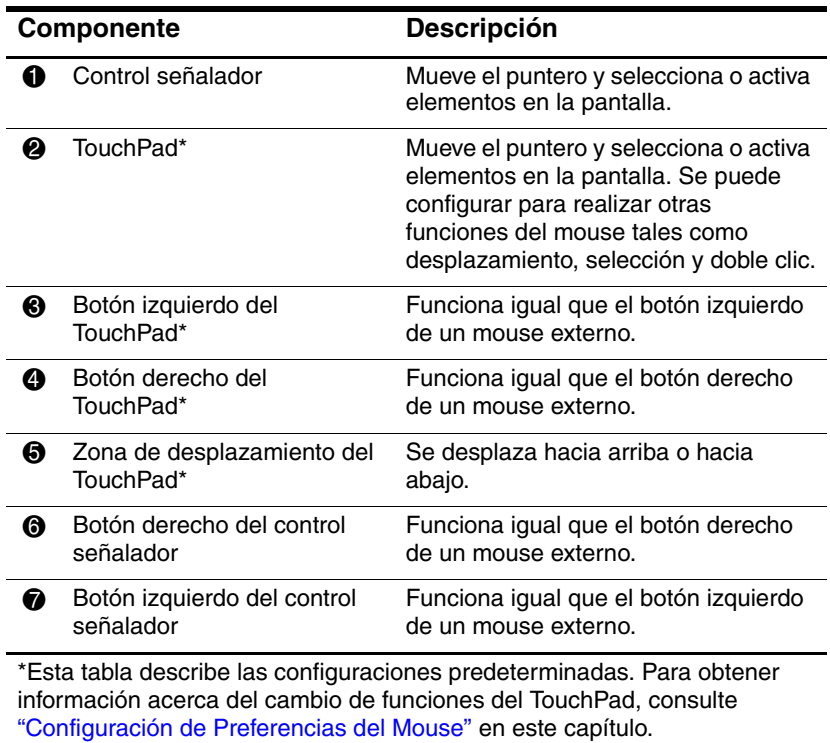

## **Uso del TouchPad**

Para mover el puntero, deslice su dedo por la superficie del TouchPad en la dirección que desea mover el puntero. Utilice los botones izquierdo y derecho del TouchPad como lo haría con los botones izquierdo y derecho de un mouse externo. Para subir y bajar utilizando la zona de desplazamiento vertical del TouchPad, deslice su dedo hacia arriba o hacia abajo sobre el área elevada.

## **Uso del Control Señalador**

Para mover el puntero, presione el control señalador en la dirección que desea moverlo. Utilice los botones izquierdo y derecho del control señalador como lo haría con los botones izquierdo y derecho de un mouse externo.

Para cambiar la tapa del control señalador:

- 1. Apague el notebook.
- 2. Saque suavemente la tapa usada del control señalador.
- 3. Presione la tapa de repuesto en su lugar.

Las tapas de repuesto no están incluidas con el notebook.

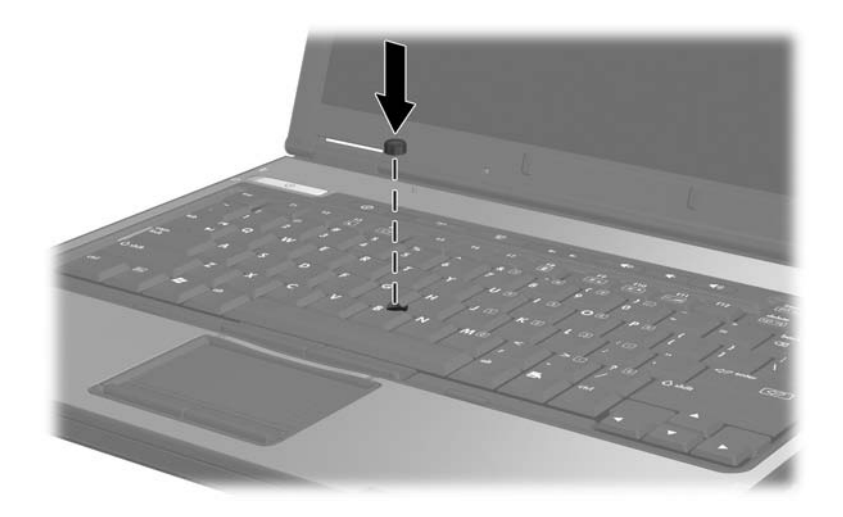

## <span id="page-65-0"></span>**Configuración de Preferencias del Mouse**

Las Propiedades del Mouse en Windows le permiten personalizar la configuración de dispositivos señaladores, incluyendo

- Activación o desactivación de dispositivo señalador (activado por función predeterminada).
- Golpes ligeros del TouchPad, que le permite golpear el TouchPad una vez para seleccionar un objeto o dos veces para hacer doble clic sobre un objeto (activado por función predeterminada).
- Movimiento de borde, que le permite continuar el desplazamiento aunque su dedo haya llegado al borde del TouchPad (desactivado por función predeterminada).
- Palm Check, que ayuda a impedir el movimiento accidental del puntero si las palmas de sus manos entran en contacto con el TouchPad mientras escribe (desactivado por función predeterminada).

Otros recursos, tales como preferencias de velocidad del mouse y rastros del mouse, también se encuentran en Propiedades del Mouse.

Para acceder a Propiedades del Mouse:

» Seleccione **Inicio > Panel de Control > Impresoras y Otro Hardware > Mouse**.

## **Teclas de acceso rápido**

Las teclas de acceso rápido son combinaciones preestablecidas de la tecla **fn**  $\bullet$  y de la tecla **esc**  $\bullet$  o una de las teclas de función  $\bullet$ .

Los iconos de las teclas **f3**, **f4**, y **f8** a **f10** representan las funciones de teclas de acceso rápido. Las funciones y los procedimientos de las teclas de acceso rápido se describen en las siguientes secciones.

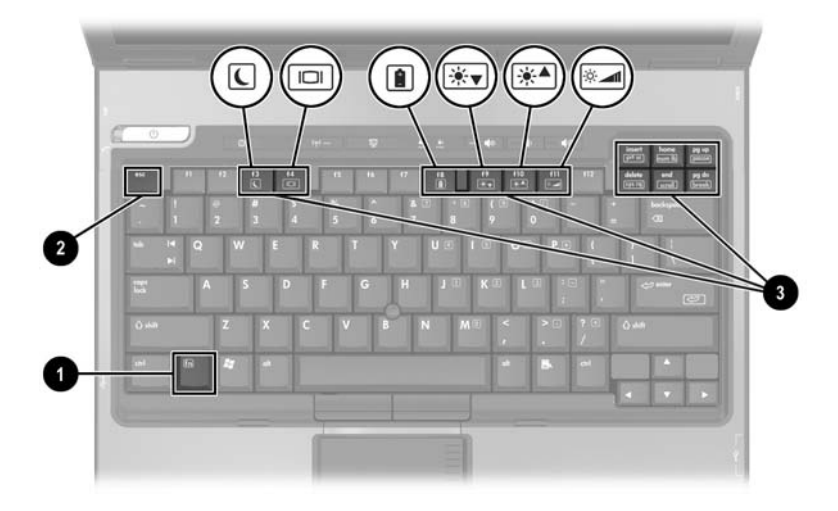

## **Referencia Rápida de Teclas de Acceso Rápido**

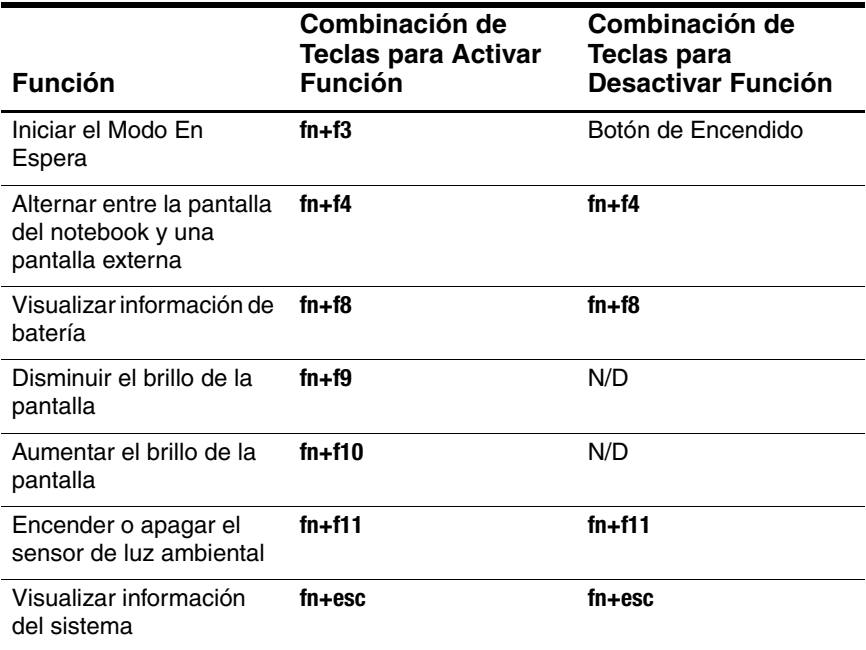

## **Comandos de Teclas de Acceso Rápido**

#### **Inicio de Modo En Espera (fn+f4)**

Cuando el notebook esté encendido, presione la tecla de acceso rápido **fn+f3** para iniciar el Modo En Espera. Al iniciarse el Modo En Espera, el trabajo se guardará en la memoria de acceso aleatorio (memoria RAM), se borrará la pantalla y se ahorrará energía. Mientras el notebook está en el Modo En Espera, la luz del Modo En Espera y la luz del botón de Encendido/En Espera parpadearán.

Para salir del Modo En Espera, presione el botón de Encendido a la derecha o a la izquierda.

Las teclas de acceso rápido **fn+f3** están configuradas de fábrica para iniciar el Modo En Espera. Es posible cambiar la función de las teclas de acceso rápido **fn+f3**, denominada "botón de suspensión" en Windows. Por ejemplo, las teclas de acceso rápido **fn+f3** se pueden configurar para iniciar la Hibernación en lugar del Modo En Espera. Para obtener más información acerca del Modo En Espera, Hibernación y cambio de función de las teclas de acceso rápido **fn+f3**, consulte [Capítulo 2,](#page-27-0)  ["Alimentación."](#page-27-0)

### **Alternancia de Pantallas (fn+f4)**

Las teclas de acceso rápido **fn+f4** alternan la imagen entre los dispositivos de visualización conectados al conector del monitor externo o a la salida de S-Video del notebook. Por ejemplo, si hay un monitor externo conectado al notebook, cada vez que presione las teclas de acceso rápido **fn+f4** la imagen será alternada entre la pantalla del notebook, la pantalla de un monitor externo y la visualización simultánea de la imagen en el notebook y en el monitor.

La mayoría de los monitores externos recibe información de video desde el notebook a través del estándar de video VGA externo. Las teclas de acceso rápido **fn+f4** también cambian imágenes entre dispositivos que reciben información de video desde el notebook.

Las teclas de acceso rápido **fn+f4** admiten los siguientes 5 tipos de transmisión de video, con ejemplos de dispositivos que los usan:

- LCD (pantalla del notebook)
- VGA externo (la mayoría de los monitores externos)
- S-Video (televisores, videocámaras, VCR y tarjetas de captura de video con enchufes de entrada de S-Video)
- Video compuesto (televisores, videocámaras, VCR y tarjetas de captura de video con enchufes de entrada de video compuesto)
- DVI-D (monitores externos que admiten la interfaz DVI-D)

✎Los dispositivos DVI-D se pueden conectar al notebook sólo cuando éste está acoplado a un dispositivo de acoplamiento opcional.

#### **Visualización de Información de Carga de la Batería (fn+f8)**

Presione **fn+f8** para mostrar la información de carga para todos los paquetes de baterías instalados. La pantalla indica qué paquetes de baterías se están cargando e informa de la cantidad de carga restante en cada paquete.

Las ubicaciones de los paquetes de baterías se indican con números:

- Ubicación 1 es el paquete de baterías primario.
- Ubicación 2 es el paquete de baterías portátil.

#### **Disminución de Brillo de la Pantalla (fn+f9)**

Presione **fn+f9** para disminuir el brillo de la pantalla. Mantenga presionado la tecla de acceso rápido para cambiar el nivel de brillo gradualmente.

#### **Aumento de Brillo de la Pantalla (fn+f10)**

Presione **fn+f10** para aumentar el brillo de la pantalla. Mantenga presionado la tecla de acceso rápido para cambiar el nivel de brillo gradualmente.

### **Activación del Sensor de Luz Ambiental (fn+f11)**

Presione **fn+f11** para activar o desactivar el sensor de luz ambiental. Para obtener más información sobre el sensor de luz ambiental, consulte ["Sensor de Luz Ambiental"](#page-76-0) en este capítulo.

#### **Visualización de Información del Sistema (fn+esc)**

Presione **fn+esc** para visualizar información acerca de los componentes de hardware del sistema y de los números de versión del software. Presione **fn+esc** una segunda vez para borrar de la pantalla la información del sistema.

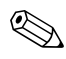

✎La fecha de la BIOS del sistema es el número de versión de memoria ROM del sistema. La fecha de la BIOS puede aparecer en formato decimal, por ej. 10/19/2002 F.07.

## **Uso de Teclas de Acceso Rápido con Teclados Externos**

Las teclas de acceso rápido disponibles para ser utilizadas con teclados externos opcionales varían según el tipo de teclado externo que se utilice. Los teclados USB admiten sólo funciones de teclas de acceso rápido controladas por el software de Quick Launch Buttons. Para más información sobre el software de Quick Launch Buttons, consulte la sección ["Botones de Acceso](#page-72-0)  [Fácil"](#page-72-0) más adelante en este capítulo.

La siguiente tabla describe cómo duplicar ciertas teclas de acceso rápido en teclados externos.

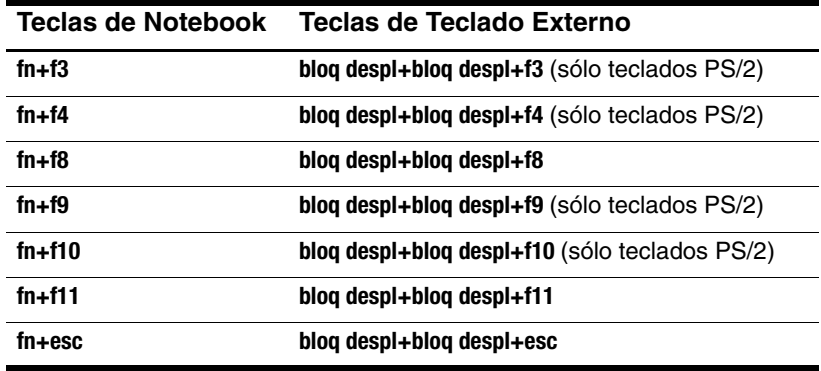
## **Quick Launch Buttons**

## **Identificación de Botones de Acesso Fácil**

El notebook tiene 2 botones de Acesso Fácil que abren aplicaciones frecuentemente utilizadas.

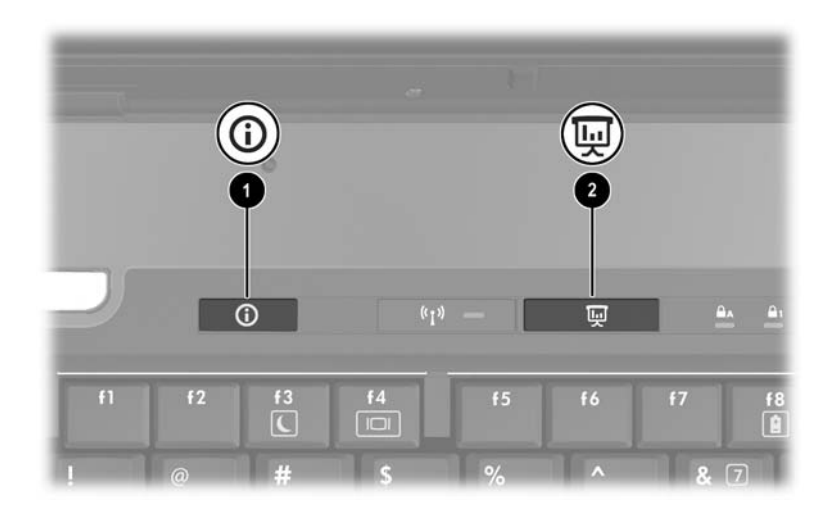

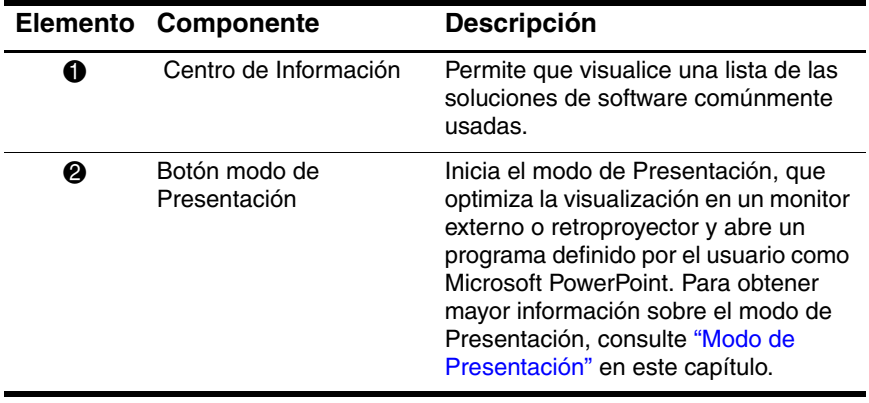

## **Uso de Software de Quick Launch Buttons**

El software de Botones de Acesso Fácil provee soporte para tales botones y para las teclas de acceso directo del teclado del notebook y del teclado externo. Es posible conectar un teclado externo a un puerto USB del notebook o a un dispositivo de acoplamiento opcional.

Para abrir el software de Quick Launch Buttons:

- » Seleccione **Inicio > Panel de Control > Impresoras y Otro Hardware > Quick Launch Buttons.**
- o –
- » Haga doble clic en el icono **Quick Launch Buttons** del escritorio.

– o –

» Seleccione el icono **Quick Launch Buttons** en el área de notificación.

Para agregar un icono al área de notificación o al escritorio:

- 1. Abra el software de Quick Launch Buttons.
- 2. Seleccione la ficha **Opciones Avanzadas**.
- 3. Marque la casilla próxima a **Mostrar icono en el área de notificación**, para agregar un icono en el área de notificación.

Haga clic con el botón izquierdo en el área de notificación para cambiar el esquema actual. Haga clic con el botón derecho para que se exhiben los siguientes elementos del menú:

- **Ajustar Propiedades de los Quick Launch Buttons:** Abra el software de Quick Launch Buttons
- **Ocultar Icono:** Retira el icono del área de notificación
- **Activar/Desactivar Presentación:** Activa o desactiva el modo de Presentación
- **Encender/Apagar el Sensor de Luz Ambiental:** Enciende o apaga el sensor de luz ambiental

#### <span id="page-74-0"></span>**Modo de Presentación**

La primera vez que presione el botón del modo de Presentación, se abrirá un cuadro de diálogo de bienvenida. Este cuadro de diálogo le permite programar el botón del modo de Presentación para abrir automáticamente un elemento y ajustar la configuración de energía para obtener una óptima visualización. Este cuadro también posibilita controlar si se abre el cuadro de bienvenida cada vez que presione el botón de modo de Presentación.

Si selecciona **No mostrar el cuadro de diálogo de nuevo** en el cuadro de diálogo de bienvenida, deberá abrir el software de Quick Launch Buttons para cambiar la configuración.

#### **Botón Modo de Presentación**

El botón modo de Presentación controla la activación o desactivación del modo de Presentación. La activación del modo de Presentación abre una aplicación, carpeta, archivo o sitio web que usted especifique. La imagen aparece simultáneamente en la pantalla del notebook y en un dispositivo externo conectado al puerto del monitor externo o a la salida de S-Video del panel posterior, o a puertos y enchufes situados en un dispositivo de acoplamiento opcional.

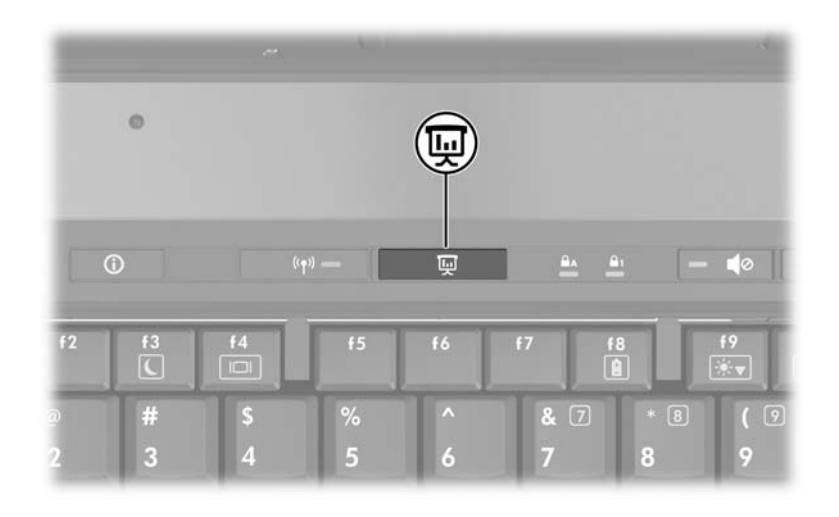

#### **Configuración del Modo de Presentación**

Es posible modificar la configuración del modo de Presentación utilizando el software de Quick Launch Buttons. Para modificar la configuración del Modo de Presentación, abra el software de Quick Launch Buttons.

El campo **Programa a Iniciar** le permite indicar que se abra un archivo, una aplicación, un sitio web o una carpeta cuando presiona el botón de modo de Presentación. Es posible explorar un elemento haciendo clic en el botón **Explorar** o indicar un elemento recientemente programado al hacer clic en el menú desplegable del campo **Programa a Iniciar.**

El campo **Combinación de Energía** le permite controlar las propiedades de energía para el modo de Presentación. Haga clic en el menú desplegable para seleccionar un perfil de opciones de energía. El botón **Ajustar Propiedades de Energía** que está próximo al campo **Combinación de Energía** abre las Opciones de Energía de Windows, donde usted puede visualizar o cambiar la combinación de energía.

Se puede también indicar si desea que el notebook automáticamente busque una pantalla externa. Si está marcada la casilla **Alternar automáticamente a un monitor externo** y no hay ningún dispositivo de video externo conectado al notebook, se iniciará el archivo especificado, pero el notebook no intentará alternar el video a un monitor externo. Si esta casilla no está marcada, el notebook iniciará el archivo especificado en el campo **Programa a Iniciar**.

#### **Sensor de Luz Ambiental**

El notebook presenta un sensor de luz integrado que permite que el notebook ajuste automáticamente el brillo de la pantalla según el nivel de iluminación ambiental. Cuando cambia la iluminación del ambiente, el sensor de luz ambiental detecta el cambio y automáticamente ajusta el brillo de la pantalla.

Se puede activar o desactivar el sensor de luz ambiental de 3 modos:

- Presionando **fn+f11**
- A través del software de Quick Launch Buttons
- Utilizando el icono del software de Quick Launch Buttons en el área de notificación

✎Para encender o apagar el sensor de luz ambiental utilizando el software de Quick Launch Buttons o el icono del software en el área de notificación, se debe instalar el software de Quick Launch Buttons.

Para activar o desactivar el sensor de luz ambiental utilizando las teclas de acceso rápido, presione **fn+f11.**

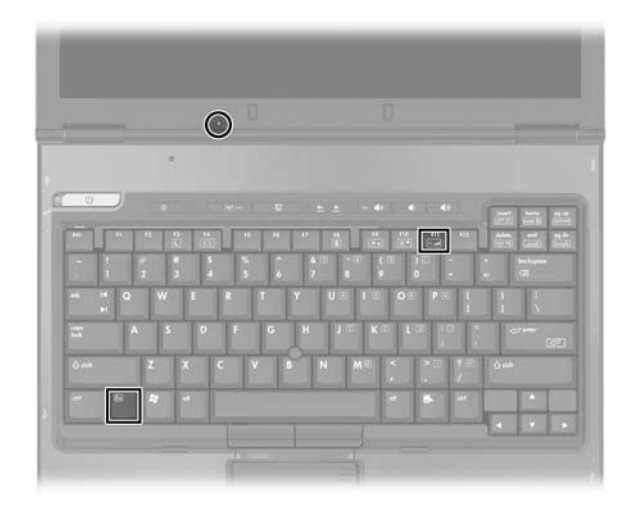

Se puede activar o desactivar el sensor de luz ambiental utilizando el software de Quick Launch Buttons:

- 1. Abre el software de Quick Launch Buttons:
	- ❏ Seleccione **Inicio > Panel de Control > Impresoras y Otro Hardware > Quick Launch Buttons.**
	- o –
	- ❏ Haga doble clic en el icono del software de Quick Launch Buttons en el área de notificación.
- 2. Seleccione la ficha **Opciones Avanzadas**.
- 3. Seleccione o desmarque la casilla de verificación **Activar Sensor de Luz Ambiental**.
- 4. Seleccione **Aplicar** y luego seleccione **Aceptar.**

Se puede activar o desactivar el sensor de luz ambiental utilizando el icono del software de Quick Launch Buttons en el área de notificación:

- 1. Haga doble clic con el botón derecho en el icono del software de Quick Launch Buttons en el área de notificación.
- 2. Seleccione **Activar Sensor de Luz Ambiental** o **Desactivar Sensor de Luz Ambiental.**

#### **Mosaico Rápido**

Mosaico Rápido le permite organizar y visualizar rápidamente ventanas abiertas en el escritorio.

- 1. Abre el software de Quick Launch Buttons:
	- ❏ Seleccione **Inicio > Panel de Control > Impresoras y Otro Hardware > Quick Launch Buttons.**

– o –

- ❏ Haga doble clic en el icono del software de Quick Launch Buttons en el área de notificación.
- 2. Seleccione la ficha **Mosaico Rápido.**
- 3. Seleccione la opción de mosaico vertical o la opción de mosaico horizontal.
- 4. Seleccione el software a incluir desde la lista **Aplicaciones actualmente en ejecución**.
- 5. Seleccione **Aceptar.**

## **Centro de Información**

El Centro de Información le permite abrir rápidamente las siguientes soluciones de software:

- Contacto con HP
- Altiris Local delivery
- ProtectTools Security Manager
- Ayuda y Soporte Técnico
- Tour de Accesorios del Notebook HP
- Configuración del Software
- Configuración de Sistema
- Asistente de Conexión Inalámbrica

Para acceder al Centro de Información:

1. Presione el botón **Centro de Información**. – o –

#### Seleccione **Inicio > Centro de Información.**

2. Seleccione la aplicación de software que desea abrir.

Para obtener más información, consulte la Ayuda en línea del Centro de Información.

## **Teclados Numéricos**

El notebook tiene un teclado numérico integrado y también admite un teclado numérico externo opcional o un teclado externo opcional que incluya un teclado numérico.

## **Uso del Teclado Numérico Integrado**

Las 15 teclas del teclado numérico integrado pueden utilizarse como las teclas de un teclado numérico externo. Cuando el teclado numérico integrado está activado, cada tecla de este teclado realiza las funciones indicadas por el icono de la esquina superior derecha de la tecla.

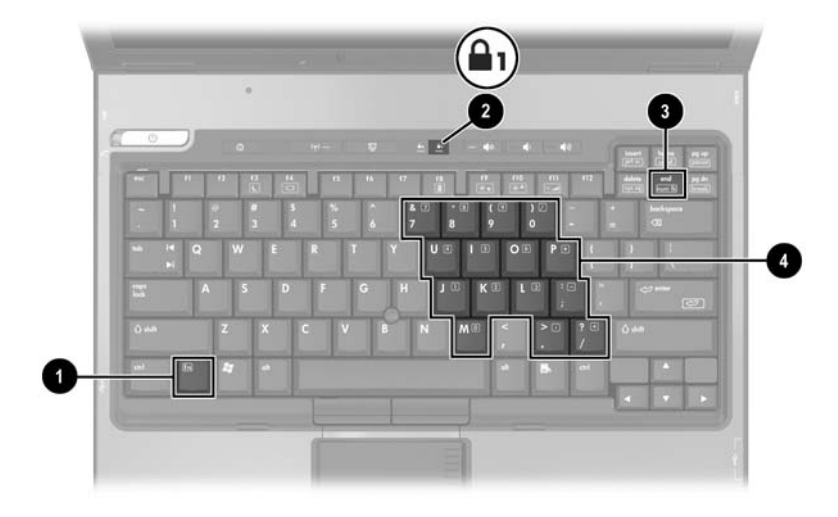

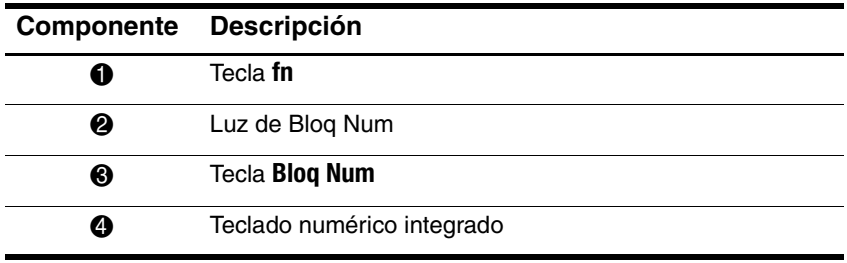

#### **Activación y desactivación**

Presione **fn+Bloq Num** para activar el teclado numérico integrado. La luz de bloqueo numérico está encendida. Presione **fn+Bloq Num** nuevamente para que las teclas recuperen sus funciones estándares.

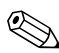

✎El teclado numérico integrado no funcionará mientras un teclado externo o un teclado numérico esté conectado al notebook o a un dispositivo de acoplamiento opcional.

#### **Alternancia de Funciones de Teclas**

Puede cambiar temporalmente las funciones de las teclas del teclado numérico integrado entre sus funciones de teclado estándar y sus funciones de teclado numérico utilizando la tecla **fn** o la combinación de teclas **fn+mayús.**

- Para cambiar la función de una tecla del teclado numérico a funciones del teclado numérico mientras este teclado está desactivado, mantenga presionada la tecla **fn** mientras presiona la tecla del teclado numérico.
- Para utilizar temporalmente las teclas del teclado numérico como teclas estándar mientras el teclado numérico está activado:
	- ❏ Mantenga presionada la tecla **fn** para escribir en minúsculas.
	- ❏ Mantenga presionadas las teclas **fn+mayús** para escribir en mayúsculas.

## **Uso de un Teclado Numérico Externo**

La mayoría de las teclas de los teclados numéricos externos funcionan de manera distinta según si el modo Bloq Num está activado o desactivado. Por ejemplo:

- Cuando el modo Bloq Num está activado, la mayoría de las teclas del teclado numérico escribe números.
- Cuando el modo Bloq Num está desactivado, la mayoría de las teclas del teclado numérico funciona como teclas de flecha, re pág o av pág.

Cuando el modo Bloq Num en un teclado numérico externo está activado, se enciende la luz Bloq Núm del notebook. Cuando el modo Bloq Num en un teclado numérico externo está desactivado, la luz Bloq Núm del notebook se apaga.

Mientras un teclado numérico externo esté conectado, el teclado numérico integrado no podrá encenderse.

Para encender o apagar el modo Bloq Num en un teclado numérico externo mientras trabaja

» Presione la tecla **Bloq Num** del teclado numérico externo, no del notebook.

# **4**

## <span id="page-83-0"></span>**Multimedia**

## **Recursos de Audio**

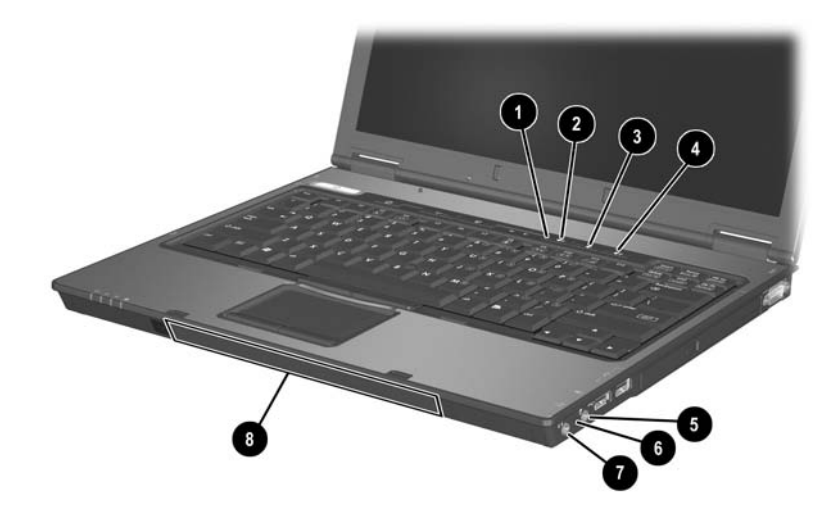

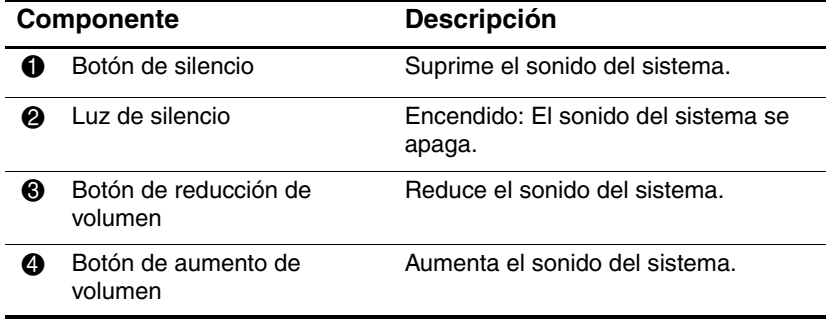

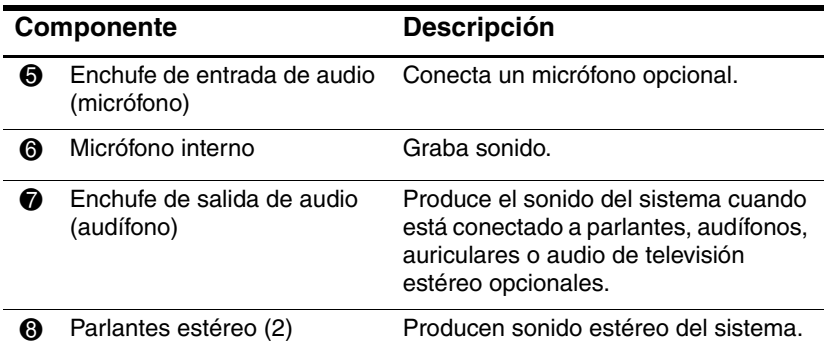

### **Uso del Enchufe de Entrada de Audio (Micrófono)**

El notebook está equipado con un enchufe de micrófono estéreo. Al conectar un micrófono al enchufe del micrófono, utilice un micrófono con un enchufe de 3,5 mm.

- Si conecta un micrófono estéreo (doble canal), se grabará el sonido en estéreo.
- Si conecta un micrófono mono (canal único), el sonido del canal izquierdo se grabará en ambos canales.
- Si conecta un micrófono dinámico, es posible que no alcance la sensibilidad recomendada.
- Cuando hay un micrófono externo conectado al notebook, el micrófono interno del equipo se desactiva.

## **Uso del Enchufe de Salida de Audio (Audífonos)**

Å**ADVERTENCIA:** Para reducir el riesgo de lesiones personales, ajuste el volumen antes de enchufar los auriculares o audífonos.

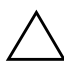

**PRECAUCIÓN:** Para evitar un posible daño en un dispositivo externo, no enchufe un conector de un solo canal de sonido (mono) en el enchufe de audífonos.

El enchufe de audífonos también se usa para conectar la función de audio de un dispositivo de audio/video, como un televisor o un VCR.

Al conectar un dispositivo al enchufe de audífonos:

- Utilice sólo un enchufe estéreo de 3,5 mm.
- Para obtener una mejor calidad del sonido, utilice audífonos de 24 a 32 ohm.

✎Al conectar un dispositivo al enchufe de audífonos, deben estar desconectados los parlantes internos.

## **Ajuste de Volumen**

Para ajustar el volumen, utilice cualquiera de los siguientes controles:

- Botones de volumen del notebook
	- ❏ Para silenciar o restaurar el volumen, presione el botón de silencio. Se puede suprimir o restaurar el volumen presionando los botones de volumen (hacia arriba y hacia abajo) simultáneamente.
	- ❏ Para disminuir el volumen, presione el botón de disminución de volumen.
	- ❏ Para aumentar el volumen, presione el botón de aumento de volumen.

Control de volumen de Windows:

- 1. Seleccione **Inicio > Panel de Control > Sonidos, Voz y Dispositivos de Audio.**
- 2. Seleccione **Dispositivos de Sonido y Audio**
- 3. Seleccione la ficha **Volumen.**
- 4. Seleccione la casilla de verificación **Colocar icono de volumen en la barra de tareas.**
- 5. Seleccione **Aplicar.**

✎También puede ajustar el volumen dentro de algunas aplicaciones.

## **Recursos de Video**

El notebook tiene una salida de S-Video de doble propósito y 7 clavijas que conecta el notebook a un dispositivo S-Video opcional, como un televisor, VCR, videocámara, retroproyector o tarjeta de captura de video, utilizando un cable S-Video éstándar (4 clavijas) opcional. El enchufe de salida de S-Video tiene 3 clavijas extra que permiten utilizar con el notebook un adaptador S-Video a compuesto.

El notebook puede admitir un dispositivo de S-video conectado al enchufe de salida de S-video, mientras simultáneamente admite una imagen en la pantalla del notebook y en cualquier otra pantalla externa admitida. Una conexión de S-video generalmente proporciona una imagen de mayor calidad que una conexión de video compuesto.

Para transmitir señales de video a través del enchufe de salida de S-Video, necesita un cable de S-Video que puede encontrar en la mayoría de las tiendas minoristas de electrónica. Si combina funciones de audio y de video, tal como la reproducción de una película desde un DVD a un televisor, necesitará un cable de audio estándar que puede encontrar disponible en la mayoría de las tiendas de electrónica al por menor.

## **Uso del Enchufe de Salida de S-Video**

Para conectar un dispositivo de video al enchufe de salida de S-Video:

1. Conecte un extremo del cable de S-Video en el enchufe de salida de S-Video del notebook.

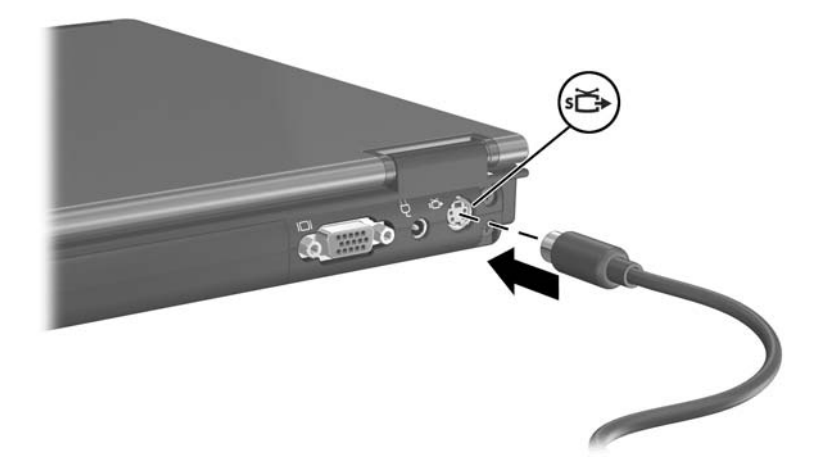

2. Conecte el otro extremo del cable al dispositivo de video, tal como se indica en la documentación incluida con el dispositivo.

✎Si no se puede acceder al enchufe de salida de S-Video del notebook mientras éste está conectado a un dispositivo de acoplamiento opcional, puede conectar el dispositivo al enchufe de salida de S-Video del replicador de puerto opcional.

#### **Conexión de Monitor o Proyector**

Para conectar un monitor o proyector externo al notebook, inserte el cable del monitor en el puerto del monitor externo situado en la parte posterior del notebook.

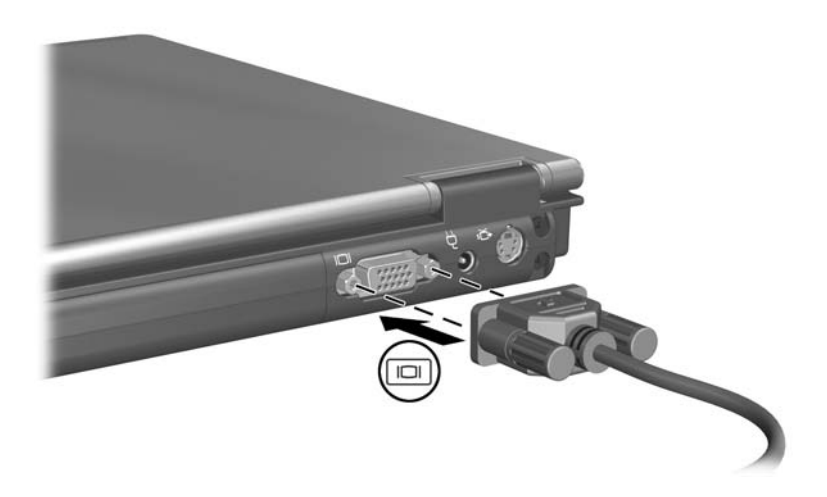

✎Si un monitor o proyector externo, conectado correctamente, no exhibe ninguna imagen, pruebe presionando las teclas de acceso rápido **fn+f4** para alternar la imagen al monitor.

## <span id="page-89-0"></span>**Software de Multimedia**

El software de multimedia incluido con el notebook está determinado por la región y el modelo de notebook.

La siguiente lista describe los recursos de algunas aplicaciones de multimedia que podrían incluirse con el notebook.

- Windows Media Player: Reproduce CD y DVD de audio y copia CD de audio y datos también reproduce tipos de archivos comunes de audio y video, como MP3, WMA, AVI, MPG, y WMV. Este software se incluye con el sistema operativo Windows.
- InterVideo WinDVD: Reproduce CD de video y películas en DVD. Este software viene preinstalado en algunos notebook. Puede también obtener este software por uno de los siguientes métodos:
	- ❏ Instale WinDVD desde el CD *Recuperación de Controladores* suministrado con la mayoría de notebook HP.
	- ❏ Si no tiene el disco *Recuperación de Controladores*, contacte al Centro de Atención al Cliente para obtener una copia de la solución de restauración para su notebook.
	- ❏ Descargue el software desde el sitio web de HP: http://www.hp.com/la
- InterVideo WinDVD Creator Plus: Permite la creación, edición y grabación de películas en DVD o CD de video. Este software se encuentra en el CD *InterVideo WinDVD Creator*, incluido con algunos notebooks.
- Sonic RecordNow! Permite crear copias de CD y DVD de datos y audio, así como crear CD y DVD de audio personalizado. RecordNow! viene preinstalado en algunos notebook.

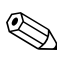

✎Para obtener más información sobre el uso de software multimedia, consulte la Ayuda en línea para el software.

Su notebook puede incluir software de multimedia adicional. Asegúrese de explorar

- Los iconos de escritorio.
- El software listado en **Inicio > Todos los Programas.**
- Los elementos precargados que puedan estar disponibles en **Inicio > Todos los Programas > Instalación de Software.**

#### **Observación de la Advertencia de Derechos de Autor**

La copia no autorizada de material protegido por derechos de autor, incluidos programas de computadora, películas, transmisiones y grabaciones de audio, constituye un delito contra las leyes vigentes de derechos de autor. Este notebook no se debe utilizar para tales propósitos.

#### **Instalación del Software**

Para instalar el software incluido con el notebook desde un disco óptico:

- 1. Inserte una unidad óptica apropiada en el Compartimiento para Múltiples Dispositivos II del notebook, siguiendo las instrucciones de la sección ["Inserción de Unidad Óptica"](#page-104-0) en el [Capítulo 5, "Unidades."](#page-94-0)
- 2. Conecte el notebook a un tomacorriente seguro.
- 3. Cierre todas las aplicaciones que estén abiertas.
- 4. Inserte el disco de software en la unidad óptica.
	- ❏ Si la opción de ejecución automática está activada, aparecerá un asistente de instalación.
	- ❏ Si la opción ejecución automática está desactivada, seleccione **Inicio > Ejecutar.** Ingresar:

x:\setup.exe

(donde *X* es la designación de la unidad óptica) y luego selecciones **Aceptar.**

- 5. Cuando aparezca el asistente de instalación, siga las instrucciones de instalación que aparecen en pantalla.
- 6. Si se le indica, reinicie el notebook.

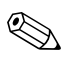

Repita el procedimiento de instalación para todo software que desee instalar.

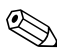

✎ WinDVD Creator posee requisitos de unidad especiales para una instalación adecuada. Para instalar WinDVD Creator, consulte las instrucciones suministradas con el CD *InterVideo WinDVD Creator.* 

## **Activación de la Reproducción Automática**

La reproducción automática es una opción de Windows que activa o desactiva el recurso de autoejecución. La Autoejecución inicia un programa o reproduce una canción de un disco cuando es insertado en la unidad y se cierra la puerta de la unidad. Por predeterminación, la Autoejecución está activada en el notebook.

Para desactivar Autoejecución o activarlo en el caso en que esté desactivado, consulte la documentación de su sistema operativo o visite el sitio web de Microsoft en http://www.microsoft.com.

### **Cambio de las Opciones Regionales para DVD**

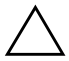

**PRECAUCIÓN:** La opción regional de la unidad de DVD se puede cambiar sólo 5 veces.

La opción regional que seleccione por quinta vez se transforma en la opción regional permanente de la unidad de DVD.

La cantidad de cambios de región que aún puede realizar en la unidad aparece en el campo **Veces restantes hasta valor permanente de la ventana de WinDVD.** La cantidad del campo incluye el quinto cambio, que es el permanente.

La mayoría de los DVD que contienen archivos con derechos de autor también contienen códigos de región. Los códigos de región ayudan a proteger internacionalmente las leyes de derechos de autor.

Puede reproducir un DVD que contenga un código de región sólo si éste coincide con la opción regional de la unidad de DVD.

Si el código de región de un DVD no coincide con la configuración regional de la unidad, aparecerá un mensaje "Reproducción de contenido no autorizada en esta región" al insertar el DVD. Para reproducir el DVD, debe cambiar la configuración regional de la unidad de DVD. La configuración regional del DVD puede ser cambiada a través del sistema operativo o a través del algunos reproductores de DVD.

#### **Uso del Sistema Operativo**

Para cambiar la configuración a través del sistema operativo:

- 1. Abra el Administrador de Dispositivos seleccionando **Inicio > Mi PC.** Haga clic con el botón derecho en la ventana y seleccione **Propiedades >** ficha **Hardware** > **Administrador de Dispositivos.**
- 2. Seleccione las **unidades DVD/CD-ROM,** haga clic con el botón derecho del mouse en la unidad DVD para la cual desea cambiar la configuración regional, luego seleccione **Propiedades.**
- 3. Realice los cambios deseados en la ficha **Región** de DVD.
- 4. Seleccione **Aceptar.**
- 5. Para obtener información adicional, consulte la Ayuda y Soporte Técnico del sistema operativo Windows.

#### **Uso de WinDVD**

Para cambiar la configuración regional de una unidad utilizando WinDVD:

- 1. Abra WinDVD mediante uno de los siguientes métodos:
	- ❏ Seleccione el icono de WinDVD Player en el área de notificación.
	- ❏ Seleccione **Inicio > Todos los Programas > InterVideo WinDVD > InterVideo WinDVD.**
- 2. Haga clic con el botón derecho del mouse en la ventana WinDVD player.
- 3. Seleccione **Configuración.**
- 4. Seleccione el botón que corresponde a la región.
- 5. Seleccione **Aceptar.**

#### **Uso de Otro Software de DVD**

Para cambiar la configuración regional en una unidad utilizando un reproductor de DVD que no sea WinDVD, consulte la documentación provista con dicho reproductor.

# **5**

## <span id="page-94-0"></span>**Unidades**

<span id="page-94-1"></span>Las unidades extraíbles le permiten almacenar y tener acceso a datos.

- Se puede agregar una unidad estándar al equipo a través de la inserción de ésta en el Compartimiento para Múltiples Dispositivos II del notebook o en un dispositivo de acoplamiento opcional.
- Se puede agregar una unidad USB conectando la unidad al puerto USB del notebook o del dispositivo de acoplamiento opcional.

Para obtener información acerca de la conexión de una unidad USB, consulte ["Conexión de Dispositivo USB"](#page-130-0) en el [Capítulo 2, "Alimentación."](#page-129-0)

## **Cuidado de Unidades**

Las unidades son componentes frágiles del notebook que se deben manipular con cuidado. Las siguientes precauciones se aplican a todas las unidades. Se incluyen precauciones adicionales con los procedimientos a los cuales se aplican.

**PRECAUCIÓN:** Para reducir la pérdida de datos, inicie el Modo En Espera antes de mover una computadora o un disco duro externo de un lugar a otro. Para iniciar el Modo En Espera, seleccione **Inicio > Apagar > En Espera.** Para obtener información adicional, consulte ["En Espera e Hibernación"](#page-31-0) en el [Capítulo 2, "Alimentación."](#page-94-1)

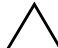

Ä**PRECAUCIÓN:** Para impedir daños en el equipo, en una unidad de disco duro primaria o la pérdida de información, tenga en cuenta estas precauciones:

La descarga de electricidad estática proveniente de los dedos u otros conductores electrostáticos puede dañar los componentes electrónicos. Para evitar daños electrostáticos en la unidad:

- ❏ Antes de manipular la unidad, descargue la electricidad estática tocando la superficie metálica sin pintar de la unidad o las entradas de los conectores que se encuentran en la parte trasera de la computadora.
- ❏ No toque las clavijas de los conectores en la unidad o en la computadora.
- Evite exponer la unidad ante dispositivos con campos magnéticos. Los dispositivos de seguridad con campos magnéticos incluyen dispositivos detectores y sensores de seguridad en aeropuertos. Los dispositivos de seguridad de aeropuertos que verifican el equipaje de mano, generalmente mientras se coloca sobre una correa transportadora, usan rayos x en lugar de magnetismo y no dañan un disco duro o un disquete.
- Manipule la unidad con cuidado y no la deje caer.
- No utilice fuerza excesiva al insertar la unidad en el compartimiento del disco duro.
- Evite exponer la unidad a temperaturas extremas.
- Evite exponer la unidad a líquidos. No lo rocíe con productos de limpieza.
- Si es necesario enviar la unidad por correo, colóquela en un paquete de envío con acolchado de burbujas o algún otro tipo de material adecuado de empaque de protección, y póngale una etiqueta que diga "FRÁGIL".

## **Luz de la unidad IDE**

La luz de la unidad IDE se enciende cuando se obtiene acceso al disco duro primario o a un disco duro o unidad óptica del Compartimiento para Múltiples Dispositivos II.

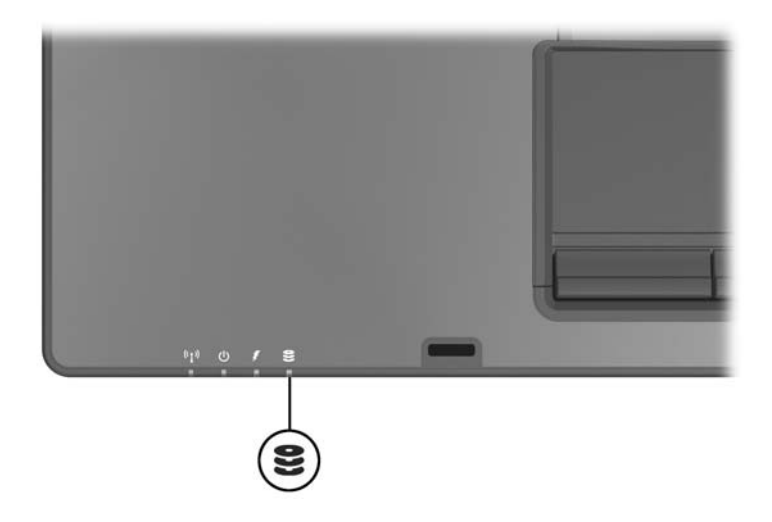

## **Unidad de Disco Duro Primaria**

Ä**PRECAUCIÓN:** Para evitar el bloqueo del sistema y la pérdida de información:

Apague el notebook antes de extraer el disco duro desde el compartimiento de disco duro. No extraiga el disco duro mientras el notebook esté encendido, en el Modo En Espera o en Hibernación.

La unidad de disco duro ubicada en el compartimiento del disco duro es la unidad de disco duro *primaria*. Extráigala sólo después de haber apagado apropiadamente el notebook.

Para extraer el disco duro primario:

- 1. Apague el notebook. Si no está seguro de si el notebook está en Hibernación, encienda el notebook presionando y soltando el botón de Encendido. Luego apague el notebook a través del sistema operativo.
- 2. Cierre la pantalla.
- 3. Voltee el notebook con la parte superior hacia abajo y con el compartimiento de batería opuesto en relación a usted.
- 4. Desajuste los dos tornillos de la cubierta de disco duro  $\bullet$ .
- 5. Levante la cubierta del disco duro separándola del notebook  $\boldsymbol{Q}$

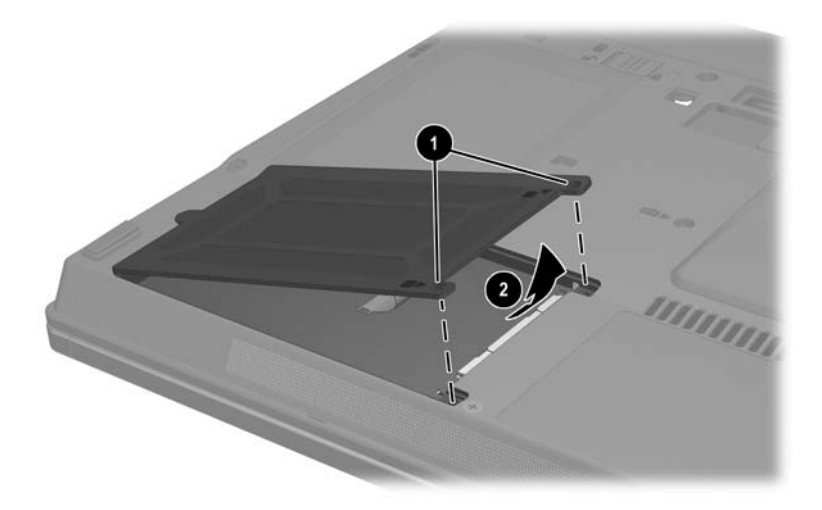

- 6. Suelte el tornillo del disco duro  $\bullet$ .
- 7. Jale la lengüeta del disco duro <sup>2</sup> a la izquierda para desconectarlo.
- 8. Levante el disco duro  $\bullet$  separándolo del notebook.

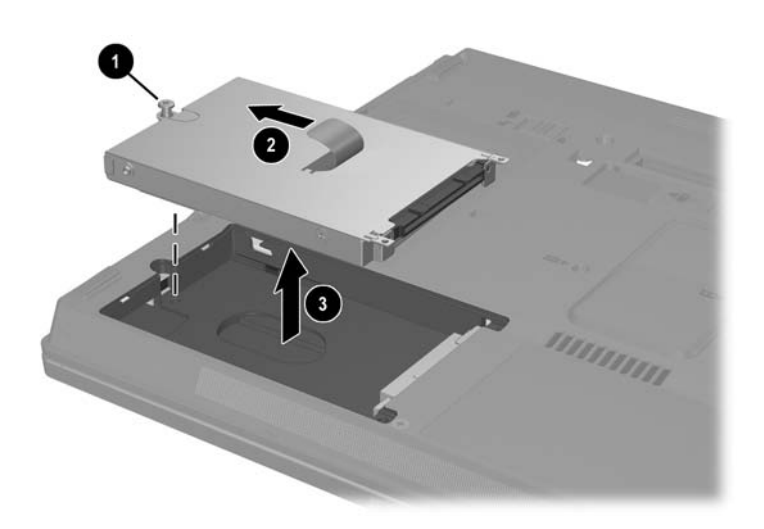

Para instalar un disco duro:

- 1. Inserte un disco duro en el compartimiento del disco duro  $\bullet$ situado en la parte inferior del notebook.
- 2. Jale la lengüeta del disco duro <sup>2</sup> a la derecha para conectarlo.
- 3. Apriete el tornillo del disco duro  $\Theta$ .

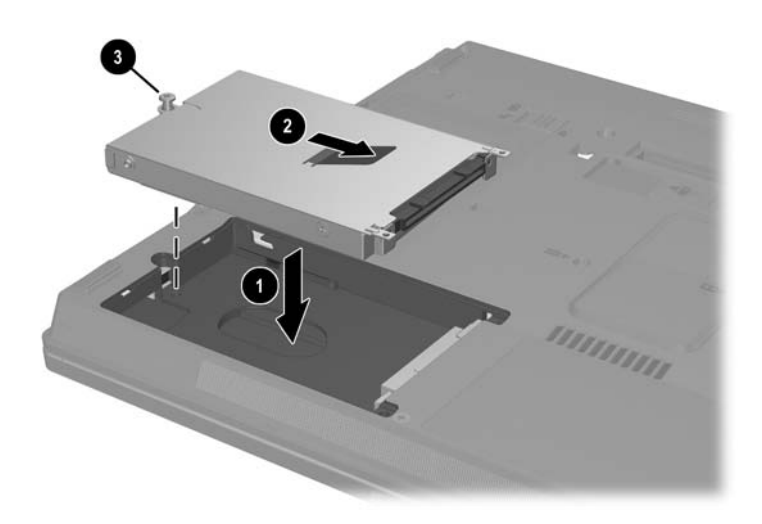

- 4. Alinee las lengüetas  $\bullet$  de la cubierta del disco duro con las ranuras del notebook.
- 5. Cierre la cubierta <sup>2</sup>.
- 6. Apriete los tornillos del disco duro <sup>4</sup>.

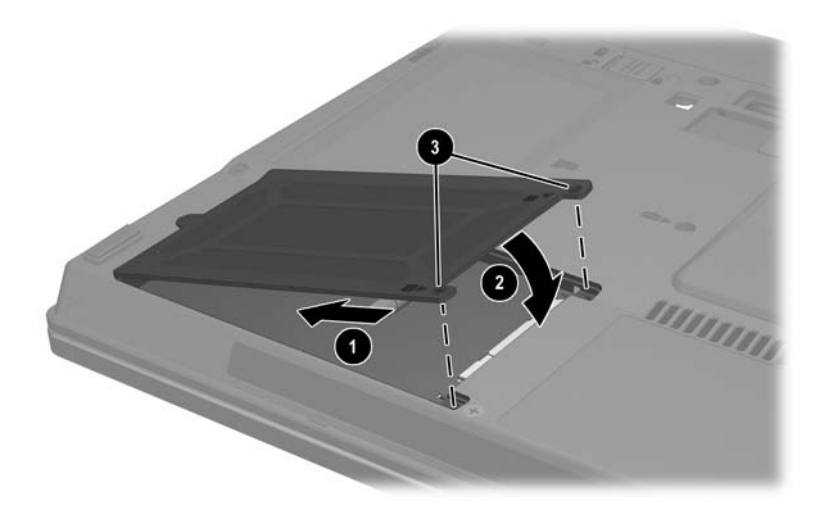

## **Discos Duros del Compartimiento para Múltiples Dispositivos II**

El Compartimiento para Múltiples Dispositivos II acepta módulos de disco duro opcionales que incluyen un disco duro con un adaptador conectado.

## **Inserción de un Módulo de Disco Duro**

Para insertar un módulo de disco duro en el Compartimiento para Múltiples Dispositivos II:

1. Deslice suavemente el módulo de disco duro en el Compartimiento para Múltiples Dispositivos II hasta que se encaje.

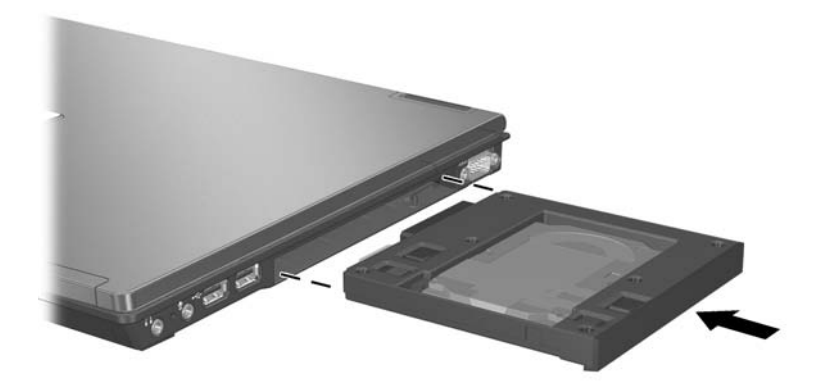

- 2. Voltee el notebook hacia abajo.
- 3. Inserte y apriete el tornillo de seguridad.

## **Extracción del Disco Duro**

Para extraer un módulo de disco duro del Compartimiento para Múltiples Dispositivos II:

- 1. Guarde su trabajo.
- 2. Seleccione el icono **Remoción Segura de Hardware** en el área de notificación. (Un cuadro de diálogo mostrará una lista de dispositivos conectados.)
- 3. Seleccione el disco duro y luego seleccione el botón **Detener**. (Aparecerá el mensaje "Remoción Segura de Hardware" en la pantalla.)
- 4. Si el tornillo de seguridad está instalado en la parte inferior del notebook, extráigalo:
	- a. Voltee el notebook hacia abajo.
	- b. Retire el tornillo de seguridad.
	- c. Voltee el notebook de modo que el lado de la pantalla quede arriba.
- 5. Presione suavemente hacia adentro el módulo del disco duro  $\bullet$  para desbloquearlo.
- 6. Deslice el módulo de disco duro  $\bullet$  del Compartimiento para Múltiples Dispositivos II.

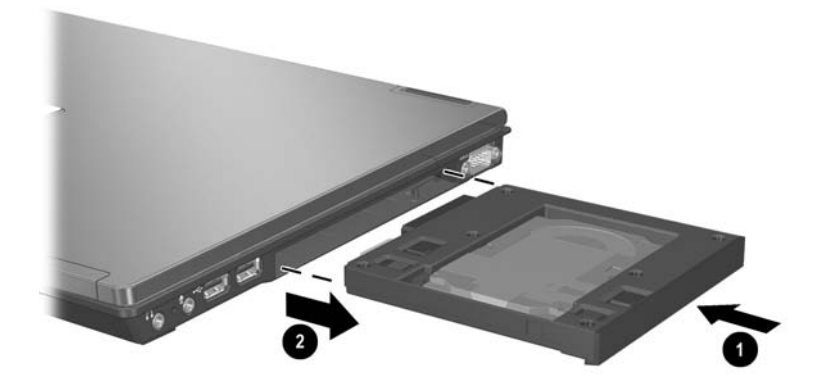

## **Uso de Unidades Ópticas en el Compartimiento para Múltiples Dispositivos II**

Esta sección provee información sobre el uso de unidades de discos ópticos (como unidades de CD y DVD) en el Compartimiento para Múltiples Dispositivos II.

Para obtener más información sobre el uso de software de CD y DVD, consulte ["Software de Multimedia"](#page-89-0) en el [Capítulo 2,](#page-83-0)  ["Alimentación."](#page-83-0)

## <span id="page-104-0"></span>**Inserción de Unidad Óptica**

Para insertar una unidad óptica en el Compartimiento para Múltiples Dispositivos II:

1. Deslice suavemente la unidad en el Compartimiento para Múltiples Dispositivos II hasta que se encaje.

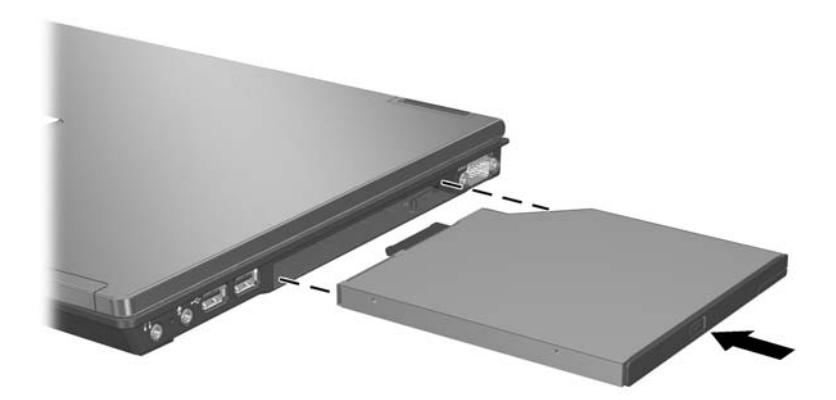

- 2. Voltee el notebook hacia abajo.
- 3. Inserte y apriete el tornillo de seguridad.

## **Extracción de Unidades Ópticas**

Para extraer una unidad óptica del Compartimiento para Múltiples Dispositivos II:

- 1. Guarde su trabajo.
- 2. Seleccione el icono **Remoción Segura de Hardware** en el área de notificación. (Un cuadro de diálogo mostrará una lista de dispositivos conectados.)
- 3. Seleccione la unidad óptica y luego seleccione el botón **Detener**. (Aparecerá el mensaje "Remoción Segura de Hardware" en la pantalla.)
- 4. Si el tornillo de seguridad está instalado en la parte inferior del notebook, extráigalo:
	- a. Voltee el notebook hacia abajo.
	- b. Retire el tornillo de seguridad.
	- c. Voltee el notebook de modo que el lado de la pantalla quede arriba.
- 5. Presione suavemente hacia adentro la unidad óptica  $\bullet$  para desbloquearla.
- 6. Deslice la unidad óptica <sup>@</sup> del Compartimiento para Múltiples Dispositivos II.

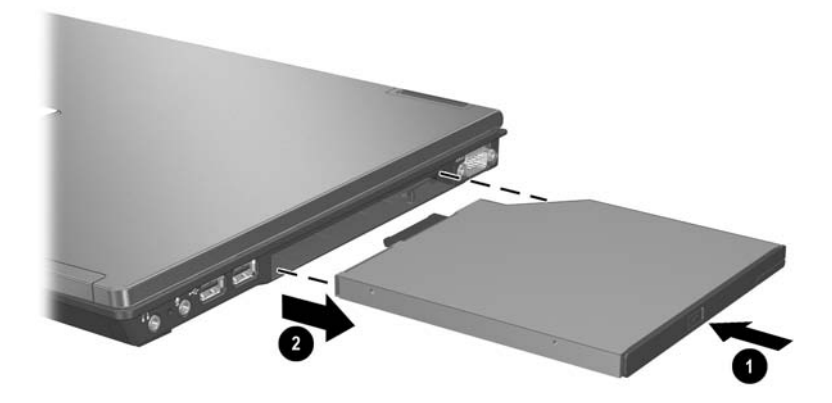

## **Uso de Discos Ópticos**

#### **Inserción de un Disco Óptico**

Para proteger su CD o DVD durante este procedimiento, sujete el disco por los bordes, en lugar de hacerlo por las superficies planas.

Para insertar un disco óptico:

- 1. Asegúrese de que el notebook esté encendido.
- 2. Para liberar la bandeja para medios, presione el botón de expulsión  $\bullet$  en el bisel de la unidad.
- 3. Jale la bandeja para medios hacia afuera hasta que quede completamente extendida <sup>2</sup>.
- 4. Coloque el disco sobre la bandeja para medios, con el lado de la etiqueta hacia arriba.
- 5. Presione suavemente hacia abajo cerca del centro del disco hasta que encaje en su lugar  $\Theta$ .

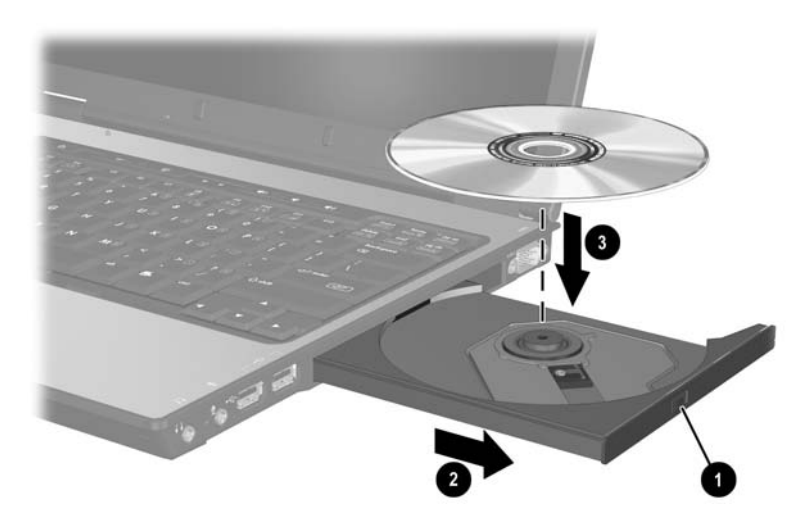

6. Cierre la bandeja para medios.
✎Luego de insertar un DVD, es normal una breve pausa mientras la ejecución automática abre el DVD y el reproductor de DVD.

#### **Extracción de Disco Óptico (con alimentación)**

Si hay energía disponible:

- 1. Encienda el notebook.
- 2. Presione el botón de liberación  $\bullet$  en el bisel de la unidad para liberar la bandeja para medios y luego jale la bandeja hacia afuera 2 hasta dejarla completamente extendida.
- 3. Retire el disco  $\bullet$  desde la bandeja presionando el pivote suavemente hacia abajo y levantando los bordes del disco hacia arriba. Sostenga el disco por los bordes, no por las superficies planas. Si la bandeja para medios no está completamente extendida, incline el disco a medida que lo remueve.

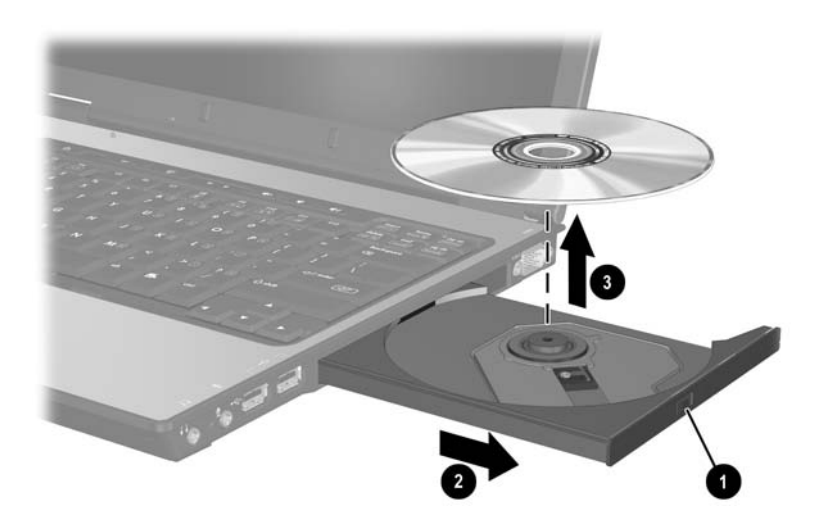

4. Cierre la bandeja para medios y coloque el disco en una caja de protección.

### **Extracción de Disco Óptico (sin alimentación)**

Si no hay energía disponible:

1. Inserte el extremo de un clip en el acceso de liberación del panel frontal de la unidad.

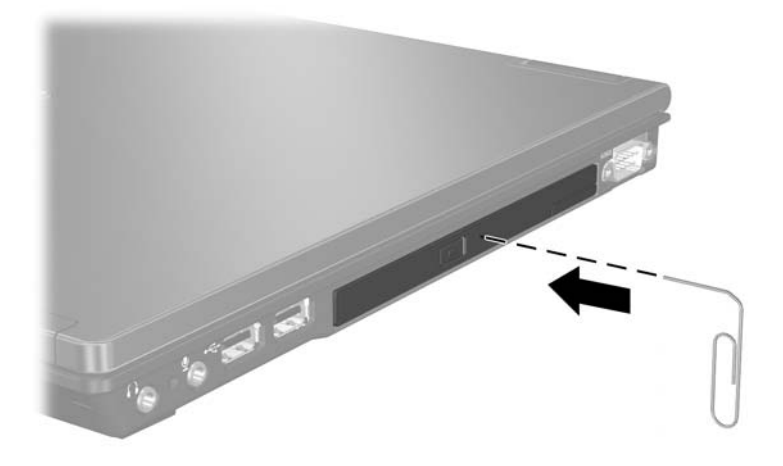

- 2. Empuje con suavidad el sujetapapeles hasta que la bandeja para medios sea expulsada y luego tire de la bandeja hasta que esté completamente extendida.
- 3. Retire el disco desde la bandeja presionando el pivote suavemente hacia abajo y levantando los bordes del disco. Sostenga el disco por los bordes, no por las superficies planas. Si la bandeja para medios no está completamente extendida, incline el disco a medida que lo remueve. Para proteger el disco, colóquelo en una caja protectora.
- 4. Cierre la bandeja para medios.

### **Visualización de Contenido de Discos Ópticos**

Cuando se ha insertado un disco óptico en una unidad y la opción de autoejecución está activada, el contenido del disco aparecerá en la pantalla.

Para mostrar el contenido de un disco cuando la autoejecución no está activada:

1. Seleccione **Inicio > Ejecutar** y luego escriba:

x :

donde *x* es la designación de la unidad que contiene el disco.

2. Presione **Intro.**

#### **Evite el Modo En Espera y la Hibernación**

**PRECAUCIÓN:** Para evitar una posible degradación del video y pérdida de la funcionalidad de reproducción de audio o de video, no inicie el Modo En Espera ni la Hibernación mientras reproduce algún tipo de medio.

Si el Modo En Espera o la Hibernación se inicia accidentalmente cuando un medio de unidad (como un disquete, un CD, un CD-RW o un DVD) está en uso, pueden producirse los siguientes resultados:

- La reproducción se puede interrumpir.
- Puede visualizar la siguiente advertencia: "El inicio de la Hibernación o del Modo En Espera en la computadora puede detener la reproducción. ¿Desea continuar?" Seleccione **No.**

Salga del Modo En Espera o de la Hibernación presionando el botón de Encendido hacia la izquierda o hacia la derecha. El audio o el video pueden continuar o puede ser necesario reiniciar el medio.

## **6**

### **PC Card**

### **¿Qué es una PC Card?**

**PRECAUCIÓN:** Para evitar la pérdida de compatibilidad con algunas PC Card, no instale el software ni los habilitadores suministrados por un único fabricante de la PC Card. Si la documentación incluida con su PC Card le sugiere instalar los controladores del dispositivo:

- Instale solamente los controladores del dispositivo que corresponden a su sistema operativo.
- No instale otro software, como servicios de tarjeta, servicios de socket o activadores, que también puedan ser suministrados por el fabricante de la PC Card.

Una PC Card es un accesorio del tamaño de una tarjeta de crédito diseñada para cumplir con las especificaciones estándar de la Personal Computer Memory Card International Association (PCMCIA).

- El notebook admite PC Card de 16 bits y 32 bits (CardBus).
- El notebook está equipado con una ranura para PC Card y admite una tarjeta Tipo I o una tarjeta Tipo II.
- Las PC Card de video con zoom no son admitidas.

### **Inserción**

**PRECAUCIÓN:** Para evitar daños en los conectores:

- Utilice una presión mínima al insertar una PC Card en una ranura para PC Card.
- No mueva ni transporte el notebook mientras éste tenga una PC Card insertada.
- 1. Sostenga la PC Card con el lado de la etiqueta hacia arriba y con el conector en dirección al notebook.
- 2. Deslice con cuidado la tarjeta en la ranura hasta que la tarjeta se ajuste. El sistema operativo emitirá un sonido que indica que se ha detectado un dispositivo.

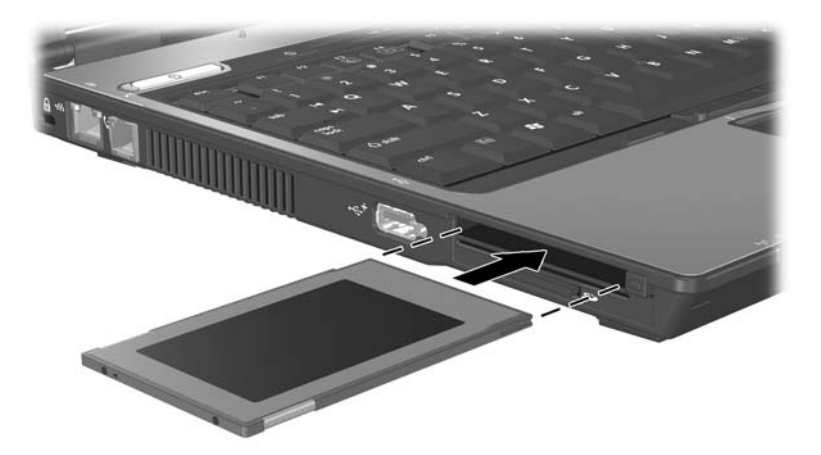

### **Extracción**

**PRECAUCIÓN:** Para evitar la pérdida de trabajo o impedir que un sistema deje de responder, detenga la PC Card antes de removerla.

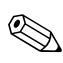

La detención de una PC Card, aún cuando no esté en uso, ahorra energía.

- 1. Detenga la PC Card:
	- a. Seleccione el icono **Remoción Segura de Hardware** en el área de notificación. (Un cuadro de diálogo mostrará una lista de hardware conectado.)
	- b. Seleccione la PC Card y luego seleccione el botón **Detener**. (Aparecerá el mensaje "Remoción Segura de Hardware" en la pantalla.)
- 2. Presione el botón de expulsión de la PC Card  $\bullet$ . Esta acción extiende el botón en posición para liberar la PC Card.
- 3. Para que salga la PC Card, presione el botón de expulsión de la PC Card.
- 4. Deslice la tarjeta hacia fuera con cuidado <sup>0</sup>.

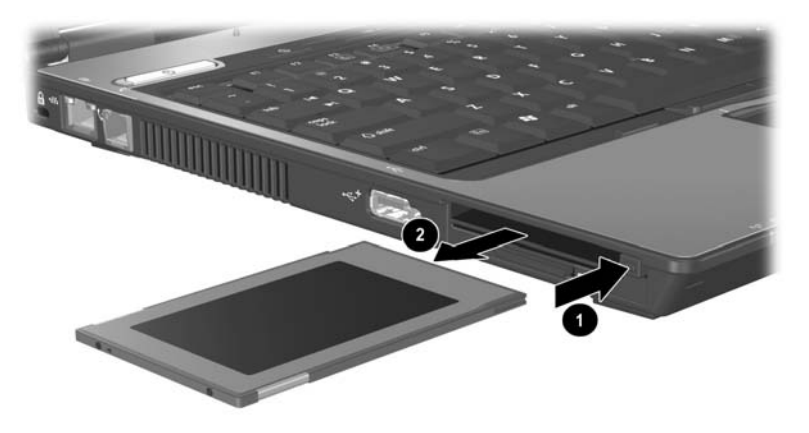

# **7**

### **Tarjetas SD**

### **¿Qué es una Tarjeta SD?**

Las Tarjetas de Memoria Secure Digital (SD) son pequeños dispositivos de almacenamiento flash extraíbles que proporcionan un práctico método de almacenar datos y compartirlos con otros dispositivos como PDA, cámaras y otras computadoras con SD.

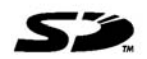

### **Inserción**

**PRECAUCIÓN:** Para evitar daños en los conectores:

- Utilice una presión mínima al insertar una Tarjeta SD en una ranura para ese tipo de tarjeta.
- No mueva ni transporte el notebook mientras éste tenga una Tarjeta SD insertada.

Para insertar una Tarjeta SD:

- 1. Inserte la Tarjeta SD en la ranura para tarjeta SD con el lado de la etiqueta hacia arriba.
- 2. Deslice la tarjeta firmemente en la ranura hasta que haga clic cuando se encaje.

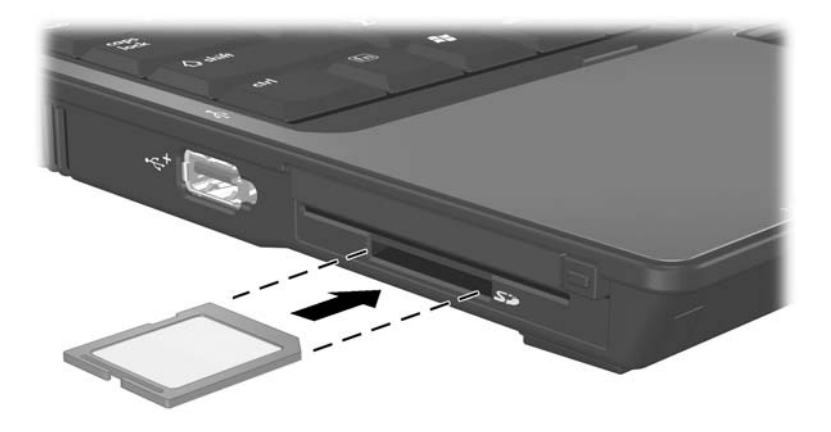

### **Extracción**

Ä**PRECAUCIÓN:** Para evitar la pérdida de trabajo o el bloqueo del equipo, detenga la tarjeta SD antes de retirarla.

Para extraer una Tarjeta SD:

- 1. Cierre todos los archivos y aplicaciones utilizando la Tarjeta SD.
- 2. Detenga la Tarjeta SD:
	- a. Seleccione el icono **Remoción Segura de Hardware** en el área de notificación. (Un cuadro de diálogo exhibirá una lista de hardware conectado.)
	- b. Seleccione la Tarjeta SD y luego seleccione el botón **Detener**. (Aparecerá el mensaje "Remoción Segura de Hardware" en la pantalla.)
- 3. Presione suavemente hacia adentro la Tarjeta SD  $\bullet$  para desbloquearla.
- 4. Deslice la Tarjeta SD sacándola de la ranura <sup>2</sup>.

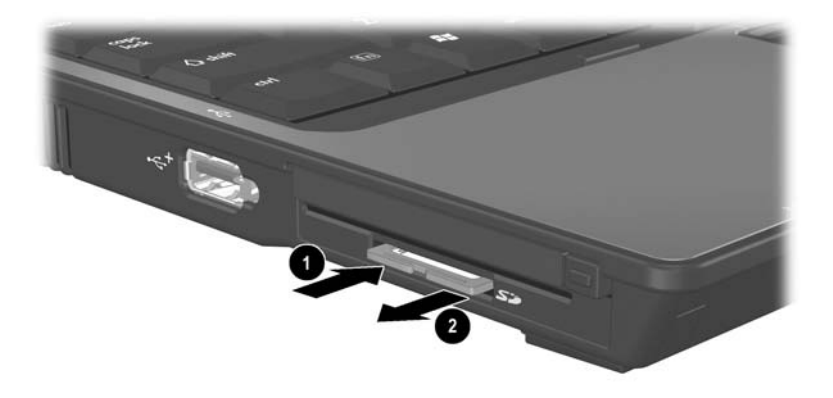

## **8**

### **Módulos de Memoria**

### **¿Qué es un Módulo de Memoria?**

Å**ADVERTENCIA:** Para evitar descargas y daños eléctricos al notebook, simplemente acceda a los compartimientos de memoria y al disco duro primario. Los compartimientos de memoria y de disco duro primario son los únicos compartimientos internos del notebook con acceso para el usuario. Todas las demás áreas que requieren de herramientas para tener acceso a ellas deben ser abiertas sólo por un proveedor de servicios autorizado.

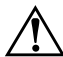

Å**ADVERTENCIA:** Para evitar descargas eléctricas o daños al notebook, desconecte el cable de alimentación y retire todos los paquetes de baterías antes de instalar un módulo de memoria.

**PRECAUCIÓN:** Para evitar daños a los componentes electrónicos causados por descargas electrostáticas (ESD), antes de comenzar cualquier procedimiento, asegúrese de haberse descargado de la electricidad estática tocando un objeto metálico con conexión a tierra. Para obtener más información, consulte la guía *Avisos Normativos y de Seguridad* en el *Notebook Documentation CD*.

Un módulo de memoria, a veces llamado una *tarjeta de memoria,* es una delgada placa de memoria impresa que contiene chips de memoria. Un módulo de memoria se inserta en una ranura de memoria.

El notebook tiene 2 compartimientos de módulo de memoria. El compartimiento del módulo de memoria primario está ubicado debajo del teclado. El compartimiento del módulo de memoria de expansión está ubicado en la parte inferior del notebook.

La capacidad de memoria del notebook puede ser actualizada colocando un módulo de memoria en la ranura de expansión o actualizando el módulo de memoria existente en la ranura del módulo de memoria primario.

### **Ranura del Módulo de Memoria de Expansión**

Para agregar o actualizar un módulo de memoria en la ranura del módulo de memoria de expansión:

- 1. Apague el notebook. Si no está seguro de si el notebook está apagado o en Hibernación, encienda el notebook presionando el botón de Encendido a la izquierda o derecha. Luego apague el notebook a través del sistema operativo.
- 2. Desconecte todos los dispositivos externos conectados al notebook.
- 3. Desconecte el notebook de la alimentación externa.
- 4. Voltee el notebook hacia abajo.
- 5. Extraiga los paquetes de baterías del notebook.
- 6. Desajuste el tornillo de la cubierta del módulo de memoria 1.
- 7. Levante la cubierta del módulo de memoria <sup>o</sup> separándola del notebook.

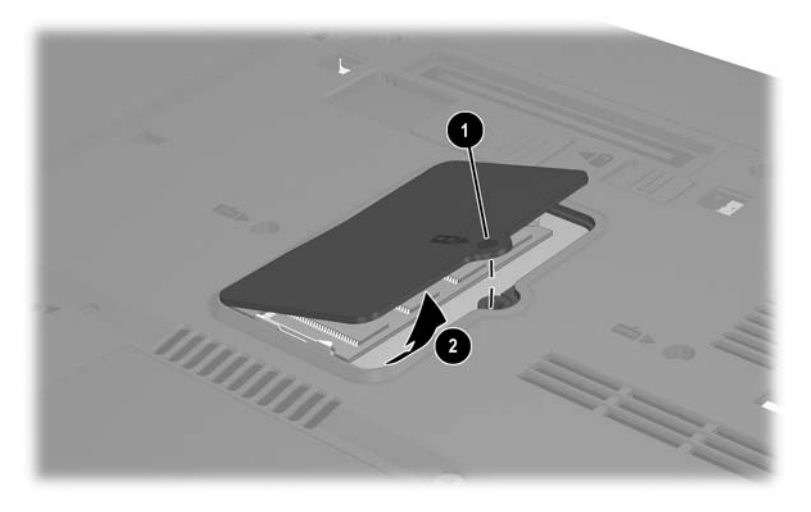

- 8. Si existe un módulo de memoria en la ranura de memoria, retírelo:
	- a. Extraiga los clips de retención de cada lado del módulo  $\bullet$ . (El modulo se inclina hacia arriba.)
	- b. Sujete los bordes del módulo y extráigalo suavemente de la ranura de memoria <sup>2</sup>. Para proteger un módulo de memoria después de removerlo, póngalo en un estuche de protección antielectrostático.

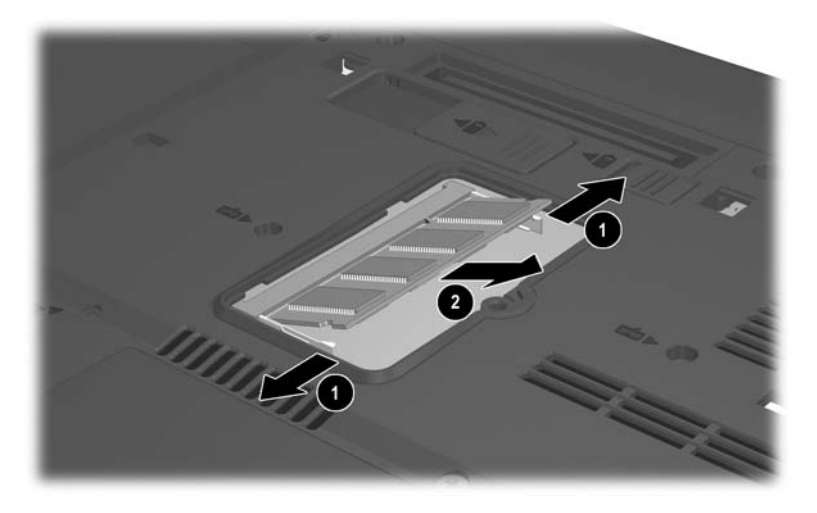

- 9. Inserte el nuevo módulo de memoria:
	- a. Alinee el borde enchavetado (con muesca)  $\bullet$  del módulo con el área con lengüeta en la ranura de expansión.
	- b. Con el módulo a un ángulo de 45 grados de la superficie del compartimiento de memoria, presione el módulo en la ranura de memoria hasta que encaje <sup>2</sup>.

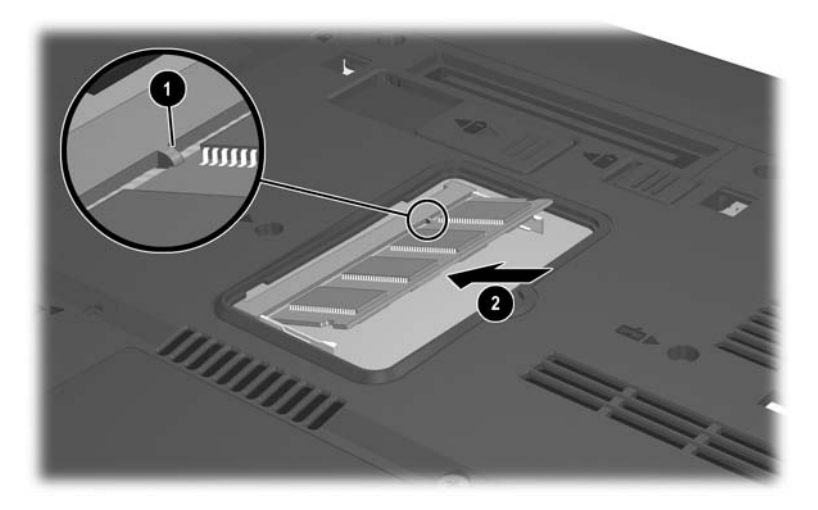

c. Empuje el módulo hacia abajo hasta que los clips de retención se ajusten en su lugar.

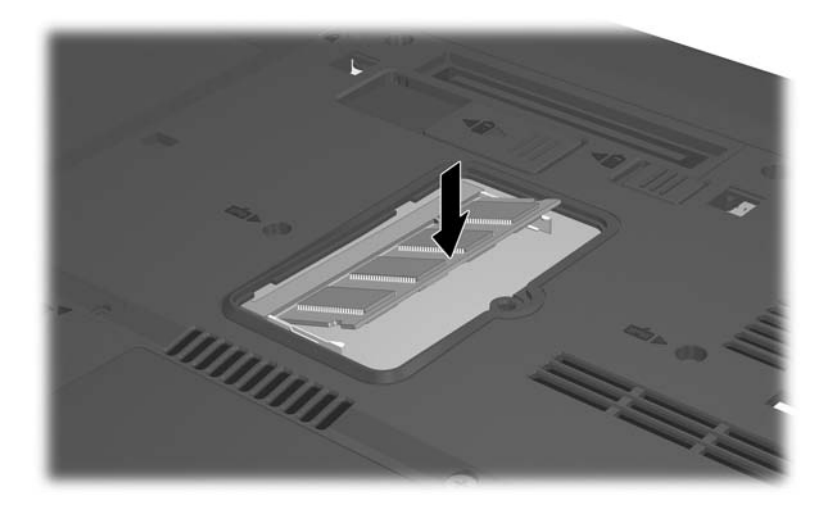

10. Reemplace la cubierta del módulo de memoria  $\bullet$  y el tornillo de la cubierta del módulo de memoria <sup>2</sup>.

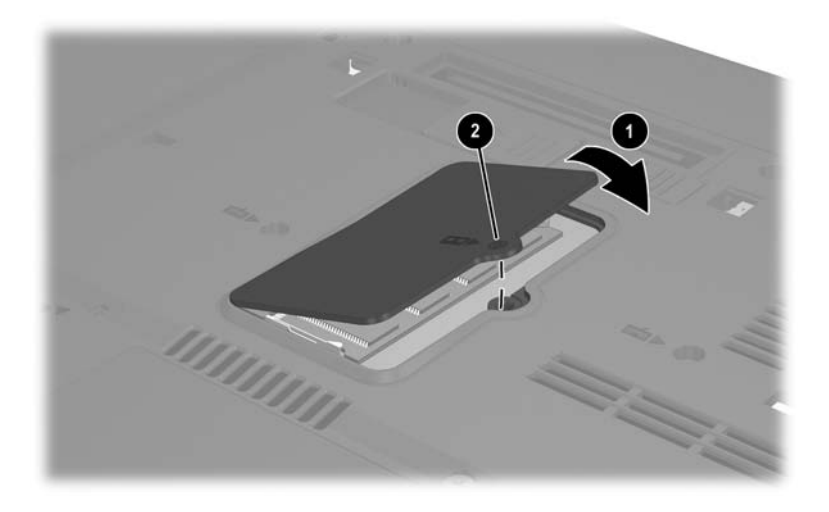

### **Ranura del Módulo de Memoria Primario**

Para agregar un módulo de memoria a la ranura de módulo de memoria primario:

- 1. Apague el notebook. Si no está seguro de si el notebook está apagado o en Hibernación, encienda el notebook presionando el botón de Encendido a la izquierda o derecha. Luego apague el notebook a través del sistema operativo.
- 2. Desconecte todos los dispositivos externos conectados al notebook.
- 3. Desconecte el notebook de la alimentación externa.
- 4. Voltee el notebook hacia abajo.
- 5. Extraiga los paquetes de baterías del notebook.
- 6. Retire los 3 tornillos de acceso del teclado de la parte inferior del notebook. (Hay un icono de teclado ubicado al lado de cada tornillo de acceso al teclado.)

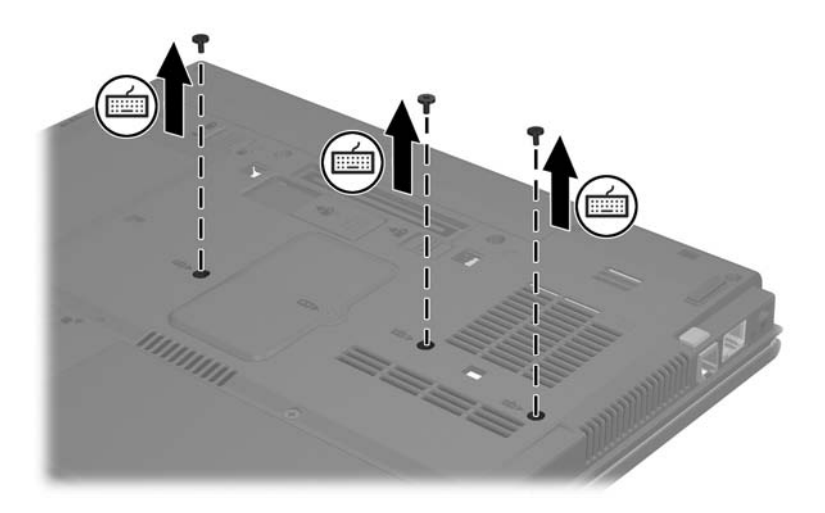

- 7. Voltee el notebook con la pantalla hacia arriba y ábrala.
- 8. Deslice los 4 retenes del teclado sacándolos de la pantalla.

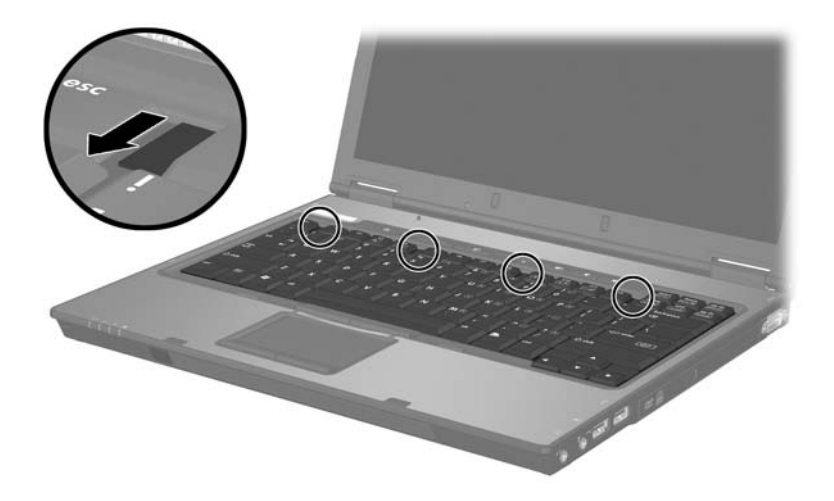

9. Levante el borde superior del teclado e incline el teclado hasta que se apoye en el apoyamuñecas del notebook.

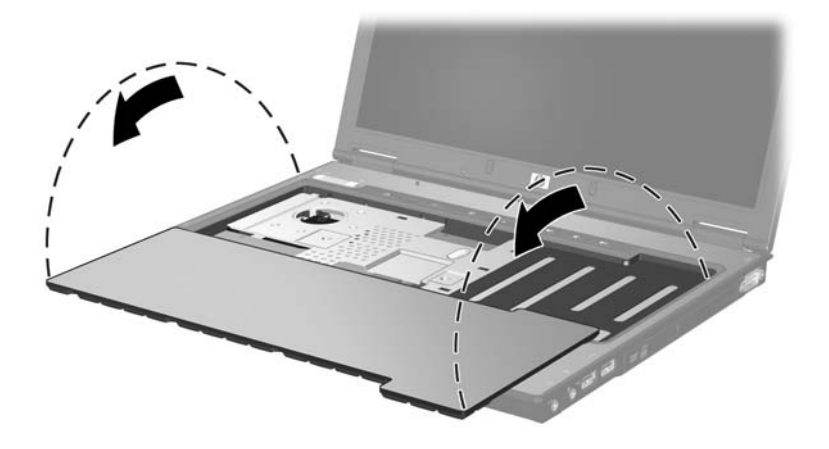

- 10. Retire el módulo de memoria de la ranura del módulo de memoria:
	- a. Extraiga los clips de retención  $\bullet$  de cada lado del módulo. (El modulo se inclina hacia arriba cuando es liberado.)
	- b. Sujete el borde del módulo de memoria  $\bullet$ , y extráigala suavemente a un ángulo de 45 grados.

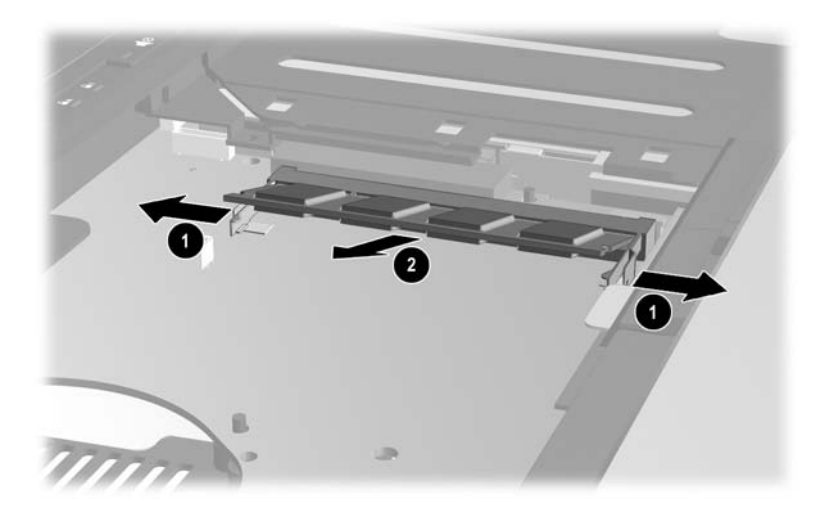

Para proteger un módulo de memoria luego de retirarla, póngala en un estuche de protección antielectrostática.

- 11. Inserte un nuevo módulo de memoria en la ranura del módulo de memoria:
	- a. Alinee el borde enchavetado (con muesca)  $\bullet$  del módulo con el área con lengüeta en la ranura de expansión.
	- b. Presione el módulo dentro de la ranura a un ángulo de 45 grados hasta que quede ajustada <sup>2</sup>.

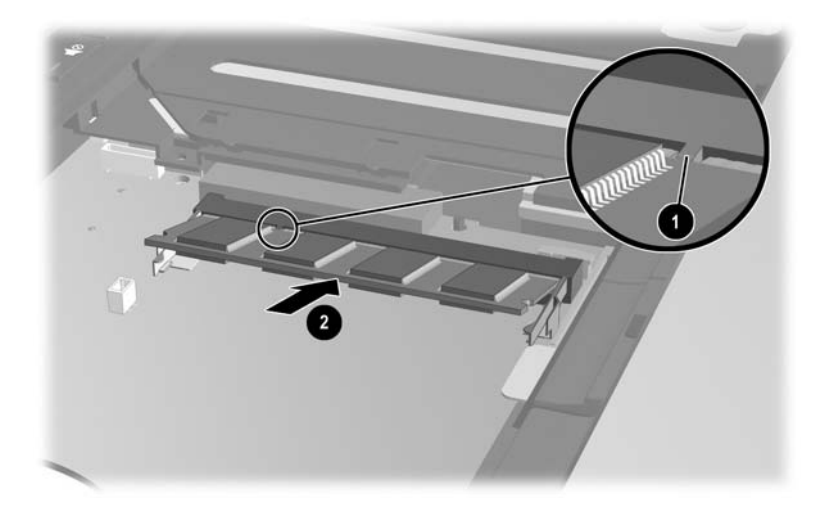

c. Presione el módulo hacia abajo hasta que los clips de retención se ajusten en su lugar.

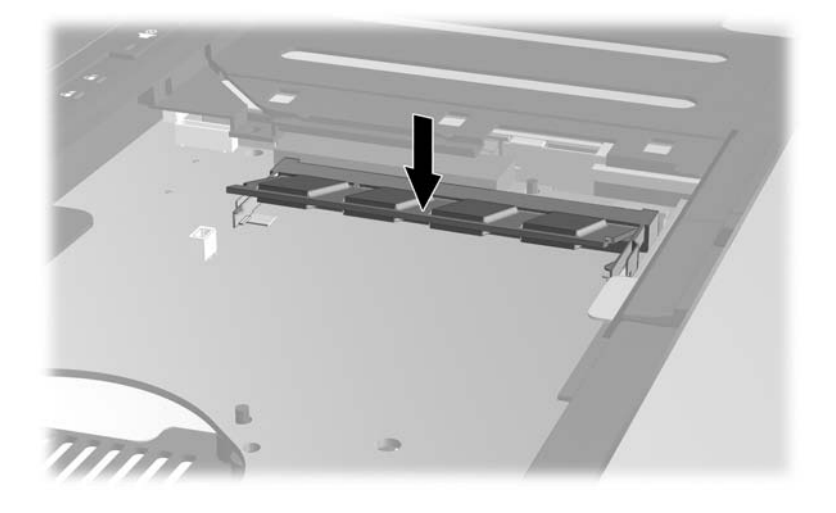

- 12. Reemplace el teclado y deslice los retenes del teclado hasta que queden bloqueados.
- 13. Reemplace los tornillos de acceso del teclado ubicados en la parte inferior del notebook.
- 14. Reemplace los paquetes de baterías.
- 15. Reconecte la alimentación externa y los dispositivos externos.
- 16. Reinicie el notebook.

### **Archivo de Hibernación**

Al aumentar la memoria de acceso aleatorio (memoria RAM), el sistema operativo aumenta el espacio del disco duro reservado para el archivo de hibernación.

Si experimenta problemas con la hibernación luego de aumentar la memoria, verifique que el disco duro tenga espacio libre suficiente para un archivo de hibernación de mayor tamaño.

Para visualizar la cantidad de memoria RAM en el sistema:

» Seleccione **Inicio > Panel de Control > Rendimiento y Mantenimiento > Sistema >** ficha **General.**

– o –

» Presione **fn+esc.**

Para visualizar la cantidad de espacio libre en el disco duro:

- 1. Haga doble clic en el icono **Mi PC** en el escritorio.
- 2. Seleccione el disco duro. (La información acerca del espacio en la unidad aparece en una barra de estado en la parte inferior de la ventana.)

Para visualizar la cantidad de espacio requerida por el archivo de hibernación:

» Seleccione **Inicio > Panel de Control > Rendimiento y Mantenimiento > Opciones de Energía >** ficha **Hibernación.** 

## **9**

### **Dispositivos USB**

### **¿Qué es USB?**

El USB (Universal Serial Bus) es una interfaz de hardware que se puede utilizar para conectar dispositivos externos como un teclado, un mouse, una unidad, una impresora, un escáner o un concentrador USB al notebook. El notebook tiene tres puertos USB estándares que admiten dispositivos USB 2.0 y USB 1.1.

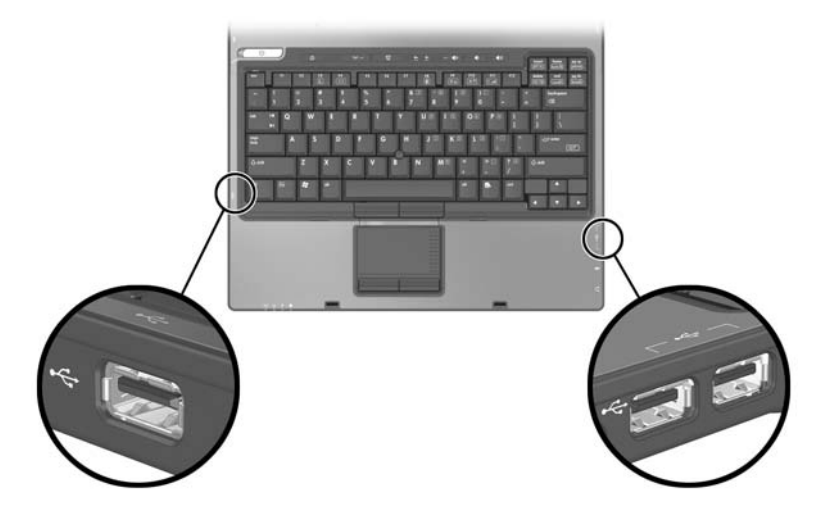

### **Conexión de Dispositivo USB**

Los concentradores USB se pueden conectar a un conector USB del notebook, a un dispositivo de acoplamiento opcional o a otros dispositivos USB. Los concentradores admiten un variado número de dispositivos USB y se utilizan para aumentar el número de dispositivos USB en el sistema. Es necesario que los concentradores con alimentación de energía estén conectados a una fuente de energía externa. Los concentradores que no tienen alimentación independiente se deben conectar al puerto USB del notebook o bien a un puerto de un concentrador con alimentación independiente.

### **Sistema Operativo y Software**

Un dispositivo USB funciona de la misma manera que un dispositivo comparable que no es USB, con una excepción. De forma predeterminada, las unidades USB no funcionan a menos que se haya instalado en el notebook un sistema operativo compatible con USB.

Algunos dispositivos USB pueden necesitar software auxiliar, el que generalmente se incluye con el dispositivo. Para obtener más información e instrucciones para la instalación del software, consulte la documentación que se incluye con el dispositivo.

### **Soporte heredado para USB**

Debe activar el soporte heredado USB para

- Utilizar un teclado, un mouse o un concentrador USB conectado a un puerto USB en el notebook durante el inicio o en una aplicación o utilidad que no sea de Windows.
- Iniciar desde el Compartimiento para Múltiples Dispositivos externo opcional.

Para activar el soporte heredado para USB:

- 1. Encienda o reinicie el notebook.
- 2. Presione **f10** cuando aparezca el mensaje f10 = Configuración con base en memoria ROM, en la esquina inferior izquierda de la pantalla.
	- ❏ Para cambiar el idioma, presione **f2.**
	- ❏ Para obtener instrucciones de navegación, presione **f1.**
- 3. Seleccione **Opciones Avanzadas** > **Opciones de Dispositivo.**
- 4. Seleccione **soporte heredado para USB.**
- 5. Para guardar su preferencia y salir de Computer Setup, seleccione **Archivo > Guardar Cambios y Salir y luego** siga las instrucciones que aparecen en pantalla.

# **10**

### **Módem y Conexión en Red**

### **Módem Interno**

Ä**PRECAUCIÓN:** La conexión del notebook a la línea digital puede dañar permanentemente el módem. Desconecte inmediatamente el cable de módem si lo conecta accidentalmente a una línea digital.

El cable de módem, que tiene un conector RJ-11 de 6 clavijas en cada extremo, se debe conectar a una línea telefónica analógica. En algunos países, se requiere un adaptador de módem específico para el país. Los enchufes para sistemas PBX digitales se parecen a los enchufes de teléfono analógicos, pero no son compatibles con el módem.

Si el cable del módem contiene un circuito de supresión del ruido 1 que impide la interferencia con la recepción de TV y de radio, coloque el extremo del cable con el circuito  $\bullet$  hacia el notebook.

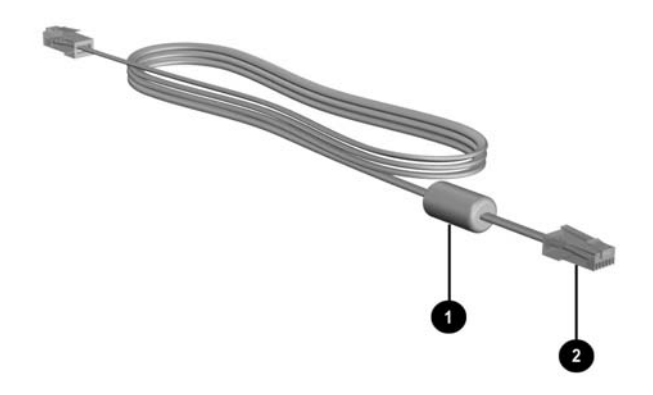

### **Uso del Cable de Módem**

Para conectar un cable de módem:

Å**ADVERTENCIA:** Para evitar el riesgo de descarga eléctrica, incendio o daños al equipo, no conecte cables de módem en el enchufe de red.

- 1. Conecte el cable del módem en el enchufe RJ-11 (módem)  $\bullet$ del notebook.
- 2. Enchufe el otro extremo del cable del módem en el enchufe telefónico RJ-11 de la pared  $\bullet$ .

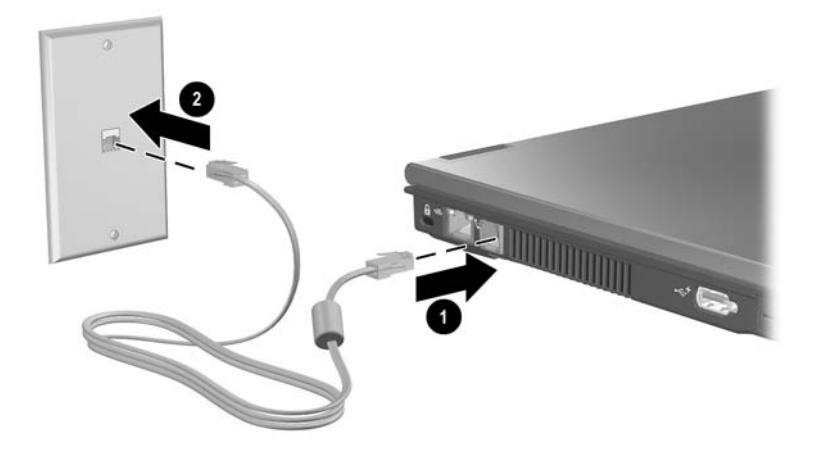

Para obtener más información sobre el uso del módem o sobre el uso de comandos AT y modificadores de marcado, consulte la sección *Pautas de Comandos del Módem (sólo usuarios avanzados)* suministrado en inglés en el *Notebook Documentation CD.*

### **Uso de Adaptador de Cable de Módem Específico para un País**

Å**ADVERTENCIA:** Para evitar el riesgo de descarga eléctrica, incendio o daños al equipo, no conecte cables telefónicos en el enchufe de red.

Los receptáculos telefónicos varían por país. Para utilizar el módem y el cable de módem fuera de la región donde compró el notebook, debe obtener un adaptador para módem específico de la región. Para conectar el módem a una línea telefónica analógica que no tenga un enchufe telefónico RJ-11:

- 1. Conecte el cable del módem en el enchufe RJ-11 (módem)  $\bullet$ del notebook.
- 2. Conecte el cable del módem @ en el adaptador para módem específico de la región.
- 3. Conecte el adaptador para módem específico de la región  $\Theta$ en el enchufe telefónico de la pared.

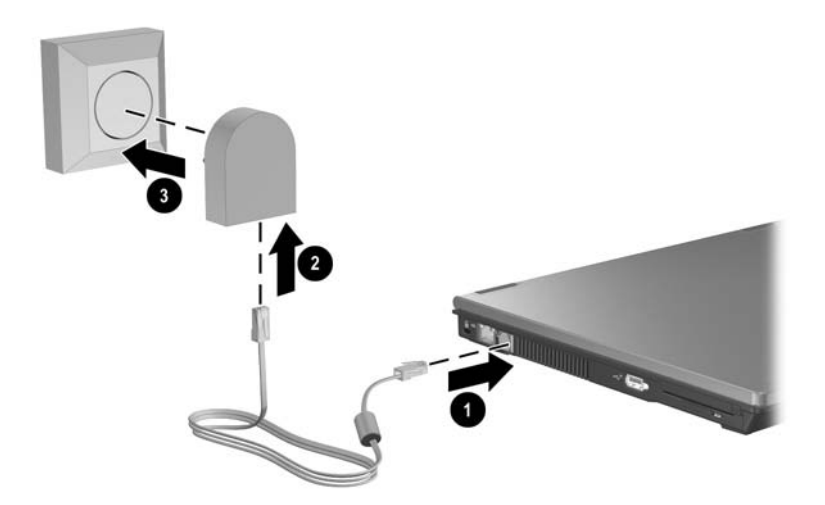

### **Selección de País del Módem**

#### **Visualización de la Selección del País Actual**

Para visualizar la configuración del país actual para el módem:

- 1. Seleccione **Inicio > Panel de Control.**
- 2. Seleccione el icono **Opciones Regionales y de Idioma.**
- 3. En **Ubicación,** visualice la ubicación actual.

### **Adición de Nuevas Ubicaciones al Viajar**

**PRECAUCIÓN:** Para evitar la pérdida de las opciones regionales del país de residencia, no borre las opciones de módem para su país. Para habilitar el uso del módem en otros países conservando la configuración de su país de origen, agregue una nueva configuración para cada ubicación en la que va a utilizar el módem.

**PRECAUCIÓN:** Para evitar la configuración del módem de manera que viole las normas y leyes de telecomunicaciones del país en el cual está de visita, seleccione el país en el cual se encuentra el notebook. Además, es posible que su módem no funcione de manera apropiada si no se realiza la selección adecuada del país.

En la medida que viaja a diferentes países, es recomendable que configure el módem interno a las exigencias de las normas operativas del país en el cual está utilizando el módem.

Por función predeterminada, la única configuración regional disponible es aquella que corresponde al país en el cual se adquirió el notebook. En la medida en que agrega nuevas configuraciones regionales, éstas van siendo guardadas por el notebook de modo que se pueda alternar las configuraciones en cualquier momento. Es posible agregar múltiples configuraciones regionales para cualquier país.

Para agregar una configuración regional para su módem:

- 1. Seleccione **Inicio > Panel de Control > Conexiones de Red e Internet.**
- 2. En el menú superior del panel izquierdo de la ventana **Conexiones de Red e Internet**, seleccione **Opciones de Teléfono y Módem.**
- 3. Seleccione **Reglas de Marcado**.
- 4. Seleccione **Nueva.** Aparecerá la ventana **Nueva ubicación**.
- 5. Escriba un nombre para la nueva configuración regional en el campo de texto **Nombre de ubicación**.
- 6. Seleccione un país o región de la lista **País o Región.** Si selecciona un país o región no admitido por el módem, la configuración de País/región se establece de manera predeterminada en *Estados Unidos* o *Reino Unido.*
- 7. Puntee en **Aceptar** para guardar la nueva configuración regional. (Aparecerá la ventana de Reglas de Marcado.) A continuación:
	- ❏ Para definir su nueva configuración regional como la configuración regional actual, seleccione **Aceptar.**
	- ❏ Para seleccionar otra configuración regional como la configuración regional actual, seleccione sus preferencias de la lista **Ubicación** y luego seleccione **Aceptar.**

Puede utilizar el procedimiento anterior para agregar configuraciones regionales para el interior de su país o para otros países. Por ejemplo, puede agregar una configuración llamada "Trabajo" que incluya reglas de marcado para obtener acceso a una línea externa.

#### **Cómo Resolver Problemas de Conexión**

Si tiene problemas de conexión al utilizar el módem fuera de la región donde adquirió el notebook, las siguientes sugerencias pueden ser útiles:

#### **Verifique el tipo de línea telefónica.**

El módem requiere una línea telefónica analógica, no digital. Una línea descrita como línea PBX es generalmente una línea digital. Una línea telefónica descrita como línea de datos, línea de máquina de fax, línea de módem o línea telefónica estándar es probablemente una línea analógica.

■ **Verifique si la configuración de marcado está ajustada a pulso o a tono**

Una línea telefónica admite 1 modo de marcado entre 2 posibilidades: marcado de pulso y marcado de tono. La configuración regional del módem incluye opciones de modo de marcado. La opción de modo de marcado definido en la configuración regional del módem debe ser el modo de marcado admitido por la línea telefónica.

Para determinar el modo de marcado admitido por la línea telefónica, marque algunos dígitos del teléfono y escuche los clics (pulsos) o tonos. Los clics indican que la línea de teléfono admite marcado de pulso. Los tonos indican que la línea de teléfono admite marcado de tono.

Para cambiar la opción de modo de marcado en la actual configuración regional de módem:

- 1. Seleccione **Inicio > Panel de Control > Conexiones de Red e Internet.**
- 2. En el menú superior del panel izquierdo de la ventana **Conexiones de Red e Internet**, seleccione **Opciones de Teléfono y Módem.**
- 3. Seleccione la ficha **Reglas de Marcado.**
- 4. Seleccione su configuración regional de módem.
- 5. Seleccione **Editar**.
- 6. Seleccione **Tonos** o **Pulsos.**
- 7. Seleccione **Aceptar > Aceptar.**
- **Compruebe el número telefónico que está marcando y la respuesta del módem remoto.**

Marque el número telefónico en el teléfono, asegúrese de que el módem remoto conteste y luego cuelgue.

■ **Configure el módem para ignorar los tonos de marcado.** 

Si el módem recibe un tono de marcado que no reconoce, no marcará y mostrará un mensaje de error que dirá "No hay Tono de Marcado".

Para configurar el módem para que ignore todos los tonos de marcado antes de marcar:

- 1. Seleccione **Inicio > Panel de Control > Conexiones de Red e Internet.**
- 2. En el menú superior del panel izquierdo de la ventana **Conexiones de Red e Internet**, seleccione **Opciones de Teléfono y Módem.**
- 3. Seleccione **Módems.**
- 4. Seleccione su módem.
- 5. Seleccione **Propiedades.**
- 6. Seleccione **Módems.**
- 7. Desactive la casilla de verificación **Esperar el tono de marcado antes de marcar.**
- 8. Seleccione **Aceptar > Aceptar.**

Si continúa recibiendo el mensaje de error "No hay tono de marcado" después de desactivar la casilla de verificación **Esperar el tono de marcado antes de marcar:**

- 1. Seleccione **Inicio > Panel de Control > Conexiones de Red e Internet.**
- 2. En el menú superior del panel izquierdo de la ventana **Conexiones de Red e Internet**, seleccione **Opciones de Teléfono y Módem.**
- 3. Seleccione **Reglas de Marcado**.
- 4. Seleccione su actual configuración regional de módem.
- 5. Seleccione **Editar**.
- 6. Seleccione su configuración regional desde la lista desplegable **País o Región.** Si selecciona un país o región no admitido por el módem, la configuración de País/región se establece de manera predeterminada en *Estados Unidos* o *Reino Unido.*
- 7. Seleccione **Aplicar > Aceptar.**
- 8. En la ventana **Opciones de Teléfono y Módem,** seleccione **Módems.**
- 9. Seleccione el módem y luego seleccione el botón **Propiedades.**
- 10. Desactive la casilla de verificación **Esperar el tono de marcado antes de marcar.**
- 11. Seleccione **Aceptar > Aceptar.**

### **Software de Comunicación Preinstalado**

Para utilizar el software para módem preinstalado para emulación de terminales y transferencia de datos:

- 1. Seleccione **Inicio > Todos los Programas > Accesorios > Comunicaciones.**
- 2. Seleccione el programa de fax o de emulación de terminales o el asistente de conexión a Internet correspondiente.

### **Red**

El cable de red tiene un conector RJ-45 de ocho clavijas en cada extremo. Si el cable del red contiene un circuito de supresión de ruido  $\bullet$  que impide la interferencia con la recepción de TV y de radio, coloque el extremo del cable con el circuito <sup>2</sup> hacia el notebook.

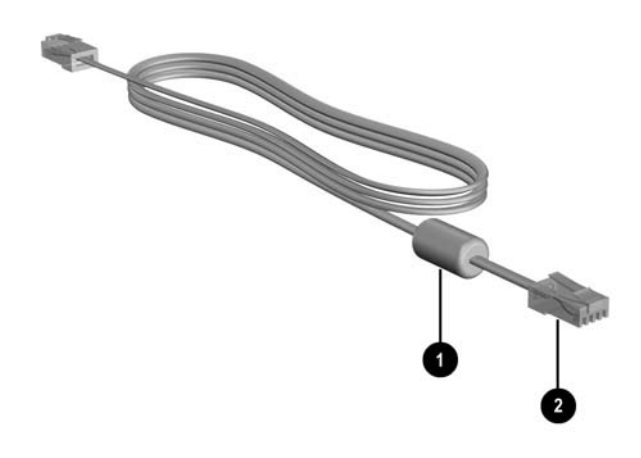

Para conectar el cable de red:

- 1. Conecte el cable de red en el enchufe RJ-45 (red)  $\bullet$  del notebook.
- 2. Enchufe el otro extremo del cable en la toma de red  $\bullet$ .

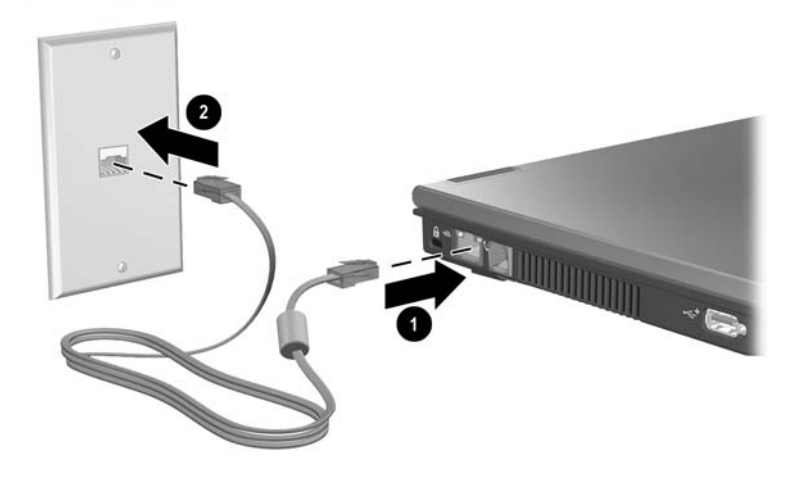

✎El notebook está equipado con el modo de Ahorro de Energía de Red Local (LAN), lo que le permite conservar energía de batería. El modo de Ahorro de Energía de Red Local (LAN) apaga el dispositivo de Red Local (LAN) cuando el notebook no está conectado a la alimentación externa y el cable de red está desconectado. Para obtener información adicional, consulte ["Uso](#page-59-0)  [del Modo de Ahorro de Energía de Red Local \(LAN\)"](#page-59-0) en el [Capítulo 2, "Alimentación."](#page-27-0)

# **11**

### **Recursos Inalámbricos**

Si el notebook está equipado con un dispositivo inalámbrico integrado como un dispositivo 802.11 o Bluetooth, significa que usted dispone de un notebook inalámbrico.

- Un notebook con capacidad de conexión inalámbrica 802.11 puede conectarse a redes inalámbricas en oficinas corporativas, en su residencia y en lugares públicos. Las redes inalámbricas incluyen Redes Inalámbricas Locales (WLAN) o "puntos de acceso." Los puntos de acceso son puntos de conexión inalámbrica disponibles en lugares públicos como aeropuertos, restaurantes, cafeterías, tiendas, hoteles y universidades.
- Un notebook inalámbrico con recursos Bluetooth puede conectarse a otros dispositivos capacitados para Bluetooth utilizando una red personal inalámbrica (PAN).

Su notebook tiene un botón que puede ser utilizado para activar o desactivar dispositivos inalámbricos 802.11 y Bluetooth y posee una luz asociada que indica el estado de los dispositivos inalámbricos. La siguiente ilustración exhibe el botón de conexión inalámbrica  $\bullet$  y la luz  $\bullet$ .

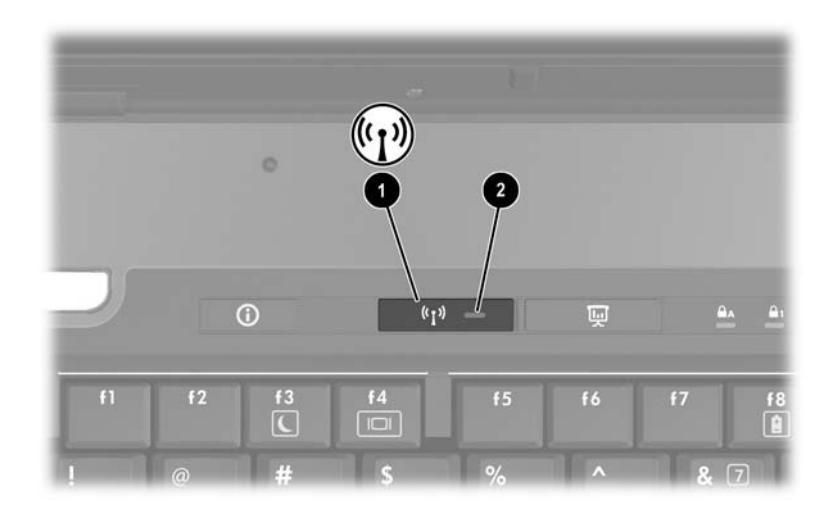

Además del botón y de la luz de conexión inalámbrica, su notebook tiene controles de software que le permiten encender, apagar, activar o desactivar sus dispositivos inalámbricos. La siguiente tabla explica los controles de software.
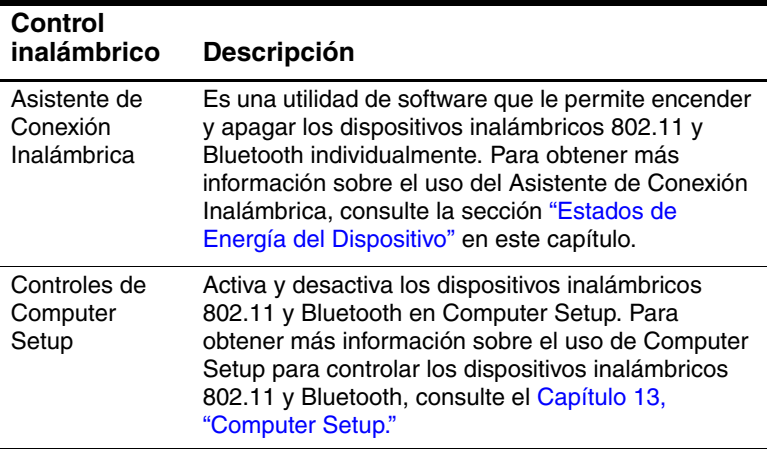

### <span id="page-144-0"></span>**Red Inalámbrica Local (WLAN) (sólo algunos modelos)**

Con el dispositivo de red inalámbrica 802.11, se puede obtener acceso a una Red Inalámbrica Local (WLAN), que está compuesta por otras computadoras y accesorios vinculados a un ruteador inalámbrico y a un punto de acceso inalámbrico.

- Una Red Inalámbrica Local (WLAN) a gran escala, como una Red Inalámbrica Local (WLAN) corporativa o un punto de acceso público para Red Inalámbrica Local (WLAN), normalmente utilizan puntos de acceso inalámbrico que pueden operar gran cantidad de computadoras y accesorios y pueden separar funciones críticas de red.
- Una Red Inalámbrica Local (WLAN) doméstica o de pequeña oficina normalmente utiliza un ruteador inalámbrico, que permite que varias computadoras alámbricas e inalámbricas compartan la misma conexión de Internet, una impresora y archivos sin piezas adicionales de hardware o de software. *Los puntos de acceso inalámbrico* y el *ruteador inalámbrico* son frecuentemente usados alternativamente.

Los notebook con dispositivos de Red Inalámbrica Local (WLAN) 802.11 pueden admitir uno o más de 3 estándares IEEE de distintos niveles físicos:

- 802.11a
- 802.11b
- 802.11g

Existen 3 implementaciones populares de adaptadores de Red Inalámbrica Local (WLAN):

- Sólo 802.11b
- $\blacksquare$  802.11b/g
- $802.11a/b/g$

802.11b, el primer estándar popular de Red Inalámbrica Local (WLAN), admite velocidades de transferencia de datos de hasta 11 Mbps y opera a una frecuencia de 2,4 GHz. 802.11g, que vino después, también opera a 2.4 GHz pero admite velocidades de transferencia de datos de hasta 54 Mbps. Un dispositivo de Red Inalámbrica Local (WLAN) 802.11g es retroactivamente compatible con dispositivos 802.11b, de modo que puede operar en la misma red. 802.11a admite velocidades de transferencia de datos de hasta 54 Mbps pero opera a una frecuencia de 5 GHz. 802.11a no es compatible con 802.11b ni con 802.11g. Para obtener información sobre la identificación del tipo de dispositivo en su notebook, consulte la sección ["Identificación de un](#page-150-0)  [Dispositivo de Red Inalámbrica Local \(WLAN\)"](#page-150-0) en este capítulo.

### **Conexión del Notebook Inalámbrico a una Red Inalámbrica Local (WLAN) Corporativa**

Contacte al administrador de red o al departamento de TI para obtener información sobre la conexión del notebook a su Red Inalámbrica Local (WLAN) corporativa.

### **Conexión del Notebook Inalámbrico a una Red Inalámbrica Local (WLAN) Pública**

Contacte a su ISP o busque en la Internet una lista de redes inalámbricas públicas cercanas. Los sitios web que listan redes inalámbricas públicas incluyen Cisco Hotspot Locator, Hotspotlist, y Geektools.

Cuando se encuentre dentro del alcance de una red inalámbrica pública, aparecerá un mensaje interactivo de Conexión de Red Inalámbrica en la parte inferior de la pantalla. Consulte con cada localidad de red inalámbrica pública para obtener los costos y los requisitos de conexión específicos.

### **Configuración de Red Inalámbrica Local (WLAN) en su Residencia**

Para configurar una Red Inalámbrica Local (WLAN) y conectarla a Internet en casa, necesita el siguiente equipo. La siguiente ilustración exhibe un ejemplo de instalación completa de red inalámbrica que está conectada a la Internet. Esta red inalámbrica incluye

- Un módem de banda ancha opcional (sea DSL o cable) y servicio de Internet de alta velocidad adquirido de un proveedor de servicios de Internet (ISP) 1.
- Un ruteador inalámbrico opcional (se compra separadamente)  $\boldsymbol{\Omega}$
- $\blacksquare$  Su notebook inalámbrico  $\boldsymbol{\Theta}$ .

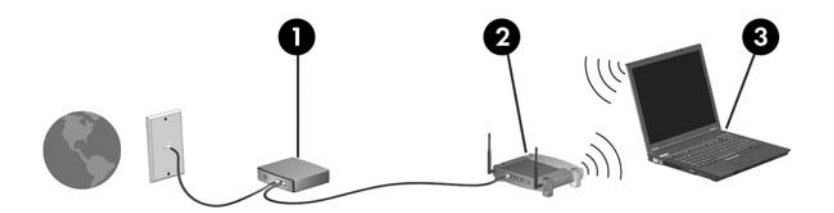

En la medida que crece la red, pueden ser conectadas a la red computadoras alámbricas e inalámbricas adicionales para que obtengan acceso a Internet.

✎Si necesita asistencia técnica para instalar la Red Inalámbrica Local (WLAN), contacte al fabricante del ruteador o a su ISP.

### **Uso de la Conexión para Red Inalámbrica Local (WLAN)**

Para utilizar una conexión de Red Inalámbrica Local (WLAN):

Verifique que todos los controladores exigidos por el dispositivo inalámbrico 802.11 estén instalados y que el dispositivo inalámbrico 802.11 esté correctamente configurado.

- ✎ Si está utilizando un dispositivo inalámbrico 802.11 integrado, verifique que todos los controladores requeridos estén instalados y que el adaptador esté preconfigurado y listo para su uso.
- Si está utilizando un dispositivo inalámbrico 802.11 integrado, verifique que el dispositivo inalámbrico 802.11 esté encendido. Cuando el dispositivo inalámbrico 802.11 esté encendido, se encenderá la luz de conexión inalámbrica. Si la luz de conexión inalámbrica está apagada, encienda el dispositivo inalámbrico 802.11. Consulte la sección ["Estados](#page-154-0)  [de Energía del Dispositivo"](#page-154-0).
- Para su Red Inalámbrica Local (WLAN) doméstica, verifique que su ruteador esté correctamente configurado. Para obtener instrucciones, consulte la documentación del ruteador.

✎El rango funcional para las subsiguientes conexiones de Red Inalámbrica Local (WLAN) varía según la implementación de la red inalámbrica local del notebook, el fabricante del ruteador y la interferencia de diversos tipos de paredes y otros dispositivos electrónicos.

Para obtener más información sobre el uso de la conexión de la Red Inalámbrica Local (WLAN):

- Consulte la información de su ISP y la documentación incluida con su ruteador inalámbrico y otros equipos de Red Inalámbrica Local (WLAN).
- Acceda a la información y a los enlaces del sitio web provistos en **Inicio > Ayuda y Soporte Técnico.**
- Consulte la documentación que se incluyó con su notebook. La guía *Solución de Problemas* que se encuentra en el *Notebook Documentation CD* contiene una sección acerca de los problemas y soluciones del dispositivo de Red Inalámbrica Local (WLAN).

### **Uso de los Recursos Inalámbricos de Seguridad**

Al configurar su propia Red Inalámbrica Local (WLAN) o acceder a una Red Inalámbrica Local (WLAN) existente, asegúrese siempre de que los recursos de seguridad estén protegiendo la Red Inalámbrica Local (WLAN). Si no activa las medidas de seguridad en la Red Inalámbrica Local (WLAN), es posible que un usuario no autorizado pueda acceder a los datos del notebook y utilizar su conexión de Internet sin su conocimiento.

Los noveles de seguridad más comunes son WPA-Personal (Wi-Fi Protected Access – Personal) y WEP (Wired Equivalent Privacy). Además de activar la encriptación de seguridad WPA-Personal o WEP del ruteador, tal vez desee utilizar una o más de las siguientes medidas de seguridad:

- Cambiar el nombre de la red (SSID) y la contraseña predeterminados.
- Utilice un firewall.
- Configure la seguridad del navegador web.
- Activar filtros de direcciones MAC en el ruteador.

Para obtener más información sobre la seguridad de Red Inalámbrica Local (WLAN), consulte el sitio Web de HP en <http://www.hp.com/go/wireless> para obtener más detalles.

### **Instalación de Software Inalámbrico (Opcional)**

Microsoft Windows XP admite configuración de Red Inalámbrica Local (WLAN) con el recurso Configuración Cero de Cliente. HP proporciona una utilidad de configuración específica para Red Inalámbrica Local (WLAN) que debe ser instalada si desea utilizar Cisco Compatible Extensions (CCX). Cisco Compatible Extensions activa dispositivos inalámbricos que utilizan redes inalámbricas locales con base en Cisco.

#### <span id="page-150-0"></span>**Identificación de un Dispositivo de Red Inalámbrica Local (WLAN)**

Para instalar software HP de Red Inalámbrica Local (WLAN) para un dispositivo inalámbrico 802.11 integrado, necesita conocer el nombre del dispositivo inalámbrico 802.11 integrado del notebook. Para identificar un dispositivo inalámbrico 802.11 integrado:

- 1. Visualice los nombres de todos los dispositivos inalámbricos 802.11 del notebook:
	- a. Seleccione **Inicio > Mi PC.**
	- b. Haga clic con el botón derecho en la ventana Mi PC.
	- c. Seleccione **Propiedades >** ficha **Hardware** > **Administrador de Dispositivos > Adaptadores de Red.**
- 2. Identifique el dispositivo inalámbrico 802.11 de la lista que se exhibe:
	- ❏ La lista para un dispositivo inalámbrico 802.11 incluye el término *LAN inalámbrica, Red Inalámbrica Local (WLAN),* o *802.11.*
	- ❏ Si en la lista no aparece ningún dispositivo inalámbrico 802.11, esto significa que el notebook no tiene un dispositivo inalámbrico 802.11 integrado o que el controlador para el dispositivo inalámbrico 802.11 no ha sido apropiadamente instalado.

#### **Acceso al Software y a la Documentación de Red Inalámbrica Local (WLAN)**

El software de Red Inalámbrica Local (WLAN) ha sido precargado en el notebook y está disponible en la utilidad Software Setup.

Para instalar el software de Red Inalámbrica Local (WLAN):

» Seleccione **Inicio > Todos los programas > Software Setup**  y luego siga las instrucciones en pantalla. (Cuando se le pida seleccionar el software que desea instalar, marque o desmarque las casillas de verificación correspondientes.)

El software de Red Inalámbrica Local (WLAN) también está disponible como SoftPaq en el sitio web de HP. Para obtener acceso, descargar e instalar el SoftPaq, utilice uno de los siguientes procedimientos:

#### ■ Seleccione **Inicio > Ayuda y Soporte Técnico**.

- o –
- Visite el sitio web de HP [http://www.hp.com/support:](http://www.hp.com/support)
	- a. Seleccione el idioma y la región.
	- b. Seleccione el botón de radio **Descargar Controladores y Software**.
	- c. Ingrese la información del modelo de computadora y luego siga las instrucciones suministradas en el sitio web.
	- ✎ El software de Red Inalámbrica Local (WLAN) es suministrado en la categoría Red. Para obtener acceso a la información del modelo sobre su computadora, consulte la etiqueta con el número de serie. La etiqueta con el número de serie está situada en la parte inferior del notebook.

Para obtener acceso a la documentación del software de Red Inalámbrica Local (WLAN):

- 1. Instale el software de Red Inalámbrica Local (WLAN) según las instrucciones anteriores de este capítulo.
- 2. Abra la utilidad.
- 3. Seleccione **Ayuda** en la barra de menús.

### **Solución de Problemas en Dispositivos**

Para obtener más información sobre solución de problemas, visite el sitio web de HP en ([http://www.hp.com/go/wireless](http://www.hp.com/support)) o consulte la documentación incluida con el notebook.

# **Bluetooth (Sólo algunos modelos)**

El dispositivo Bluetooth provee comunicación inalámbrica de corto alcance que reemplaza las conexiones físicas con cables que tradicionalmente conectan los dispositivos electrónicos, tales como

- Puntos de acceso a la red.
- Computadoras (computadoras de escritorio, notebook, PDA).
- Teléfonos (celulares, inalámbricos, teléfonos inteligentes).
- Dispositivos de formación de imágenes (impresora, cámara).
- Dispositivos de audio (headset, parlantes).

Estos dispositivos se representan, en el software Bluetooth for Windows, mediante iconos gráficos que se asemejan a sus características físicas, lo que los hace fácilmente reconocibles y los distingue de otras clases de dispositivos.

El software Bluetooth for Windows proporciona las siguientes funciones:

- Transferencia de elementos mediante Administración de Información Personal (PIM)—Envía y recibe archivos de información tales como tarjetas de presentación, citas, notas y mensajes hacia y desde otra computadora o dispositivo Bluetooth.
- Sincronización PIM—Sincroniza datos PIM entre una computadora, PDA o teléfono celular utilizando Bluetooth.
- Transferencia de Datos—Envía y recibe archivos hacia y desde otra computadora.
- Acceso a red (Perfil de Red Personal)— Posibilita que 2 o más dispositivos Bluetooth formen una red an ad-hoc (par-a-par). Proporciona un mecanismo que activa un dispositivo Bluetooth para que acceda a una red remota mediante un punto de acceso a red. Los puntos de acceso a red pueden ser puntos de acceso de datos de Red Local (LAN) tradicionales o pueden agrupar redes ad-hoc que representen un conjunto de dispositivos que están conectados unos a otros.
- Acceso telefónico a redes—Conecta dispositivos Bluetooth a la Internet.
- Puerto serial Bluetooth—Transfiere datos a través de una conexión Bluetooth mediante un puerto COM virtual.
- Manos libres—Activa una unidad con vehículo integrado que posibilita que las manos estén libres o un notebook que sirve como unidad con manos libres que establece una conexión inalámbrica a un teléfono celular y que actúa como el mecanismo de entrada y salida de audio de un teléfono celular Bluetooth.
- Fomación de imágenes básica—Proporciona una conexión inalámbrica entre una cámara con capacidad para Bluetooth y otros dispositivos Bluetooth. La cámara puede ser controlada remotamente por un notebook y las imágenes pueden ser transferidas desde una cámara para que sean almacenadas en una computadora o impresas.
- Dispositivo con interfaz humana—Proporciona una conexión inalámbrica a otros dispositivos Bluetooth, como teclados, dispositivos señaladores, dispositivos de juegos y dispositivos de monitoreo remoto.
- Fax—Proporciona una conexión Bluetooth que activa un notebook para enviar o recibir mensajes de fax utilizando un teléfono celular o módem Bluetooth.
- Auriculares con micrófono—Proporcionan una conexión inalámbrica entre un conjunto de auricular con micrófono y un notebook o un teléfono celular. El auricular con micrófono actúa como el mecanismo de entrada y salida de audio del dispositivo y aumenta la movilidad.

Para obtener más información sobre el uso de Bluetooth con su notebook, consulte el *CD de Documentación de Recursos Inalámbricos* incluido con el notebook.

### <span id="page-154-0"></span>**Estados de Energía del Dispositivo**

El botón de conexión inalámbrica  $\bullet$  activa y desactiva dispositivos inalámbricos 802.11 y dispositivos Bluetooth junto con el Asistente de Conexión Inalámbrica. Por función predeterminada, los dispositivos inalámbricos y Bluetooth 802.11 y la luz de conexión inalámbrica 2 se encienden cuando usted enciende el notebook.

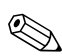

✎El encendido del dispositivo inalámbrico 802.11 no crea automáticamente una Red Inalámbrica Local (WLAN) ni hace que se conecte a una Red Inalámbrica Local (WLAN). Para obtener información sobre la configuración de una Red Inalámbrica Local (WLAN) consulte la sección ["Red Inalámbrica](#page-144-0)  [Local \(WLAN\) \(sólo algunos modelos\)"](#page-144-0) en este capítulo.

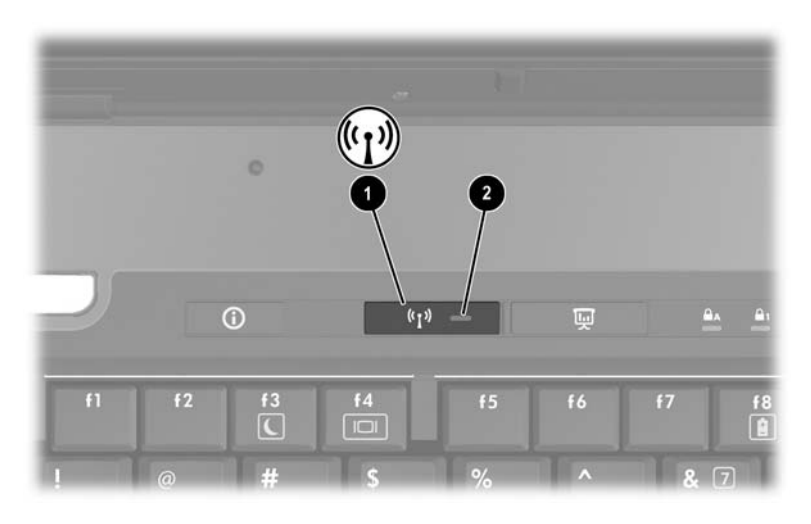

Los dispositivos inalámbricos y Bluetooth 802.11 tienen 2 estados de energía:

- Activado
- **Desactivado**

Puede activar y desactivar los dispositivos inalámbricos en Computer Setup. Para obtener más información sobre el uso de Computer Setup con el fin de controlar los dispositivos 802.11 o Bluetooth inalámbricos, consulte el [Capítulo 13, "Computer](#page-194-0)  [Setup."](#page-194-0) También se puede activar y desactivar los dispositivos inalámbricos con el botón de conexión inalámbrica.

Cuando los dispositivos inalámbricos están activados en Computer Setup y con el botón de conexión inalámbrica, se puede utilizar el Asistente de Conexión Inalámbrica para encender o apagar los dispositivos individualmente. Cuando los dispositivos inalámbricos están desactivados, debe activarlos antes de poder encenderlos o apagarlos con el Asistente de Conexión Inalámbrica.

Para visualizar el estado de los dispositivos inalámbricos, ubique el cursor sobre el icono del **Asistente de Conexión Inalámbrica** en el área de notificación o abra el **Asistente de Conexión** 

**Inalámbrica** haciendo doble clic en el icono del área de notificación. El Asistente de Conexión Inalámbrica exhibe el estado de los dispositivos: encendido, apagado o desactivado. El Asistente de Conexión Inalámbrica también exhibe el estado de los dispositivos en Computer Setup, como activados o desactivados.

Para mayor información acerca del Asistente de Conexión Inalámbrica:

- 1. Abra **Asistente de Conexión Inalámbrica** haciendo doble clic en el icono del área de notificación.
- 2. Seleccione el botón **Ayuda.**

✎No es posible utilizar el botón de conexión inalámbrica ni el Asistente de Conexión Inalámbrica para controlar los dispositivos inalámbricos si están desactivados en Computer Setup.

### **Encendido de Dispositivos**

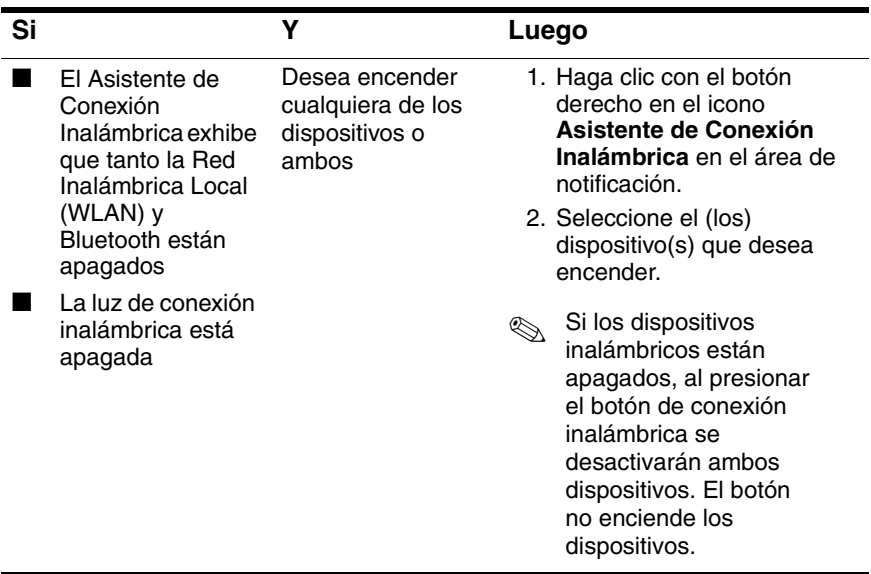

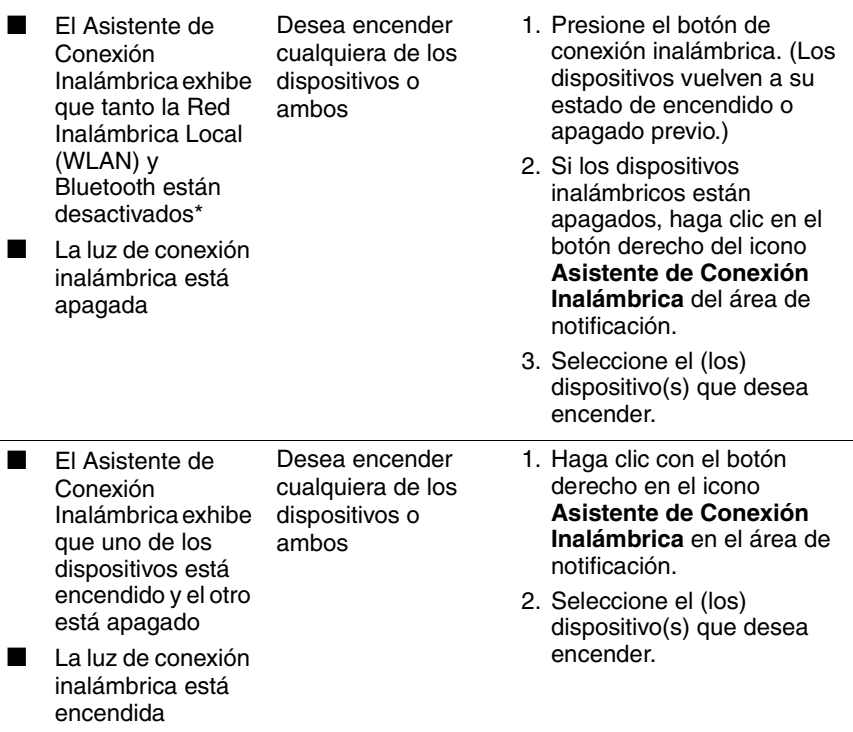

\*Si los dispositivos inalámbricos no están encendidos cuando desactiva los dispositivos, presione el botón de conexión inalámbrica nuevamente para que los dispositivos vuelvan a su estado previo de encendido o apagado. Presionar el botón no enciende ninguno de los dos dispositivos.

✎Si desea encender los dispositivos inalámbricos cuando enciende el notebook, debe encenderlos antes de apagarlos o reiniciarlos.

### **Apagado o Desactivación de Dispositivos**

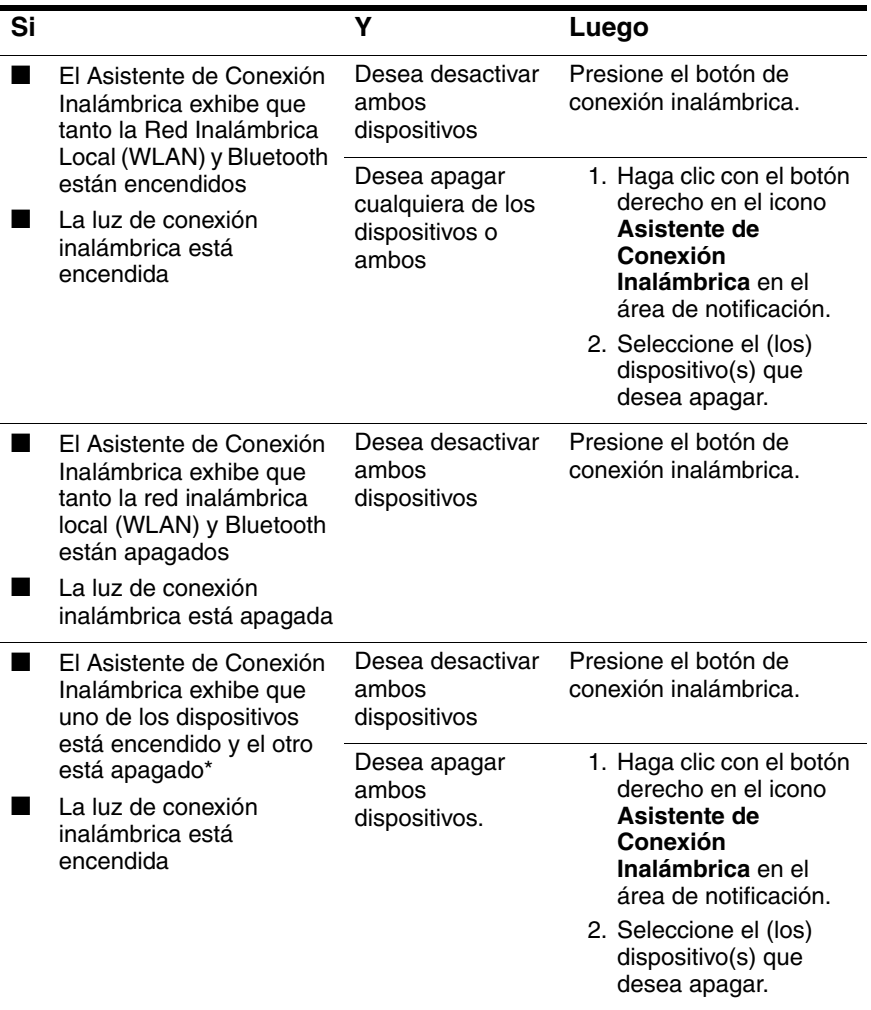

\*Si los dispositivos inalámbricos no están encendidos cuando desactiva los dispositivos, presione el botón de conexión inalámbrica nuevamente para que los dispositivos vuelvan a su estado previo de encendido o apagado. Presionar el botón no enciende ninguno de los dos dispositivos.

### **Comunicaciones Infrarrojas**

El notebook es compatible con IrDA —estándar de 4 megabits por segundo (Mbps)— y puede comunicarse con otro dispositivo equipado con rayos infrarrojos que también sea compatible con IrDA.

El puerto infrarrojo admite conexiones de baja velocidad de hasta 115 kilobits por segundo (Kbps) y también conexiones de alta velocidad de hasta 4 Mbps. El rendimiento de los infrarrojos puede variar dependiendo del rendimiento de los periféricos infrarrojos, de la distancia entre ambos dispositivos y de las aplicaciones utilizadas.

Las señales infrarrojas se envían a través de un haz invisible de luz infrarroja y requieren que nada obstruya la ruta de la línea visual.

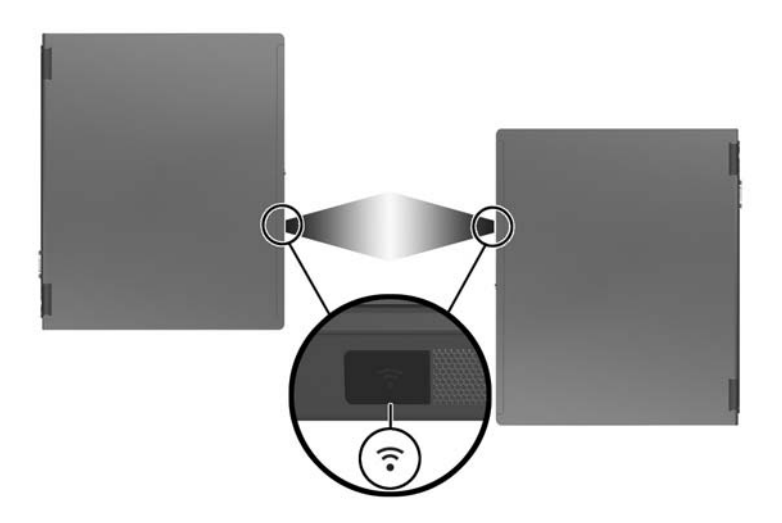

### **Configuración de una Transmisión Infrarroja**

Para obtener más información sobre cómo utilizar el software para infrarrojos, consulte el archivo Ayuda de su sistema operativo.

Para configurar dispositivos infrarrojos para una transmisión óptima:

- Prepare los puertos infrarrojos en ambos dispositivos para la transmisión.
- Coloque los dispositivos de modo que sus puertos infrarrojos queden uno en frente del otro, a una distancia no superior a 1 metro (3,3 pies).
- Coloque los puertos de modo que estén directamente uno frente al otro. Debido a que el ángulo de captura máxima es de 30 grados, los puertos no deben quedar alineados con una desviación superior a 15 grados desde el centro.
- Proteja los puertos de la luz directa, las luces incandescentes intermitentes y la luz fluorescente para ahorro de energía.
- Asegúrese de que no haya señales provenientes de controles remotos o de otros dispositivos inalámbricos, tales como audífonos o dispositivos de audio, apuntando a un puerto.
- Durante la transmisión, no mueva ninguno de los dispositivos y no permita que ningún objeto o movimiento interrumpa el haz de luz.

### **Uso del Modo En Espera con la Conexión Infrarroja**

El Modo En Espera no es compatible con la transmisión infrarroja. Si el notebook está en el Modo En Espera, no es posible iniciar una transmisión infrarroja. Si se inicia el Modo En Espera durante una transmisión infrarroja, ésta se detendrá. Para salir del Modo En Espera, presione el botón de Encendido a la derecha o a la izquierda. La transmisión se reanuda cuando el notebook sale del Modo En Espera. Sin embargo, los programas que hayan estado utilizando la transmisión infrarroja cuando el Modo En Espera fue activado no podrán reanudarse desde el punto en que se detuvieron. Por ejemplo, si un programa estaba imprimiendo cuando se activó el Modo En Espera, el programa reanudará la transmisión después de que el notebook reanude su actividad, pero el trabajo de impresión no se reanudará.

# **Mobile Printing**

Mobile Printing for Notebooks le permite imprimir en cualquier impresora de red HP con capacidad para PostScript, inclusive si el notebook no tiene el controlador de impresora requerido.

Para imprimir utilizando Mobile Printing:

- 1. Seleccione **Archivo > Imprimir** desde cualquier aplicación.
- 2. Seleccione **Mobile Printing** de la lista de impresoras.
- 3. Seleccione **Imprimir**.
- 4. Ingrese la dirección IP de la impresora o la ruta de la red.
- 5. Seleccione **Imprimir**.

Para obtener más información sobre la descarga y el uso de Mobile Printing, visite el sitio web de HP en [http://www.hp.com/go/mobileprinting.](http://www.hp.com/go/mobileprinting)

# **12 Seguridad**

### **Recursos de Seguridad**

✎Las soluciones de seguridad han sido diseñadas para actuar como medidas preventivas. Estas medidas preventivas no impiden que el producto pueda sufrir maltratos o robos.

Los recursos de seguridad provistos con el notebook pueden proteger el notebook, así como la información personal y sus datos contra diversos riesgos. Dependiendo de su entorno, pueden ser innecesarios algunos recursos.

Además de las medidas de seguridad del sistema operativo Windows, la siguiente tabla puede ayudarle a decidir los otros recursos de seguridad a utilizar.

La mayoría de estos recursos de seguridad puede ser configurado en la utilidad Computer Setup. Para más información, consulte la sección ["Menú Seguridad"](#page-198-0) en el [Capítulo 13, "Computer Setup."](#page-194-0).

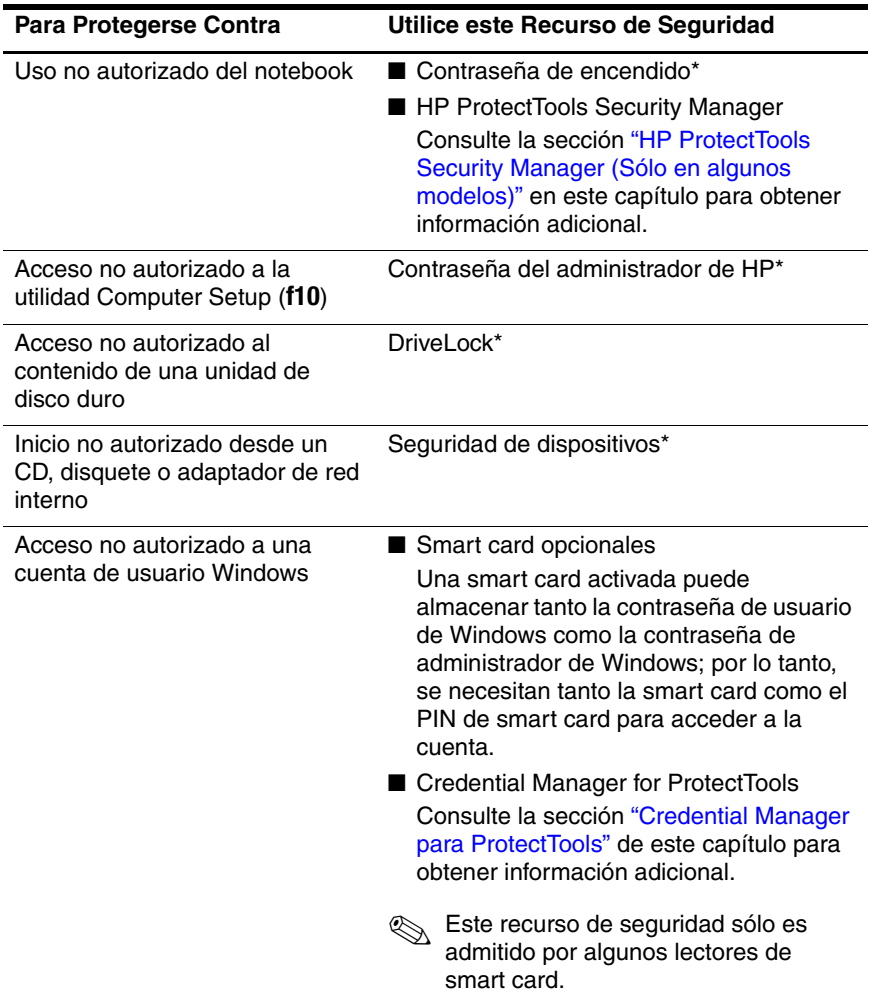

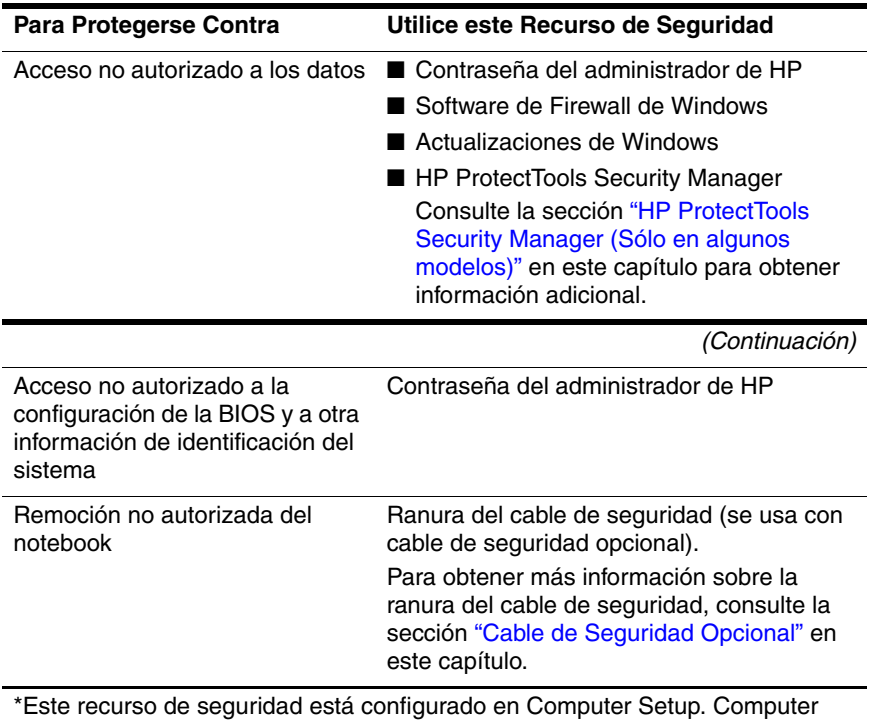

Setup es una utilidad que no es de Windows a la cual se accede presionando **f10** cuando se ha iniciado o reiniciado el notebook. Se suministran en este capítulo los procedimientos para el uso de la utilidad Computer Setup con el fin de definir preferencias específicas de seguridad. Para obtener información sobre la visualización de la información del sistema y el uso de otros recursos de Computer Setup, consulte el [Capítulo 13, "Computer Setup."](#page-194-0)

## **Preferencias de Seguridad en Computer Setup**

La mayor parte de las preferencias de seguridad se establece en Computer Setup. Dado que no es una utilidad Windows, Computer Setup no admite los dispositivos señaladores del notebook. Cuando utilice Computer Setup, debe utilizar las teclas del notebook para navegar y seleccionar.

Para más detalles, consulte el [Capítulo 13, "Computer Setup."](#page-194-0)

### **Contraseñas**

La mayoría de los recursos de seguridad utiliza contraseñas. Al configurar una contraseña, anótela y guárdela en un lugar seguro y lejos del notebook.

- Si olvida la contraseña de encendido y la contraseña del administrador de HP, no podrá iniciar el notebook ni salir de la Hibernación. Llame al Centro de Atención al Cliente o al socio de servicio autorizado para obtener información adicional.
- Si olvida la contraseña de administrador de HP, no podrá acceder a Computer Setup.
- Si olvida la contraseña de usuario de DriveLock, pero sabe su contraseña principal de DriveLock, puede eliminar la protección DriveLock de la unidad.

Para obtener instrucciones, consulte la sección ["DriveLock"](#page-174-0) en este capítulo.

### **Contraseñas de HP y Windows**

Los recursos de seguridad de HP y los recursos de seguridad del sistema operativo Windows funcionan de manera independiente unos de otros. Por ejemplo, un dispositivo desactivado en Computer Setup no se puede activar en Windows.

Algunas opciones de contraseña son suministradas por el software de HP y otros son suministrados por el sistema operativo. Las contraseñas de HP y Windows también son independientes unas de otras. La siguiente tabla presenta la lista de las diferentes contraseñas usadas por HP y Windows y describe sus funciones.

Para obtener información adicional acerca de las contraseñas de Windows, como las contraseñas del protector de pantalla, consulte **Inicio** > **Ayuda y Soporte Técnico**.

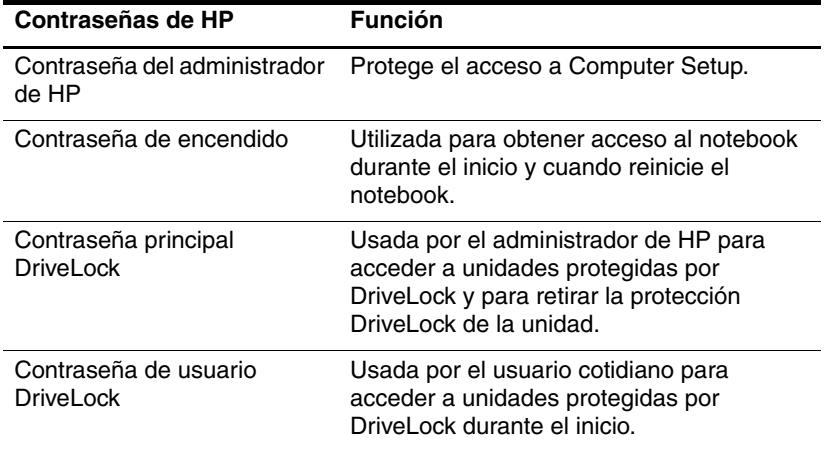

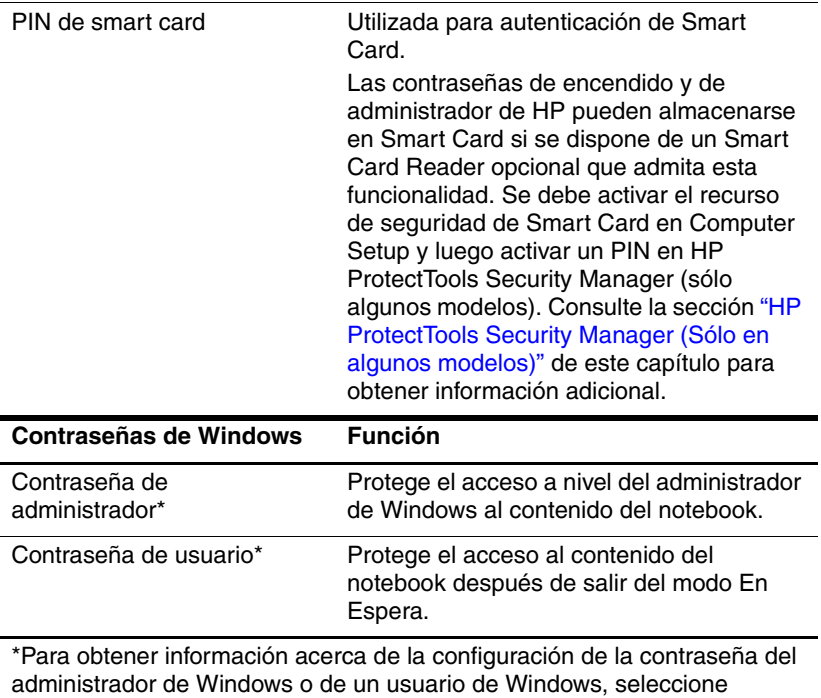

**Inicio > Ayuda y Soporte Técnico.**

### **Pautas sobre Contraseñas de HP y Windows**

Las contraseñas HP y Windows no son intercambiables. Se debe utilizar una contraseña de HP a solicitud de una contraseña de HP y una contraseña de Windows a una solicitud de contraseña de Windows. Por ejemplo:

- Si se configura una contraseña de encendido, esta contraseña (no una de Windows) se debe ingresar al iniciar el notebook o al salir de la Hibernación.
- Si configura Windows para que solicite una contraseña antes de salir del modo En Espera, se debe ingresar esta contraseña (no una de encendido) para salir de tal estado.

Se puede utilizar la misma palabra o serie de letras o números utilizada para una contraseña de HP para otra contraseña de HP o para una contraseña de Windows, con las siguientes consideraciones:

- Las contraseñas de HP pueden constituir cualquier combinación de hasta 32 letras y números, además no reconocen mayúsculas y minúsculas.
- Las contraseñas HP se deben configurar e ingresar con el mismo tipo de teclas. Por ejemplo, una contraseña de HP establecida con las teclas numéricas no será reconocida si la escribe con las teclas del teclado numérico integrado.

Para obtener información sobre el teclado numérico integrado, consulte la sección ["Teclados Numéricos"](#page-80-0) en el [Capítulo 3, "Dispositivos Señaladores y Teclado."](#page-62-0)

Aunque pueda utilizar el mismo texto para varias contraseñas, las contraseñas de HP y las contraseñas de Windows funcionan independientemente. Aun si planea utilizar el mismo texto para una contraseña de HP y para una contraseña de Windows, debe definir la contraseña de HP en Computer Setup y la contraseña de Windows en el sistema operativo.

✎Aunque sus nombres sean similares, una contraseña de administrador de HP y una contraseña de administrador de Windows tienen diferentes funciones. Por ejemplo, una contraseña de administrador de Windows no se puede utilizar para acceder a Computer Setup, ni una contraseña de administrador de HP provee acceso a nivel de administrador al contenido del notebook. Es posible, sin embargo, utilizar el mismo texto para ambas contraseñas.

### **Contraseñas del Administrador de HP**

Una contraseña de administrador de HP protege los parámetros de configuración y la información de identificación del sistema en Computer Setup. Una vez definida, esta contraseña se debe ingresar para acceder a Computer Setup.

La contraseña del administrador de HP

- No es intercambiable con una contraseña de administrador de Windows, aunque ambas pueden utilizar la misma palabra o serie de letras o números.
- No aparece cuando se configura, ingresa, se cambia o elimina.
- Debe establecerse e ingresarse con el mismo tipo de teclas. Por ejemplo, una contraseña de administrador de HP establecida con las teclas numéricas no será reconocida si la escribe con las teclas del teclado numérico integrado.
- Puede incluir cualquier combinación de hasta 32 letras y números, además no reconoce mayúsculas y minúsculas.

#### **Configuración de Contraseñas del Administrador de HP**

Una contraseña de administrador de HP se configura, se cambia o se elimina en Computer Setup.

Para administrar la contraseña:

- 1. Apague el notebook. Si no está seguro de que el notebook está apagado o en Hibernación, enciéndalo deslizando el interruptor de Encendido y luego apagando el notebook mediante el sistema operativo.
- 2. Asegúrese de que el disco duro esté insertado en el notebook (no en un dispositivo de acoplamiento opcional ni en un Compartimiento para Múltiples Dispositivos externo).
- 3. Abra Computer Setup encendiendo o reiniciando el notebook. Presione **f10** cuando aparezca el mensaje F10 = Configuración con base en la memoria ROM, en la esquina inferior izquierda de la pantalla.
	- ❏ Para cambiar el idioma, presione **f2.**
	- ❏ Para obtener instrucciones de navegación, presione **f1.**
- 4. Utilice las teclas de flecha para seleccionar **Seguridad de dispositivos > Contraseña de administrador** y luego presione **Intro**.
	- ❏ Para configurar una contraseña de administrador de HP, ingrese su contraseña en los campos Nueva contraseña y Verificar nueva contraseña y luego presione **f10.**
	- ❏ Para cambiar la contraseña del administrador de HP, escriba su contraseña actual en el campo Contraseña anterior, escriba la nueva contraseña en los campos Nueva contraseña y Verificar nueva contraseña y luego presione **f10.**
	- ❏ Para eliminar una contraseña de administrador de HP, ingrese su contraseña actual en el campo Contraseña anterior, luego presione **f10.**
- 5. Para guardar sus preferencias y salir de Computer Setup, utilice las teclas de flecha para seleccionar **Archivo > Guardar Cambios y Salir**. Luego siga las instrucciones que aparecen en pantalla.

Las preferencias se configuran al salir de Computer Setup y entran en vigencia al reiniciar el notebook.

### **Ingreso de Contraseñas del Administrador de HP**

En el indicador de Contraseña de Administrador, escriba la contraseña de administrador (con el mismo tipo de teclas que usó para configurarla) y luego presione Intro. Luego de 3 intentos de ingresar la contraseña sin éxito del administrador de HP, debe reiniciar el notebook y volver a intentarlo.

### **Contraseñas de Encendido**

Una contraseña de encendido impide el uso no autorizado del notebook. Después de haber configurado esta contraseña, debe ingresar ésta cada vez que encienda o reinicie el notebook. Una contraseña de encendido

- No aparece cuando se configura, ingresa, se cambia o elimina.
- Debe establecerse e ingresarse con el mismo tipo de teclas. Por ejemplo, una contraseña de encendido establecida con las teclas numéricas del teclado no será reconocida si la escribe con las teclas del teclado numérico integrado.
- Puede incluir cualquier combinación de hasta 32 letras y números, además no reconoce mayúsculas y minúsculas.

### **Configuración de Contraseñas de Encendido**

Una contraseña de encendido se configura, se cambia o se elimina en Computer Setup.

Para administrar la contraseña:

- 1. Apague el notebook. Si no está seguro de que el notebook está apagado o en Hibernación, enciéndalo deslizando el interruptor de alimentación y luego apagando el notebook mediante el sistema operativo.
- 2. Asegúrese de que el disco duro esté insertado en el notebook (no en un dispositivo de acoplamiento opcional ni en un Compartimiento para Múltiples Dispositivos externo).
- 3. Abra Computer Setup encendiendo o reiniciando el notebook. Presione **f10** cuando aparezca el mensaje F10 = Configuración con base en la memoria ROM, en la esquina inferior izquierda de la pantalla.
	- ❏ Para cambiar el idioma, presione **f2.**
	- ❏ Para obtener instrucciones de navegación, presione **f1.**
- 4. Utilice las teclas de flecha para seleccionar **Seguridad > Contraseña de Encendido** y luego presione **Intro.**
	- ❏ Para configurar una contraseña de encendido, ingrese la contraseña en los campos Nueva contraseña y Verificar nueva contraseña y luego presione **f10.**
	- ❏ Para cambiar una contraseña de encendido, escriba su contraseña actual en el campo Contraseña anterior, escriba la nueva contraseña en los campos Nueva contraseña y Verificar nueva contraseña y luego presione **f10.**
	- ❏ Para eliminar una contraseña de encendido, escriba la contraseña actual en el campo Contraseña anterior, luego presione **f10.**
- 5. Para guardar sus preferencias, utilice las teclas de flecha para seleccionar **Archivo > Guardar Cambios y Salir**. Luego siga las instrucciones que aparecen en pantalla.

Las preferencias se configuran al salir de Computer Setup y entran en vigencia al reiniciar el notebook.

#### **Ingreso de contraseñas de encendido**

En el indicador de contraseña de encendido, ingrese su contraseña, luego presione **Intro.** Luego de 3 intentos de ingresar la contraseña sin éxito, debe reiniciar el notebook y volver a intentarlo.

#### **Requerimiento de Contraseña de Encendido al Reiniciar**

Es posible exigir el ingreso de una contraseña de encendido cada vez que se reinicie el notebook. Active o desactive este recurso en Computer Setup:

- 1. Apague el notebook. Si no está seguro de que el notebook está apagado o en Hibernación, enciéndalo deslizando el interruptor de alimentación y luego apagando el notebook mediante el sistema operativo.
- 2. Asegúrese de que el disco duro esté insertado en el notebook (no en un dispositivo de acoplamiento opcional ni en un Compartimiento para Múltiples Dispositivos externo).
- 3. Abra Computer Setup encendiendo o reiniciando el notebook. Presione **f10** cuando aparezca el mensaje F10 = Configuración con base en la memoria ROM, en la esquina inferior izquierda de la pantalla.
	- ❏ Para cambiar el idioma, presione **f2.**
	- ❏ Para obtener instrucciones de navegación, presione **f1.**
- 4. Utilice las teclas de flecha para seleccionar **Seguridad > Opciones de contraseña > Requerir contraseña en reinicio.**
- 5. Alterne el campo para activarlo o desactivarlo y luego presione **Intro.**

6. Para guardar sus preferencias utilizando las teclas de flecha para seleccionar **Archivo > Guardar Cambios y Salir**. Luego siga las instrucciones que aparecen en pantalla.

Las preferencias se configuran al salir de Computer Setup y entran en vigencia al reiniciar el notebook.

### <span id="page-174-0"></span>**DriveLock**

**PRECAUCIÓN:** Si ha olvidado tanto la contraseña de usuario de DriveLock como la contraseña principal de DriveLock, el disco duro permanecerá bloqueado y no podrá ser utilizado nuevamente.

DriveLock impide el acceso no autorizado al contenido de un disco duro. Una vez aplicada la protección de DriveLock a una unidad, se debe ingresar la contraseña para acceder a la unidad. La unidad debe ser insertada en el notebook, no en un dispositivo de acoplamiento opcional (sólo algunos modelos) o Compartimiento para Múltiples Dispositivos externo opcional, con el fin de obtener acceso a ella mediante las contraseñas de DriveLock.

DriveLock requiere una contraseña de usuario y una contraseña principal definida en Computer Setup:

- Se puede obtener acceso a una unidad de disco duro protegida por DriveLock con la contraseña de usuario o con la contraseña principal.
- Usted puede eliminar una contraseña de usuario o principal sólo eliminando la protección de DriveLock de la unidad. La protección de DriveLock se puede retirar de la unidad sólo con la contraseña principal.
- El propietario de la contraseña de usuario debería ser aquel que utiliza a diario la unidad de disco duro protegida. El propietario de la contraseña principal puede ser un administrador de sistema o el usuario cotidiano.
- Se puede utilizar la misma palabra para la contraseña de usuario y para la principal.

✎Cuando inicia el notebook desde un disco duro protegido con DriveLock y las contraseñas de encendido y de DriveLock son idénticas, se le solicitará ingresar sólo la contraseña de encendido y no ambas.

### **Configuración de Contraseñas de DriveLock**

Para obtener acceso a la configuración de DriveLock en Computer Setup:

- 1. Apague el notebook. Si no está seguro de que el notebook está apagado o en Hibernación, enciéndalo deslizando el interruptor de alimentación y luego apagando el notebook mediante el sistema operativo.
- 2. Asegúrese de que el disco duro esté insertado en el notebook (no en un dispositivo de acoplamiento opcional ni en un Compartimiento para Múltiples Dispositivos externo).
- 3. Abra Computer Setup encendiendo el notebook. Presione **f10** cuando aparezca el mensaje F10 = Configuración con base en la memoria ROM, en la esquina inferior izquierda de la pantalla.
	- ❏ Para cambiar el idioma, presione **f2.**
	- ❏ Para obtener instrucciones de navegación, presione **f1.**
- 4. Utilice las teclas de flecha para seleccionar **Seguridad > Contraseñas de DriveLock**. Luego presione **Intro.**
- 5. Seleccione la ubicación de la unidad de disco duro, luego presione **f10.**
- 6. Alterne el campo **Protección a Activar** y luego presione **f10.**
- 7. Lea la advertencia. Para continuar, presione **f10.**
- 8. Escriba su contraseña de usuario en los campos **Contraseña nueva** y **Repetir contraseña**, luego presione **f10.**
- 9. Escriba su contraseña principal en los campos **Contraseña nueva** y **Verificar nueva contraseña**, luego presione **f10.**
- 10. Para confirmar la protección de DriveLock en la unidad que seleccionó, escriba DriveLock en el campo de confirmación y luego presione **f10.**
- 11. Para guardar la configuración de DriveLock, seleccione **Archivo > Guardar Cambios y Salir**. Luego siga las instrucciones que aparecen en pantalla.

Las preferencias se configuran al salir de Computer Setup y entran en vigencia al reiniciar el notebook.

### **Ingreso de Contraseñas de DriveLock**

- 1. Asegúrese de que el disco duro esté insertado en el notebook (no en un dispositivo de acoplamiento opcional ni en un Compartimiento para Múltiples Dispositivos externo).
- 2. Cuando se le solicite una contraseña de DriveLock, escriba la contraseña de usuario o la principal (utilizando el mismo tipo de teclas que usó para configurarla) y luego presione **Intro.**

✎Luego de 2 intentos incorrectos de ingresar la contraseña, debe reiniciar el notebook y volver a intentarlo.

### **Requerimiento de Contraseña de Drivelock al Reiniciar**

Es posible exigir el ingreso de una contraseña de DriveLock cada vez que se reinicie el notebook. Active o desactive este recurso en Computer Setup:

- 1. Apague el notebook. Si no está seguro de que el notebook está apagado o en Hibernación, enciéndalo deslizando el interruptor de Encendido y luego apagando el notebook mediante el sistema operativo.
- 2. Asegúrese de que el disco duro esté insertado en el notebook (no en un dispositivo de acoplamiento opcional ni en un Compartimiento para Múltiples Dispositivos externo).

3. Abra Computer Setup encendiendo o reiniciando el notebook. Presione **f10** cuando aparezca el mensaje F10 = Configuración con base en la memoria ROM, en la esquina inferior izquierda de la pantalla.

❏ Para cambiar el idioma, presione **f2.**

- ❏ Para obtener instrucciones de navegación, presione **f1.**
- 4. Utilice las teclas de flecha para seleccionar **Seguridad > Opciones de contraseña > Requerir contraseña en reinicio.**
- 5. Alterne el campo para activarlo o desactivarlo y luego presione **Intro.**
- 6. Para guardar sus preferencias utilizando las teclas de flecha para seleccionar **Archivo > Guardar Cambios y Salir**. Luego siga las instrucciones que aparecen en pantalla.

Las preferencias se configuran al salir de Computer Setup y entran en vigencia al reiniciar el notebook.

#### **Cambio de contraseñas de DriveLock**

Para obtener acceso a la configuración de DriveLock en Computer Setup:

- 1. Apague el notebook. Si no está seguro de que el notebook está apagado o en Hibernación, enciéndalo deslizando el interruptor de Encendido y luego apagando el notebook mediante el sistema operativo.
- 2. Asegúrese de que el disco duro esté insertado en el notebook (no en un dispositivo de acoplamiento opcional ni en un Compartimiento para Múltiples Dispositivos externo).
- 3. Abra Computer Setup encendiendo el notebook. Presione **f10** mientras aparece el mensaje F10 = Configuración con base en la memoria ROM en la esquina inferior izquierda de la pantalla.
	- ❏ Para cambiar el idioma, presione **f2.**
	- ❏ Para obtener instrucciones de navegación, presione **f1.**
- 4. Utilice las teclas de flecha para seleccionar **Seguridad > Contraseña de DriveLock** y luego presione **Intro.**
- 5. Utilice las teclas de flecha para seleccionar la ubicación del disco duro y luego presione **f10.**
- 6. Utilice las teclas de flecha para seleccionar el campo para la contraseña que desea cambiar. Escriba la contraseña actual en el campo **Contraseña anterior** y luego escriba la nueva contraseña en el compo **Nueva contraseña** y en el campo **Verificar nueva contraseña**. Luego presione **f10.**
- 7. Para guardar las preferencias, utilice las teclas de flecha para seleccionar **Archivo > Guardar Cambios y Salir** y luego siga las instrucciones en pantalla.

Las preferencias se configuran al salir de Computer Setup y entran en vigencia al reiniciar el notebook.

### **Extracción de la Protección de DriveLock**

Para obtener acceso a la configuración de DriveLock en Computer Setup:

- 1. Apague el notebook. Si no está seguro de que el notebook está apagado o en Hibernación, enciéndalo deslizando el interruptor de alimentación y luego apagando el notebook mediante el sistema operativo.
- 2. Asegúrese de que el disco duro esté insertado en el notebook (no en un dispositivo de acoplamiento opcional ni en un Compartimiento para Múltiples Dispositivos externo).
- 3. Abra Computer Setup encendiendo el notebook. Presione **f10** cuando aparezca el mensaje F10 = Configuración con base en la memoria ROM, en la esquina inferior izquierda de la pantalla.
	- ❏ Para cambiar el idioma, presione **f2.**
	- ❏ Para obtener instrucciones de navegación, presione **f1.**
- 4. Utilice las teclas de flecha para seleccionar **Seguridad > Contraseñas de DriveLock** y luego presione **Intro.**
- 5. Utilice las teclas de flecha para seleccionar la ubicación del disco duro y luego presione **f10.**
- 6. Configure el campo Protección en Desactivar y luego presione **f10.**
- 7. Escriba su contraseña principal en el campo **Contraseña anterior**. Luego presione **f10.**
- 8. Para guardar sus preferencias, utilice las teclas de flecha para seleccionar **Archivo > Guardar Cambios y Salir**. Luego siga las instrucciones que aparecen en pantalla.

Las preferencias se configuran al salir de Computer Setup y entran en vigencia al reiniciar el notebook.

### **Seguridad de Dispositivos**

Desde el menú Seguridad de dispositivos de Computer Setup es posible desactivar total o parcialmente la mayor parte de los puertos y de las unidades.

Para activar o desactivar los recursos del notebook en Computer Setup:

- 1. Apague el notebook. Si no está seguro de que el notebook está apagado o en Hibernación, enciéndalo deslizando el interruptor de Encendido y luego apagando el notebook mediante el sistema operativo.
- 2. Asegúrese de que el disco duro esté insertado en el notebook (no en un dispositivo de acoplamiento opcional ni en un Compartimiento para Múltiples Dispositivos externo).
- 3. Abra Computer Setup encendiendo o reiniciando el notebook. Presione **f10** cuando aparezca el mensaje f10 = Configuración con base en la memoria ROM, en la esquina inferior izquierda de la pantalla.

❏ Para cambiar el idioma, presione **f2.**

❏ Para obtener instrucciones de navegación, presione **f1.**
- 4. Seleccione **Seguridad > Seguridad de dispositivos** y luego ingrese sus preferencias.
- 5. Para confirmar sus preferencias, presione **f10.**
- 6. Para guardar sus preferencias, seleccione **Archivo > Guardar Cambios y Salir**. Luego siga las instrucciones que aparecen en pantalla.

Las preferencias se configuran al salir de Computer Setup y entran en vigencia al reiniciar el notebook.

# **Información del Sistema**

La configuración de la Información del Sistema proporciona detalles sobre su notebook y sobre el paquete de baterías. Las siguientes secciones explican cómo evitar que otros usuarios visualicen la información del sistema y cómo configurar las opciones de la información del sistema en Computer Setup.

Las opciones de la Información del Sistema le permiten:

- Visualizar o ingresar el número de serie, la etiqueta de activo y la etiqueta de propiedad del notebook.
- Visualizar el número de serie de un paquete de baterías.

✎Para evitar el acceso no autorizado a esta información, debe crear una contraseña de configuración de administrador de HP. Para obtener instrucciones, consulte la sección ["Configuración](#page-169-0)  [de Contraseñas del Administrador de HP"](#page-169-0) que aparece anteriormente en este capítulo.

### **Configuración de Opciones de Información del Sistema**

- 1. Apague el notebook. Si no está seguro de que el notebook está apagado o en Hibernación, enciéndalo deslizando el interruptor de Encendido y luego apagando el notebook mediante el sistema operativo.
- 2. Asegúrese de que el disco duro esté insertado en el notebook (no en un dispositivo de acoplamiento opcional ni en un Compartimiento para Múltiples Dispositivos externo).
- 3. Para abrir Computer Setup, encienda o reinicie el notebook. Presione **f10** cuando aparezca el mensaje f10 = Configuración con base en la memoria ROM, en la esquina inferior izquierda de la pantalla.
	- ❏ Para cambiar el idioma, presione **f2.**
	- ❏ Para obtener instrucciones de navegación, presione **f1.**
- 4. Obtenga acceso o defina sus preferencias siguiendo las siguientes instrucciones:
	- ❏ Para visualizar la información general del sistema, seleccione **Archivo > Información del Sistema**.
	- ❏ Para visualizar o ingresar valores de identificación de los componentes del sistema, seleccione **Seguridad > ID del Sistema**.
- 5. Para confirmar la información o sus preferencias, presione **f10.**
- 6. Para guardar su información o sus preferencias, utilice las teclas de flecha para seleccionar **Archivo > Guardar Cambios y Salir** y luego siga las instrucciones en pantalla.

Las preferencias se configuran al salir de Computer Setup y entran en vigencia al reiniciar el notebook.

# **Software Antivirus**

Cuando usa el notebook para correo electrónico, conexión a redes o acceso a Internet, éste queda expuesto a los virus de computadora. Los virus de computadora pueden inhabilitar el sistema operativo, las aplicaciones o las utilidades o hacer que éstas funcionen de manera anormal.

El software antivirus puede detectar la mayoría de los virus, destruirlos y en la mayoría de los casos, reparar los daños que hayan causado. Para proveer protección contra los virus recientemente descubiertos, el software antivirus debe actualizarse.

El software Norton AntiVirus viene preinstalado en el notebook. Para obtener información sobre el uso del software Norton AntiVirus:

» Seleccione **Inicio > Todos los Programas > Norton AntiVirus > Ayuda y Soporte Técnico**.

Para mayor información acerca de virus de computadora:

- 1. Seleccione **Inicio > Ayuda y Soporte Técnico**.
- 2. Escribe virus en el campo de texto Buscar.
- 3. Presione **Intro.**

# **Software de Firewall**

Al utilizar el notebook para correo electrónico, redes o acceso a Internet, es posible que personas no autorizadas obtengan información acerca de usted, de su notebook y de sus datos. Los firewall monitorean todo el tráfico de datos entrante y saliente de la computadora incluyendo recursos como el inicio de sesión y la generación de reportes, alarmas automáticas e interfaces de usuario para configurar el firewall. Para proteger su privacidad, se recomienda que utilice un software de firewall.

El firewall del sistema operativo Windows está disponible en el notebook. Para saber más sobre este firewall:

- 1. Seleccione **Inicio > Panel de Control > Conexiones de Red e Internet > Firewall de Windows**.
- 2. Seleccione la ficha **General**.
	- ❏ Para saber más acerca del Firewall de Windows, seleccione el enlace **¿Qué más debo saber acerca del Firewal de Windows?**
	- ❏ Para desactivar el Firewall de Windows, seleccione **Apagado (no recomendado)**.
	- ❏ Para reactivar el Firewall de Windows, seleccione **Encendido (recomendado)**.
- 3. Seleccione **Aceptar**.

En algunas circunstancias un firewall puede bloquear el acceso a juegos de Internet, interferir con el compartimiento de impresoras y de archivos en la red o bloquear archivos adjuntos autorizados. Si está utilizando el Firewall de Windows y hay una aplicación que intenta establecer una conexión entrante a su notebook por primera vez, aparecerá una alerta de seguridad. El alerta de seguridad le permite configurar el permiso del firewall para la aplicación.

- Para permitir que la aplicación se conecte al notebook, seleccione **Desbloquear este programa**. La aplicación se agrega a la lista de Excepciones y no será bloqueada por el Firewall de Windows.
- Para bloquear permanentemente la aplicación, seleccione **Mantener bloqueado este programa**. El Firewall de Windows bloqueará la aplicación cada vez que intente conectarse.
- Para bloquear temporalmente la aplicación, seleccione **Mantener bloqueado este programa, pero preguntarme nuevamente más tarde**. La próxima vez que la aplicación intente conectarse al notebook, recibirá una alerta de seguridad.

Para agregar manualmente una aplicación a la lista de Excepciones del Firewall de Windows, de modo que el firewall no bloquee la aplicación:

- 1. Seleccione **Inicio > Panel de Control > Conexiones de Red e Internet > Firewall de Windows**.
- 2. Seleccione la ficha **Excepciones.**
- 3. Seleccione **Agregar Programa** e ingrese la información requerida acerca de la aplicación.
- 4. Seleccione **Aceptar**. La aplicación se agrega a la lista de Excepciones y no será bloqueada por el Firewall de Windows.

Si está utilizando un firewall opcional y desea permitir que se conecte una aplicación bloqueada:

- Resuelva temporalmente el problema, desactivando el firewall, realizando la tarea y luego reactivando el firewall.
- Resuelva permanentemente el problema reconfigurando el firewall. Consulte la documentación del firewall o contacte al fabricante del firewall.

### **Actualizaciones Críticas de Seguridad para Windows XP**

**PRECAUCIÓN:** Debido a que constantemente se detectan nuevos virus de computadora, se recomienda que instale todas las actualizaciones críticas tan pronto reciba una alerta de Microsoft. Es recomendable que ejecute la Actualización de Windows mensualmente para instalar las últimas actualizaciones recomendadas por Microsoft.

Probablemente se ha incluido con su notebook el disco *Actualizaciones Críticas de Seguridad para Windows XP* con su notebook para proporcionarle actualizaciones adicionales después de haber configurado la computadora. Durante toda la vida útil de la computadora, Microsoft continuará actualizando el sistema operativo y tornando disponibles dichas actualizaciones en su sitio web.

Para actualizar su sistema utilizando el disco *Actualizaciones Críticas de Seguridad para Windows XP*:

- 1. Inserte el disco en la unidad. (El disco automáticamente ejecutará la aplicación de instalación.)
- 2. Siga las instrucciones que aparecen en pantalla para instalar todas las actualizaciones. (Esto puede tardar unos minutos.)
- 3. Retire el disco.

# **Uso del Smart Card Reader**

El notebook está equipado con un smart card reader integrado y el controlador para su smart card reader ha sido preinstalado. No es necesario hacer ninguna acción para instalar el controlador.

El lector de smart card se usa con smart card que siguen los estándares de la industria, pequeñas tarjetas plásticas del tamaño de una tarjeta de crédito. Las smart card tienen un microchip que contiene la memoria y un microprocesador. Del mismo modo que las computadoras personales, tienen un sistema operativo que administra la entrada y salida, e incluyen recursos de seguridad para protegerse contra el uso no autorizado.

Es necesario un número de identificación personal (PIN) para obtener acceso al contenido del microchip. Por lo tanto, sólo es posible acceder a la computadora protegida por la smart card si tiene la smart card correcta y conoce el PIN.

Para obtener información sobre el uso de HP ProtectTools Security Manager para administrar los recursos de seguridad de smart card, consulte ["Smart Card Security para ProtectTools"](#page-192-0) en este capítulo.

### **Inserción de la Smart Card**

Para insertar una smart card:

1. Inserte la smart card en el smart card reader.

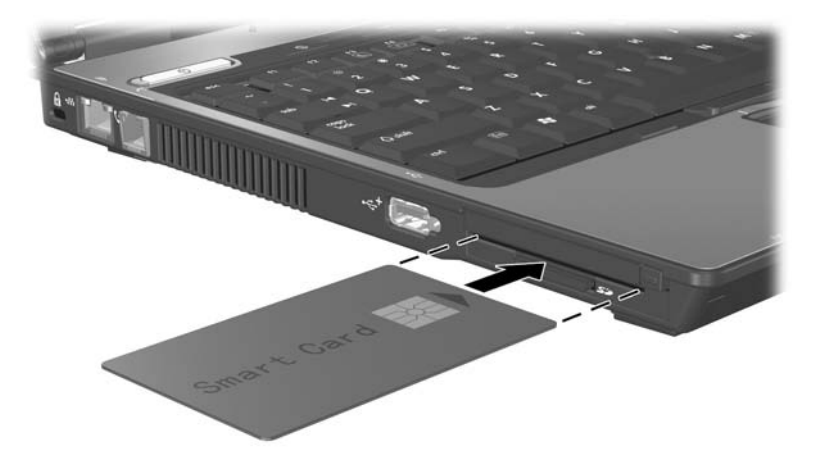

2. Siga las instrucciones que aparecen en pantalla para iniciar la sesión en el notebook utilizando el PIN de smart card.

### **Extracción de una Smart Card**

Para extraer una smart card:

» Sujete los bordes de la smart card y sáquela del smart card reader.

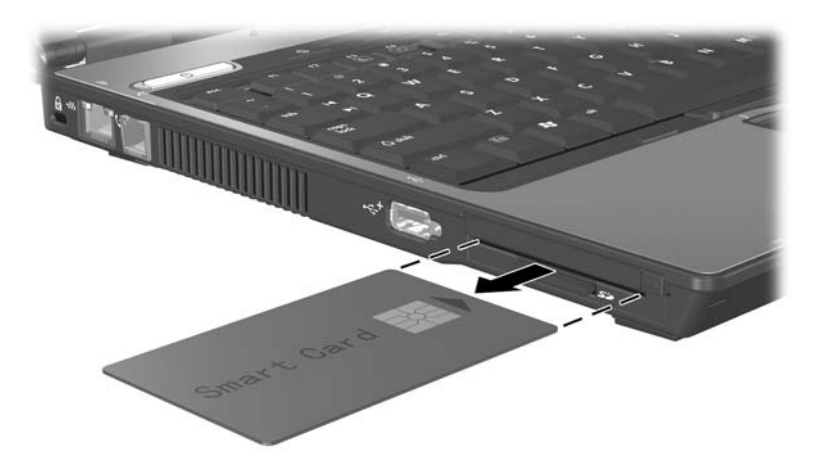

# **HP ProtectTools Security Manager (Sólo en algunos modelos)**

Su notebook viene con HP ProtectTools Security Manager preinstalado. Se accede a este software mediante el Panel de Control de Microsoft Windows. Proporciona recursos de seguridad que han sido diseñados para ayudarle a protegerse contra el acceso no autorizado al notebook, a redes y a sus datos críticos. Los módulos adicionales para HP ProtectTools Security Manager incluyen lo siguiente:

- Embedded Security para ProtectTools
- Credential Manager para ProtectTools
- BIOS Configuration para ProtectTools
- **Smart Card Security para ProtectTools**

Dependiendo del modelo de notebook, es posible que hayan sido preinstalados, precargados o descargados módulos adicionales desde el sitio web de HP. Visite [http://www.hp.com/la](http://www.hp.com) para obtener más información.

### **Embedded Security para ProtectTools**

Debe tener el chip de seguridad incorporada opcional en su notebook con el fin de utilizar Embedded Security for ProtectTools.

Embedded Security for ProtectTools tiene recursos de seguridad que protegen su dispositivo contra el acceso no autorizado a los datos o a las credenciales de usuario, lo que incluye lo siguiente:

- Funciones administrativas, como la propiedad y administración de la frase clave del propietario.
- Funciones de usuario, como el registro de usuarios y la administración de frases clave de usuario.
- Ajustes de configuración, incluyendo la configuración de Microsoft EFS optimizado y Personal Secure Drive (Unidad Segura Personal) para proteger los datos del usuario.
- Funciones de Administración, como copias de seguridad y restauración de jerarquía de claves.
- Soporte para aplicaciones de terceros (como Microsoft Outlook e Internet Explorer) para operaciones de certificados digitales al utilizar seguridad incorporada.

El chip de seguridad incorporada opcional optimiza y activa otros recursos de seguridad del HP ProtectTools Security Manager. Por ejemplo, Credential Manager for ProtectTools puede utilizar el embedded chip como un factor de autenticación cuando el usuario inicia la sesión de Windows. En algunos modelos, el embedded security chip también activa recursos de seguridad de BIOS optimizados a los cuales se accede mediante la BIOS Configuration for ProtectTools.

Para obtener más información, consulte la Ayuda de Embedded Security for ProtectTools en línea o la *Guía de HP ProtectTools Embedded Security* del *Notebook Documentation CD.*

### **Credential Manager para ProtectTools**

Credential Manager para ProtectTools tiene recursos de seguridad que proporcionan protección contra el acceso no autorizado a su notebook, incluyendo lo siguiente:

- Alternativas a contraseñas al iniciar la sesión a Microsoft Windows, como el uso de una smart card para iniciar la sesión a Windows.
- Recurso de registro único que automáticamente recuerda las credenciales de los sitios web, aplicaciones y recursos de red protegidos.
- Soporte para dispositivos de seguridad opcionales, como smart cards y lectores de huellas digitales.

Para obtener más información, consulte la Ayuda en línea de Credential Manager para ProtectTools.

### **BIOS Configuration para ProtectTools**

BIOS Configuration para ProtectTools proporciona acceso a los ajustes de configuración y seguridad de la BIOS dentro de la aplicación HP ProtectTools Security Manager, que ofrece a los usuarios mejor acceso a los recursos de seguridad del sistema que son administrados por el BIOS del sistema.

Con la BIOS Configuration para ProtectTools, es posible

- Administrar contraseñas de usuario de encendido y contraseñas de administrador.
- Configurar recursos de autenticación de preinicio, como las contraseñas de smart card y las contraseñas de encendido.
- Activar y desactivar recursos de hardware (como el recurso de activación de inicio por CD-ROM).
- Configurar opciones de inicio y orden de inicio, que incluyen la desactivación de la capacidad de inicio desde unidades que no sean discos duros primarios.

✎Muchos de los recursos en BIOS Configuration for ProtectTools están también disponibles en Computer Setup. Para más información, consulte el [Capítulo 13, "Computer](#page-194-0)  [Setup.".](#page-194-0)

Para obtener más información, consulte la Ayuda en línea de BIOS Configuration for ProtectTools.

### <span id="page-192-0"></span>**Smart Card Security para ProtectTools**

Con Smart Card Security para ProtectTools, es posible

- Acceder a recursos de seguridad de smart card opcionales. Las optimizaciones de seguridad tienen el soporte de HP ProtectTools Smart Card y del lector compatible opcional, como Lector HP PC Card Smart Card.
- Inicialice una HP ProtectTools Smart Card opcional de modo que pueda ser usada con Credential Manager para ProtectTools.
- Trabajar con la BIOS para activar la autenticación de la smart card opcional en un entorno de preinicio, y configurar smart card específicas para un administrador y un usuario. Esto requiere que un usuario inserte la smart card y opcionalmente ingrese un PIN antes de permitir que el sistema operativo cargue.

Para obtener más información sobre los recursos de seguridad de la BIOS, consulte el [Capítulo 13, "Computer Setup."](#page-194-0)

- Definir y cambiar la contraseña usada para autenticar usuarios de la smart card opcional.
- Respaldar y restaurar credenciales almacenadas en la smart card opcional.

Para obtener más información, consulte la Ayuda en línea de Smart Card Security para ProtectTools.

# **Cable de Seguridad Opcional**

✎Las soluciones de seguridad han sido diseñadas para actuar como medidas preventivas. Estas medidas preventivas no impiden que el producto pueda sufrir maltratos o robos.

Para instalar un cable de seguridad:

- 1. Pase el cable de seguridad alrededor del objeto asegurado.
- 2. Inserte la llave  $\bullet$  en el bloqueo de cable  $\bullet$ .
- 3. Inserte el bloqueo de cable en la ranura de cable de seguridad 3 y luego cierre el bloqueo de cable con la llave.

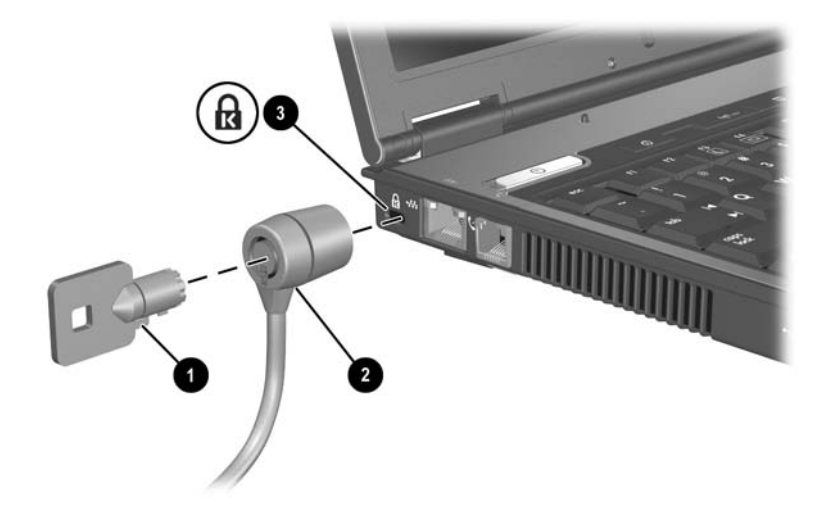

# **13**

# <span id="page-194-0"></span>**Computer Setup**

Computer Setup es una utilidad preinstalada con base en la memoria ROM que se puede utilizar incluso cuando el sistema operativo no está funcionando o cuando no se puede cargar. Si el sistema operativo está funcionando, el notebook lo reiniciará luego de salir de Computer Setup.

✎Los dispositivos señaladores no son admitidos en Computer Setup; debe utilizar el teclado para navegar y seleccionar.

✎Sólo se puede utilizar un teclado externo conectado por USB con Computer Setup si el soporte heredado para USB está activado. Para obtener más información acerca de USB, consulte "Conexión de Dispositivo USB" en el capítulo 9 "Dispositivos USB".

Las tablas de menús, que aparecen posteriormente en este capítulo, proveen una visión general acerca de las opciones de Computer Setup.

### **Acceso a Computer Setup**

A la información y a los parámetros de Computer Setup se accede desde los menús Archivo, Seguridad, Herramientas y Opciones Avanzadas:

- 1. Abra Computer Setup encendiendo o reiniciando el notebook. Presione **f10** cuando aparezca el mensaje f10 = Configuración con base en la memoria ROM, en la esquina inferior izquierda de la pantalla.
	- ❏ Para cambiar el idioma, presione **f2.**
	- ❏ Para visualizar la información de navegación, presione **f1.**
	- ❏ Para regresar al menú Computer Setup, presione **Esc**.
- 2. Seleccione el menú **Archivo, Seguridad, Herramientas** u **Opciones Avanzadas.**
- 3. Para salir de Computer Setup, seleccione uno de los siguientes pasos:
	- ❏ Para salir sin guardar cambios, utilice las teclas de flecha para seleccionar **Archivo > Ignorar Cambios y Salir**. Luego siga las instrucciones que aparecen en pantalla.
	- ❏ Para salir y guardar todos los ajustes ingresados, utilice las teclas de flecha para seleccionar **Archivo > Guardar Cambios y Salir**. Luego siga las instrucciones que aparecen en pantalla.

Las preferencias se configuran al salir de Computer Setup y entran en vigencia al reiniciar el notebook.

# **Valores Predeterminados de Computer Setup**

Para restaurar todos los parámetros de Computer Setup a los valores configurados de fábrica:

- 1. Abra Computer Setup encendiendo o reiniciando el notebook. Presione **f10** cuando aparezca el mensaje f10 = Configuración con base en la memoria ROM, en la esquina inferior izquierda de la pantalla.
	- ❏ Para cambiar el idioma, presione **f2.**
	- ❏ Para visualizar la información de navegación, presione **f1.**
- 2. Utilice las teclas de flecha para seleccionar **Archivo > Restaurar valores predeterminados.**
- 3. Seleccione la casilla de verificación **Restaurar valores predeterminados.**
- 4. Para confirmar la restauración, presione **f10.**
- 5. Seleccione **Archivo > Guardar Cambios y Salir.** Luego siga las instrucciones que aparecen en pantalla.

Cuando la computadora se reinicie, la configuración de fábrica se restaurará y la información de identificación que pueda haber ingresado quedará guardada.

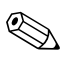

✎Las configuraciones relativas a contraseñas y a la seguridad no cambian cuando restaura los valores predeterminados de fábrica.

# **Menú Archivo**

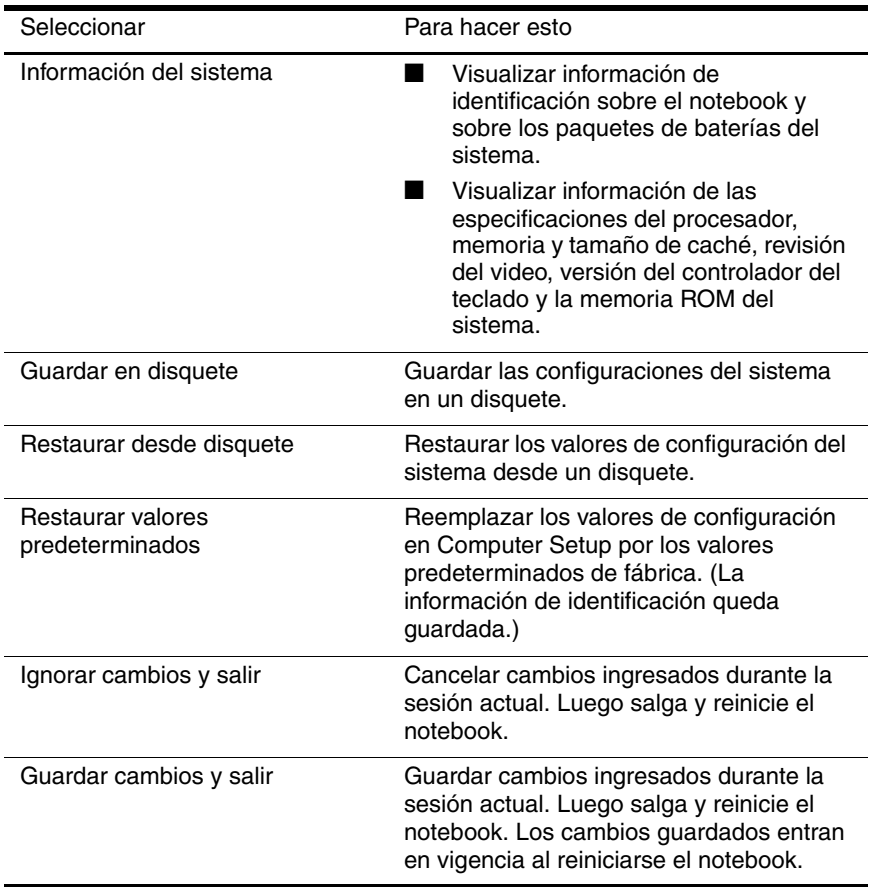

# **Menú Seguridad**

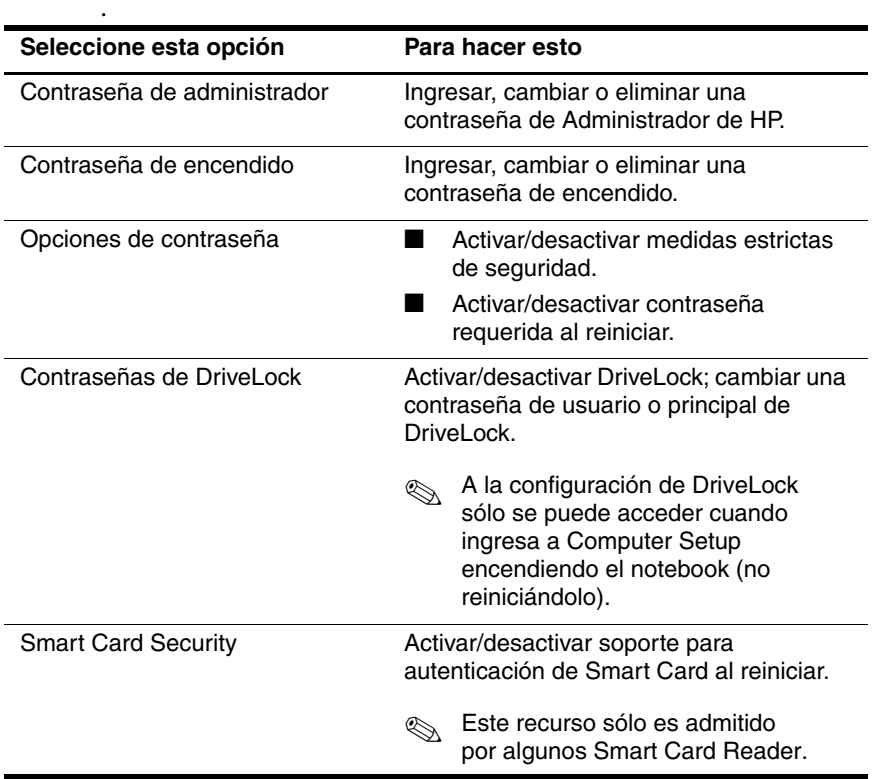

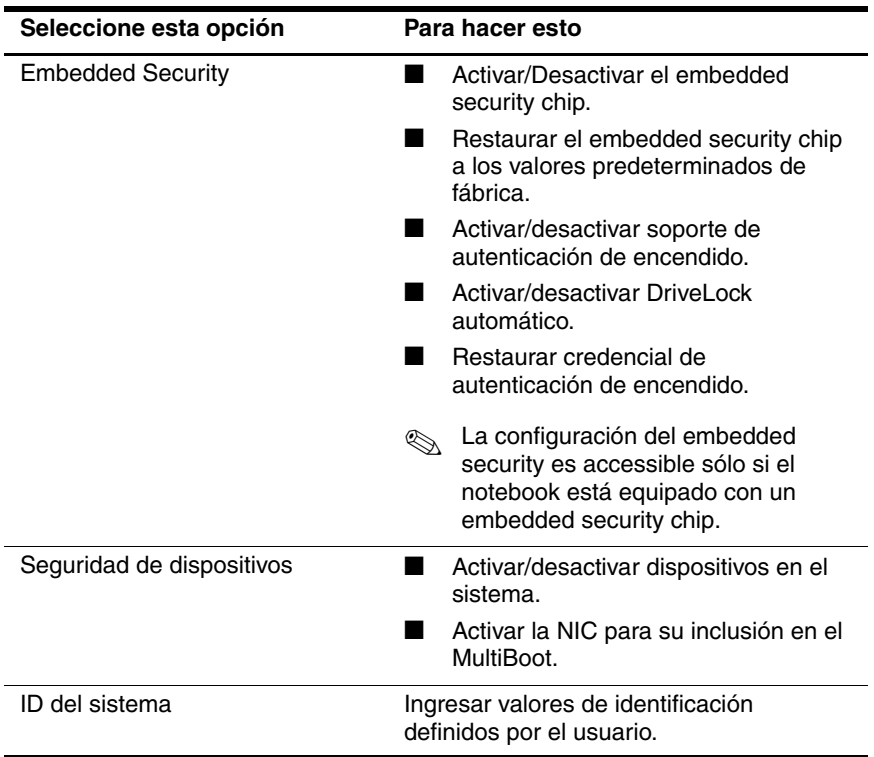

### **Menú Herramientas**

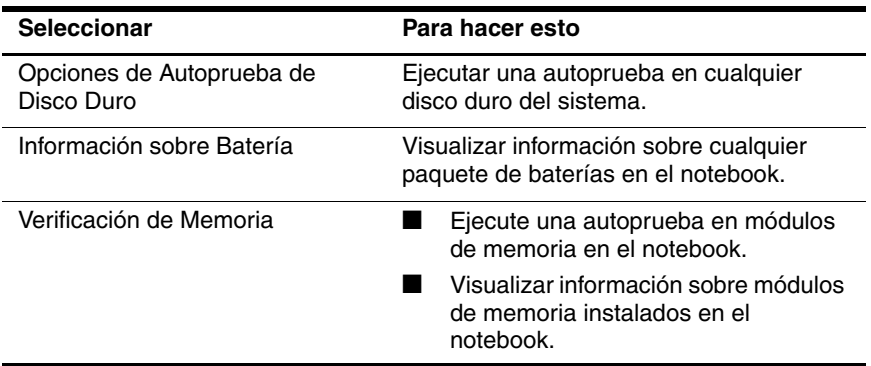

### **Menú Avanzado**

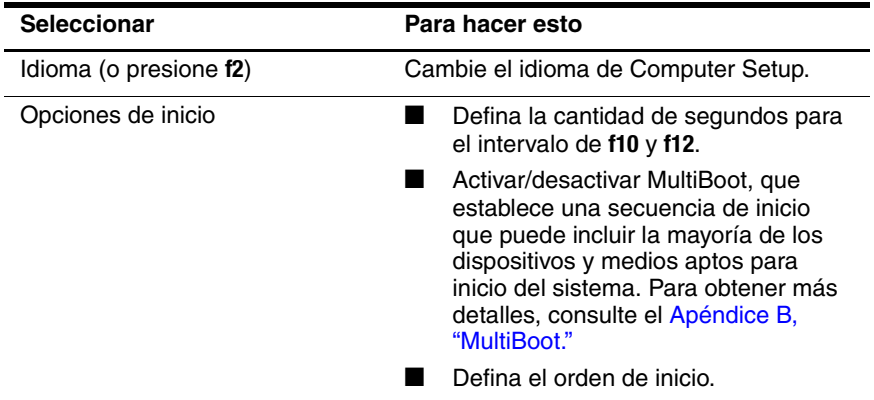

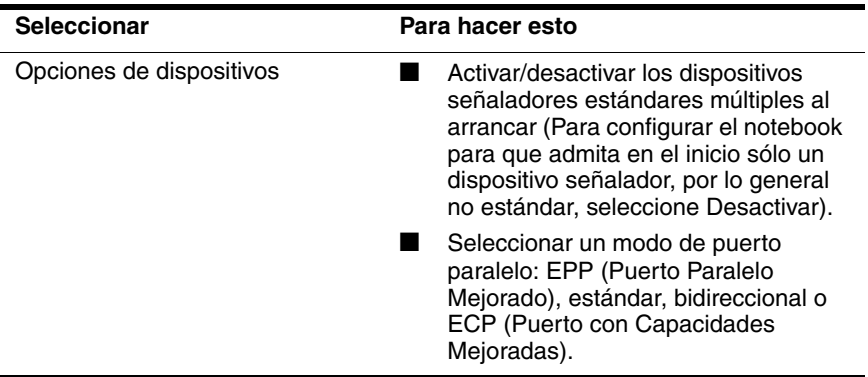

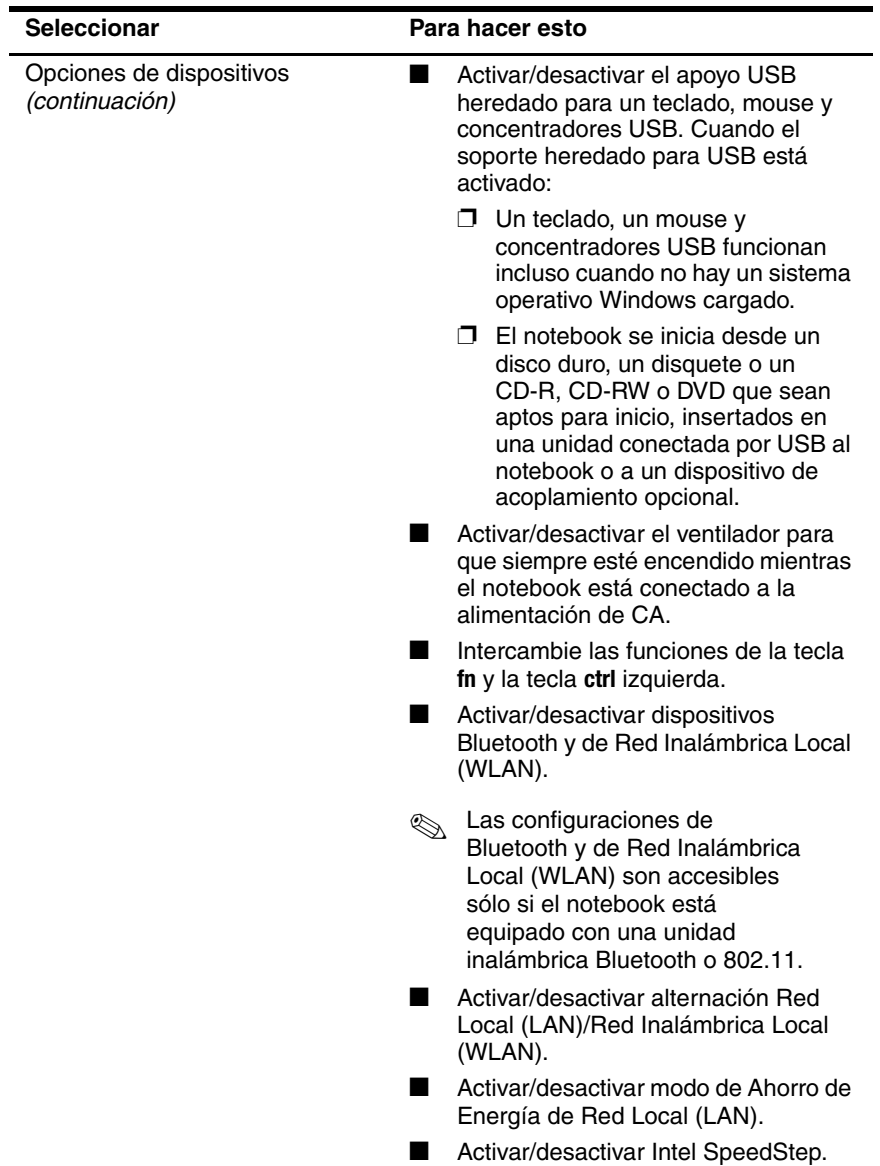

# **14**

# **Actualización y Recuperación de Software**

# **Actualizaciones de Software**

Para un óptimo rendimiento del notebook y para asegurarse de que éste siga siendo compatible con el cambio de las tecnologías, HP recomienda instalar las últimas versiones del software HP a medida que estén disponibles.

Para actualizar el software HP:

- 1. Prepárese para cualquier actualización identificando el tipo, la serie o la familia y el modelo de notebook; consulte la sección ["Acceso a la Información del Notebook"](#page-204-0) en este capítulo. Prepárese para una actualización de la memoria ROM del sistema identificando (a través de la utilidad Computer Setup) las versiones de la memoria ROM actualmente instaladas en el notebook.
- 2. Acceda a las actualizaciones mediante su sitio web local HP o a través del *CD Software de Soporte* (se adquiere por separado).
- 3. Descargue e instale las actualizaciones.

La memoria ROM del sistema del notebook almacena la BIOS. La BIOS determina la forma en que el hardware del notebook interactúa con el sistema operativo y con los dispositivos externos y también admite servicios del notebook, como la hora y la fecha.

✎Si el notebook estuviera conectado a una red, HP recomienda consultar al administrador de red antes de instalar cualquier actualización de software, en especial actualizaciones de la memoria ROM del sistema.

### **Obtención del Disco de Software de Soporte**

El *CD Software de Soporte* provee actualizaciones de software de HP e instrucciones de instalación. El disco incluye controladores de dispositivos, actualizaciones de la memoria ROM y utilidades.

Para adquirir el disco *Software de Soporte* o una suscripción que brinde tanto la actual versión como las futuras versiones del disco, visite el sitio web de HP en [http://www.hp.com/la](http://www.hp.com.).

### <span id="page-204-0"></span>**Acceso a la Información del Notebook**

Para acceder a las actualizaciones del notebook, es necesaria la siguiente información:

- La *categoría* de producto es notebook.
- El nombre de la *familia* de productos y el número de *serie* vienen impresos en la esquina inferior derecha del bisel de la pantalla.
- La información del *modelo* se suministra en la etiqueta del número de serie situado debajo del notebook.

Para determinar si las actualizaciones de la memoria ROM disponibles contienen versiones posteriores de la memoria ROM respecto a las que están instaladas actualmente en su notebook, es necesario que conozca la versión de la memoria ROM del sistema instalada actualmente.

La información de la versión de la memoria ROM puede aparecer en Computer Setup.

Para visualizar la información de la memoria ROM en Computer Setup:

Presione **fn+esc.** 

– o –

■ Abra Computer Setup:

- 1. Encienda o reinicie el notebook. Presione **f10** cuando aparezca el mensaje f10 = Configuración con base en la memoria ROM, en la esquina inferior izquierda de la pantalla.
	- ❏ Para cambiar el idioma, presione **f2.**
	- ❏ Para obtener instrucciones de navegación, presione **f1.**
- 2. Seleccionar **Archivo > Información del Sistema.** (Aparecerá la información de la memoria ROM del sistema.)
- 3. Para salir de Computer Setup sin cambiar la configuración, utilice las teclas de flecha para seleccionar **Archivo** > **Ignorar Cambios y Salir** y luego siga las instrucciones en pantalla. (Una vez que Computer Setup se cierra, el notebook se reinicia en Windows.)

# **Software de Internet**

La mayor parte del software del sitio web de HP viene empaquetada en archivos comprimidos llamados *SoftPaq.* Algunas actualizaciones de la memoria ROM pueden venir empaquetadas en archivos comprimidos llamados *ROMPaq.*

La mayor parte de los paquetes de descarga contiene un archivo llamado Readme.txt. Un archivo Readme.txt contiene información relacionada con la instalación y la solución de problemas correspondiente al archivo. Los archivos Readme.txt incluidos con ROMPaq vienen en inglés.

### **Descarga de la Memoria ROM del Sistema**

**PRECAUCIÓN:** Para evitar graves daños en el notebook o una instalación sin éxito, descargue e instale una actualización de la memoria ROM sólo mientras el notebook esté conectado a una alimentación externa confiable a través del adaptador de CA. No descargue ni instale la actualización de la memoria ROM mientras el notebook esté funcionando con alimentación de batería, acoplado en un dispositivo de acoplamiento opcional o conectado a un sistema de alimentación opcional. Durante la descarga y la instalación:

- No desconecte el notebook del tomacorriente.
- No apague el notebook ni inicie el Modo En Espera o Hibernación.
- No inserte, extraiga, conecte o desconecte ningún dispositivo o cable.

#### **Descarga de la Actualización para la Memoria ROM:**

- 1. Acceda a la página del sitio web de HP que proporciona software para el notebook.
	- ❏ Seleccione **Inicio > Ayuda y Soporte Técnico**, luego seleccione un enlace de actualización de software.
	- o –
	- ❏ Visite el sitio web de HP http://www.hp.com/support.
- 2. Siga las instrucciones en pantalla para identificar el notebook y acceder a la actualización de la memoria ROM que desee descargar.
- 3. En el área de descarga:
	- a. Registre la fecha, el nombre u otro identificador de cualquier actualización de la memoria ROM que sea superior a la memoria ROM actualmente instalada en el notebook. Es probable que necesite esta información para identificar posteriormente la actualización luego de su descarga al disco duro.
- b. Registre la ruta a la ubicación predeterminada o personalizada en el disco duro donde descargará el paquete de la memoria ROM. Puede que sea necesario acceder a los paquetes de la memoria ROM luego de descargarlos.
- c. Siga las instrucciones en línea para descargar la selección al disco duro.

#### **Instalación de la Actualización de la memoria ROM**

Los procedimientos de instalación de la memoria ROM varían. Siga las instrucciones que aparecen en pantalla una vez finalizada la descarga. Si no aparecen instrucciones:

- 1. Abra el Explorador de Windows seleccionando **Inicio > Todos los Programas > Accesorios > Explorador de Windows**.
- 2. En el panel izquierdo de la ventana **Explorador de Windows**:
	- a. Seleccione **Mi PC** > la designación de su disco duro. (La designación del disco duro es normalmente Disco Local C.)
	- b. Siga la ruta que registró anteriormente hasta la carpeta del disco duro que contiene la actualización.
- 3. Comience la instalación:
	- a. Abra la carpeta que contiene la actualización.
	- b. Haga doble clic en el archivo que incluye una extensión .exe; por ejemplo, filename.exe. (La instalación de la memoria ROM comenzará.)
- 4. Para llevar a cabo la instalación, siga las instrucciones que aparecen en pantalla.

✎Después de que aparezca un mensaje en la pantalla informando acerca del éxito de la instalación, puede eliminar el archivo de descarga desde la carpeta.

### **Descarga de Software**

Para descargar e instalar otro software:

- 1. Acceda a la página del sitio web de HP que proporciona software para el notebook.
- 2. Siga las instrucciones en pantalla para encontrar el software que desea actualizar.
- 3. En el área de descarga, seleccione el software que desea y siga las instrucciones de descarga de la página Web.
- 4. Una vez finalizada la descarga, abra el **Explorador de Windows.**
- 5. En el Explorador de Windows, seleccione **Mi PC** y luego la designación del disco duro (por lo general, unidad C), y después la carpeta en la cual está guardado el elemento descargado.
- 6. En la carpeta, seleccione el nombre o el número del paquete de software que contiene la actualización.
- 7. Seleccione el archivo que incluye una extensión .exe; por ejemplo, Filename.exe. (La instalación comenzará.)
- 8. Para finalizar la instalación, siga las instrucciones en pantalla.

✎Después de que aparezca un mensaje en la pantalla informando acerca del éxito de la instalación, puede eliminar el paquete de descarga desde la carpeta.

# **Recuperación del Sistema**

El proceso de recuperación del sistema del notebook proporciona varias maneras de recuperar la funcionalidad del sistema. Los discos *Driver Recovery (Recuperación de Controladores)* y *Operating System (Sistema Operativo)* le permiten recuperar o reparar su notebook sin pérdida de datos personales. El disco *Sistema operativo* también posibilita reinstalar el software del sistema operativo provisto con el notebook.

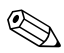

✎Para obtener mejores resultados, intente recuperar la óptima funcionalidad del notebook utilizando los siguientes procedimientos *en el orden aquí descrito.*

### **Protección de sus Datos**

El software o los dispositivos agregados al notebook pueden causar que su sistema se torne inestable. Para proteger sus documentos, almacene los archivos personales en la carpeta **Mis Documentos** y periódicamente cree una copia de seguridad de esa carpeta.

### **Altiris Local Recovery**

Altiris Local Recovery protege los archivos de su computadora almacenando copias de archivos, llamadas instantáneas (snapshots). Si los archivos de la computadora se borran o se corrompen accidentalmente, es posible restaurar los archivos por sí mismo. También es posible restaurar el sistema de archivos completo al estado anterior.

Altiris Local Recovery proporciona protección de archivos creando copias de seguridad de los archivos en una partición de recuperación oculta de Altiris. Al instalar el software, el **Asistente de Partición del Agente de Recuperación (Recovery Agent Partition Wizard)** lo orientará en el proceso de creación de una partición de recuperación. Después de haber creado la partición, el notebook se reiniciará y creará la primera instantánea. Después de haber creado la primera instantánea, el notebook se reiniciará y el software hará instantáneas disponibles para recuperación a través de Windows.

Local Recovery se instala con una agenda predeterminada, de modo que las instantáneas son automáticamente tomadas periódicamente. Se puede cambiar la agenda de las instantáneas. Para obtener más información, consulte la Ayuda de Altiris Local Recovery.

Se puede acceder a las instantáneas en la carpeta de Altiris Recovery Agent. Haga clic con el botón derecho en el icono de Altiris Recovery Agent en el escritorio y luego seleccione **Abrir.** Para restaurar una de las instantáneas, seleccione la instantánea a restaurar y luego arrastre el archivo a la ubicación apropiada en el disco duro.

Para obtener más información sobre la configuración y el uso de Altiris Local Recovery, visite el sitio web de HP en [http://www.hp.com/go/easydeploy](www.hp.com/go/easydeploy) o abra el software y seleccione **Ayuda** en la barra de menús.

### **Uso de Puntos de Restauración del Sistema**

Los notebook que poseen sistemas operativos Windows XP proveen la opción de configurar puntos de restauración del sistema (benchmark) diariamente en la medida en que cambia su configuración personal. El notebook puede también definir puntos de restauración cuando agregue nuevo software o nuevos dispositivos. Es recomendable configurar periódicamente puntos de restauración cuando el notebook está funcionando con un

óptimo rendimiento y antes de instalar nuevo software o nuevos dispositivos. Esto permite retornar a un punto de restauración de configuración previa si encuentra problemas.

Para definir un punto de restauración de sistema:

- 1. Seleccione **Inicio > Ayuda y Soporte Técnico.**
- 2. Seleccione **Use herramientas para visualizar la información de la computadora y diagnosticar problemas.**
- 3. Seleccione **Restauración de Sistema.** (La ventana de la Restauración de Sistema se abrirá.)
- 4. Seleccione **Crear punto de restauración** y luego siga las instrucciones que aparecen en pantalla.

Para restaurar el notebook a fecha y hora anteriores cuando está funcionando óptimamente:

- 1. Seleccione **Inicio > Ayuda y Soporte Técnico > Recuperación de Sistema.**
- 2. Seleccione **Restaurar desde punto de restauración** y luego siga las instrucciones que aparecen en pantalla.

### **Reparación o Reinstalación de Aplicaciones**

Todas las aplicaciones preinstaladas o precargadas del notebook pueden ser reparadas o reinstaladas utilizando el CD de *Recuperación de Software.*

✎Si no ha reinstalado su sistema operativo, algunas aplicaciones precargadas en el notebook, como aquellas que están disponibles en la utilidad de Configuración de Software, también pueden ser reparadas o reinstaladas desde el disco duro.

El proceso de reinstalación de aplicaciones repara o reemplaza archivos del sistema corruptos dentro de la aplicación y reinstala los archivos eliminados del sistema dentro de la aplicación.

- En la mayoría de los casos: Si la aplicación que usted va a reparar o reinstalar aún está instalada en el notebook, el proceso de reinstalación no afectará las configuraciones contenidas en la aplicación.
- En todos los casos: Si una aplicación ha sido eliminada del notebook, el proceso de reinstalación reinstalará la aplicación o utilidad a la imagen predefinida de fábrica.

### **Reinstalación de Aplicaciones desde el Disco Duro**

Para reinstalar una aplicación o utilidad precargada desde el disco duro:

» Seleccione **Inicio > Todos los programas > Configuración de Software** y luego siga las instrucciones en pantalla. (Cuando se le pida seleccionar el software que desea reinstalar, marque o desmarque las casillas de verificación apropiadas.)

### **Reparación del Sistema Operativo**

Para intentar reparar el sistema operativo sin borrar sus datos personales, utilice el disco *Sistema Operativo* que viene con el notebook:

- 1. Conecte el notebook a la alimentación externa mediante un adaptador de CA y encienda el notebook.
- 2. Inserte inmediatamente el disco *Sistema Operativo* en el notebook.
- 3. Mantenga presionado el botón de Encendido por 5 segundos para apagar el notebook.
- 4. Presione el botón de Encendido nuevamente para iniciar el notebook.
- 5. Cuando se le solicite, presione cualquier tecla para reiniciar desde el disco. (Después de algunos minutos, se abrirá la pantalla de Bienvenida del Asistente de Configuración.)
- 6. Presione **Intro** para continuar. (Aparecerá la pantalla del Contrato de Licencia de Uso.)
- 7. Presione **f8** para aceptar el contrato y continuar. (Aparecerá la ventana de Configuración.)
- 8. Presione **R** para reparar la instalación de Windows seleccionada. (Comenzará el proceso de reparación. Este proceso puede tomar de 1 a 2 horas para completarse. El notebook reiniciará Windows una vez finalizado el proceso.)

### **Reinstalación del Sistema Operativo**

**PRECAUCIÓN:** Para proteger sus datos personales y el software que haya instalado en el notebook, haga copias de seguridad de los datos antes de reinstalar el sistema operativo. Visualice la utilidad de Ayuda en línea de Windows para saber más sobre copias de seguridad de archivos.

✎Durante la reinstalación, es posible que se le solicite la Clave del Producto. La Clave del Producto se suministra en la etiqueta del Certificado de Autenticidad de Microsoft fijada en la parte inferior del notebook.

Si los otros esfuerzos de recuperación no pudiesen reparar con éxito el sistema operativo, puede reinstalarlo.

Para reinstalar el sistema operativo:

- 1. Conecte el notebook a la alimentación externa mediante un adaptador de CA y encienda el notebook.
- 2. Inserte inmediatamente el disco *Sistema Operativo* en el notebook.
- 3. Mantenga presionado el botón de Encendido por 5 segundos para apagar el notebook.
- 4. Presione el botón de Encendido nuevamente para iniciar el notebook.
- 5. Cuando se le solicite, presione cualquier tecla para reiniciar desde el disco. (Después de algunos minutos, se abrirá la pantalla de Bienvenida del Asistente de Configuración.)
- 6. Presione **Intro** para continuar. (Aparecerá la pantalla del Contrato de Licencia de Uso.)
- 7. Presione **f8** para aceptar el contrato y continuar. (Aparecerá la ventana de Configuración.)
- 8. Presione **esc** para continuar instalando una nueva copia del sistema operativo en lugar de repararlo.
- 9. Presione **intro** para configurar el sistema operativo.
- 10. Presione **C** para continuar la configuración utilizando esta partición.
- 11. Seleccione la opción de **Formatear la partición utilizando el sistema de archivos NTFS (Rápido)** y luego presione **intro.**

**PRECAUCIÓN:** El formateo de esta unidad borrará todos los archivos existentes.

12. Presione **F** para formatear la unidad. (Comenzará el proceso de reinstalación. Este proceso puede tomar de 1 a 2 horas para completarse. El notebook reiniciará Windows una vez finalizado el proceso.)

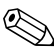

✎Cuando se le solicite la Clave del Producto, consulte la etiqueta del Certificado de Autenticidad de Microsoft ubicada debajo del notebook.

### **Reinstalación de Controladores de Dispositivos y otro Software**

Una vez finalizado el proceso de instalación del sistema operativo, debe reinstalar los controladores.

Para reinstalar controladores, utilice el disco *Driver Recovery (Recuperación de controladores)* incluido con el notebook:

1. Mientras esté funcionando Windows, inserte el disco *Recuperación de Controladores* en la unidad óptica.

Si la ejecución automática no está activada, seleccione **Inicio > Ejecutar.** Luego escriba D:\SWSETUP\APPINSTL\SETUP.EXE (donde *D* indica la unidad óptica).

2. Siga las instrucciones que aparecen en pantalla para instalar los controladores.

Una vez reinstalados los controladores, debe reinstalar cualquier software que haya agregado al notebook. Siga las instrucciones de instalación suministradas con el software.
# **15**

## **Cuidados del Notebook**

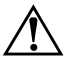

Å**ADVERTENCIA:** Para reducir el riesgo de descarga eléctrica o daños a los componentes internos, no permita que se viertan líquidos sobre el teclado del notebook.

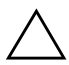

**PRECAUCIÓN:** Para evitar posibles daños a la pantalla, no ponga nada encima del notebook, aun cuando esté dentro del maletín.

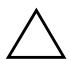

**PRECAUCIÓN:** Para evitar el recalentamiento, no obstruya los orificios de ventilación. No permita que una superficie dura, como una impresora opcional adyacente, ni una superficie suave, como alfombras o telas, bloqueen el flujo de aire.

<span id="page-216-0"></span>Su notebook ha sido diseñada como un producto durable. Para mantener su rendimiento y promover su extensa vida útil, siga estas pautas:

- Transporte y guarde su notebook en un maletín portátil.
- Mantenga su notebook y el teclado lejos de líquidos y de la humedad excesiva para evitar reparaciones costosas.
- Evite exponer su notebook a la luz solar directa, a temperaturas extremas o a radiación ultravioleta durante períodos extensos.
- Utilice su notebook sólo en una superficie sólida y plana. Asegúrese de que los orificios de ventilación, que enfrían los componentes internos, estén libres de obstrucciones.
- Si planea no utilizar el notebook durante una semana o más, apáguelo.
- Si el notebook se va a desconectar de la alimentación externa durante más de dos semanas:
	- ❏ Apague el notebook.
	- ❏ Retire todos los paquetes de baterías y guárdelos en un lugar fresco y seco.

### **Temperatura**

<span id="page-217-0"></span>Å**ADVERTENCIA:** Para evitar posibles situaciones incómodas o quemaduras, no bloquee los orificios de ventilación ni utilice el notebook apoyado sobre las piernas durante períodos extensos. Este Notebook ha sido proyectado para ejecutar exigentes aplicaciones a plena potencia. Como resultado del mayor consumo de energía, es normal que el notebook se sienta caliente al tacto mientras está en uso. El notebook cumple con los límites de temperatura de superficie accesible por el usuario que han sido definidos por el Estándar Internacional para la Seguridad de Tecnología de la Información (IEC 60950).

## **Notebook**

Å**ADVERTENCIA:** Para reducir el riesgo de descargas eléctricas, desconecte siempre el notebook de la alimentación externa y desconecte los periféricos antes de tratar de limpiar el notebook o cualquiera de sus componentes.

Å**ADVERTENCIA:** Para evitar daños permanentes al notebook, no rocíe líquidos sobre la pantalla, teclado o sobre el exterior del notebook.

## **Teclado**

Limpie el teclado regularmente para evitar que las teclas se peguen y retire el polvo, pelusas y partículas que puedan quedar atrapadas entre las teclas. Lo ideal es utilizar una botella de aire comprimido con una boquilla que expulse el aire debajo y alrededor de las teclas.

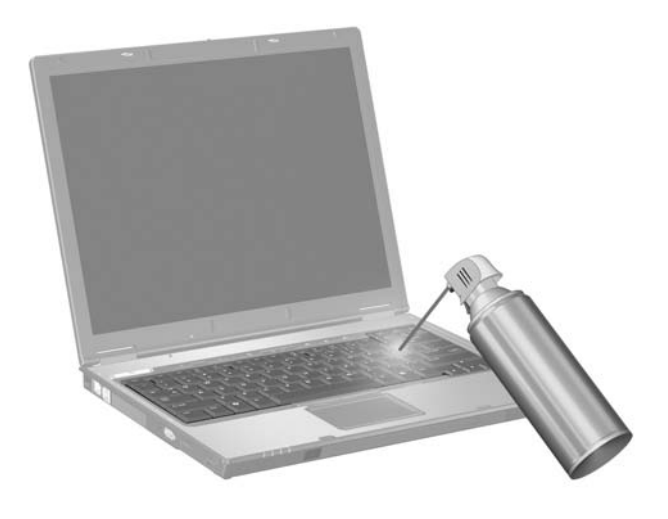

Ä**PRECAUCIÓN:** Para evitar daños permanentes:

- No limpie el teclado con líquidos de cualquier tipo.
- No utilice una aspiradora común para limpiar el teclado, porque podría depositar desechos comunes domésticos sobre las superficies, en lugar de retirarlos.

## **Pantalla**

<span id="page-219-1"></span>**PRECAUCIÓN:** Para evitar daños permanentes al notebook, nunca rocíe agua, ni fluidos de limpieza ni químicos sobre la pantalla.

Para retirar manchas o pelusas, limpie con frecuencia la pantalla con un paño suave, húmedo y libre de pelusas. Si la pantalla requiere limpieza adicional, utilice un limpiador de pantallas antiestático o pequeñas toallas antiestáticas.

## **TouchPad**

<span id="page-219-0"></span>La grasa y la suciedad sobre el TouchPad pueden provocar que el cursor salte sobre la pantalla. Para evitar esto, lávese las manos con frecuencia al utilizar el notebook y limpie el TouchPad con un paño húmedo.

## **Limpieza de Mouse Externo**

Mantener limpio el mouse externo puede mejorar sustancialmente su rendimiento y evitar la pérdida de control sobre el puntero del mouse. Para limpiar un mouse externo, siga los siguientes pasos:

1. Voltee el mouse y gire la placa circular aproximadamente ¼ de pulgada en sentido antihorario hasta que se desajuste. La mayoría de mouse tienen una flecha que indica la dirección hacia la cual girar la placa.

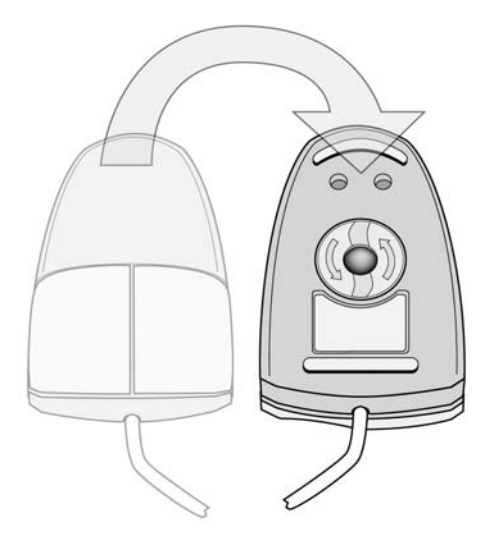

2. Retire la bola del mouse y límpiela con un paño antiestático o con un paño de algodón libre de pelusas.

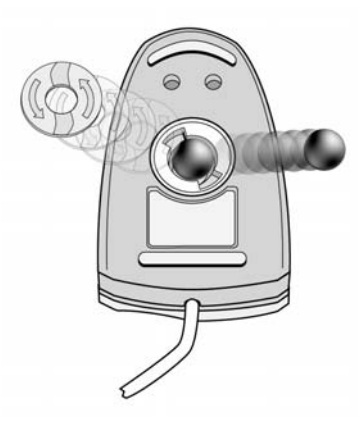

3. Rocíe el interior del mouse con aire comprimido o límpielo con un paño que no sea de algodón para retirar los residuos y el polvo sueltos.

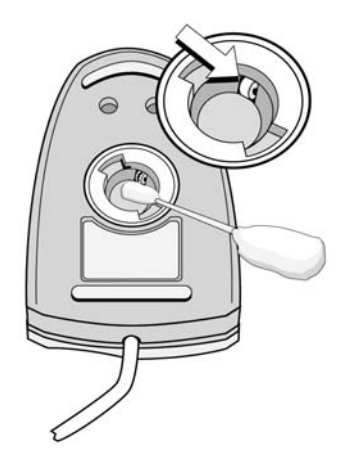

4. Reemplace la bola y la placa inferior.

# **16**

## <span id="page-222-0"></span>**Viaje y Envío**

## **Preparación para Viaje y Envío**

Para preparar el notebook para viaje o envío:

- 1. Haga copias de seguridad de su trabajo.
- 2. Retire todos los discos ópticos, tarjetas digitales o PC Card.
- 3. Apague y luego desconecte todos los dispositivos externos.
- 4. Apague el notebook.
- 5. Si planea desconectar el notebook de la fuente de alimentación externa por más de 2 semanas, retire todos los paquetes de baterías y almacénelos en un lugar fresco y seco.
- 6. Si va a transportar el notebook, póngalo en su caja de embalaje original o en un embalaje protector similar y colóquele una etiqueta que diga "FRÁGIL".

## **Sugerencias para Viaje con el Notebook**

- Lleve una copia de seguridad de su trabajo. Mantenga la copia de seguridad separada del notebook.
- Al viajar en avión, lleve el notebook como equipaje de mano. No lo someta a revisión con el resto de su equipaje.
- No exponga la computadora ni los disquetes a detectores de seguridad magnéticos.
	- ❏ El dispositivo de seguridad que examina el equipaje de mano sobre una correa transportadora usa rayos X y es seguro para el notebook y para los disquetes.
	- ❏ El dispositivo de seguridad que se atraviesa caminando o las varillas de seguridad manuales son dispositivos magnéticos que pueden dañar el notebook o los disquetes.
- Si piensa utilizar el notebook durante el vuelo, verifíquelo primero con la aerolínea. El uso de notebook durante el vuelo es a discreción de la aerolínea.
- Si el notebook tiene un dispositivo GSM, como un Módulo Multipuerto GPRS, debe apagarlo antes de embarcar y mantenerlo apagado si planea utilizar el notebook durante el vuelo.
- Si va a viajar al extranjero:
	- ❏ Consulte con el Centro de Atención al Cliente acerca de los requisitos del cable de alimentación y del adaptador para cada localidad en la cual planea utilizar el notebook. (Las configuraciones de voltaje, frecuencia y los enchufes varían).
	- **A** Para reducir el riesgo de descarga eléctrica, incendio o daños en el equipo, no intente alimentar el notebook con un transformador de tensión usado para electrodomésticos.
	- ❏ Consulte los reglamentos aduaneros relacionados con las computadoras para todos los países de su itinerario.

## **A**

## <span id="page-224-0"></span>**Especificaciones**

## **Entorno Operativo**

La información sobre el entorno operativo de la siguiente tabla puede ser útil si planea utilizar o transportar el notebook en ambientes con condiciones climatológicas extremas.

<span id="page-224-3"></span><span id="page-224-2"></span><span id="page-224-1"></span>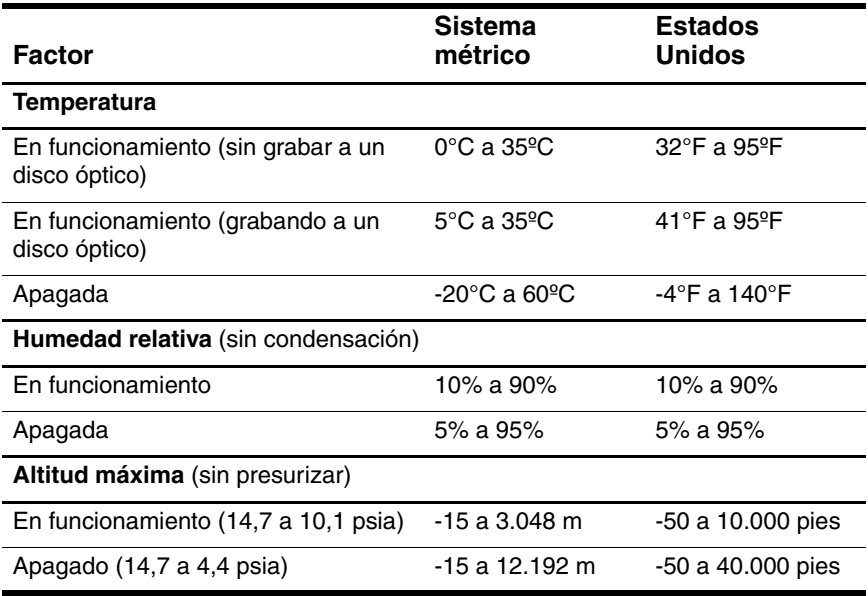

## **Energía Nominal de Entrada**

<span id="page-225-2"></span><span id="page-225-1"></span>La información sobre la alimentación en esta sección puede ser útil si planea viajar internacionalmente con el notebook.

El notebook funciona con alimentación de CC que se puede obtener de una fuente de alimentación de CA o de CC. Aunque el notebook puede obtener energía de una fuente de alimentación de CC autónoma, se recomienda enfáticamente el uso del notebook sólo con un adaptador de CA o con un cable de CC suministrado o aprobado por HP.

El notebook puede aceptar alimentación de CC dentro de las siguientes especificaciones:

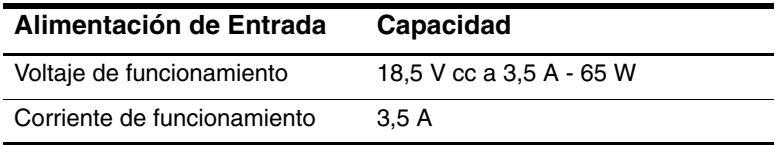

<span id="page-225-0"></span>Este producto está proyectado para sistemas de energía de TI en Noruega con un voltaje fase a fase que no supera los 240 Vrms.

## **B**

## <span id="page-226-0"></span>**MultiBoot**

Un medio o una tarjeta de interfaz de red (NIC) contiene los archivos que el notebook necesita para iniciarse y funcionar correctamente. La utilidad MultiBoot, desactivada en forma predeterminada, permite identificar los dispositivos aptos para inicio y controlar la secuencia en la cual el sistema intenta iniciarlos con el fin de iniciar el notebook.

Los dispositivos aptos para inicio incluyen discos para unidades ópticas, como CD o DVD, disquetes de inicialización o una NIC.

✎Algunos dispositivos, incluidos dispositivos USB y NIC, se deben activar en la Computer Setup antes de que se puedan incluir en una secuencia de inicio. Para obtener más información, consulte la sección ["Dispositivos Aptos para Inicio en Computer](#page-229-0)  [Setup"](#page-229-0) en este capítulo.

## **Secuencia de Inicio Predeterminada**

En forma predeterminada, cuando hay más de un dispositivo apto para inicio en el sistema, el notebook selecciona el dispositivo de inicio mediante una búsqueda de ubicaciones y dispositivos activados en una secuencia predeterminada.

En cada inicio, el sistema busca en primer lugar dispositivos en la unidad A aptos para inicio. Si no encuentra un dispositivo en la unidad A apto para inicio, buscará dispositivos en la unidad C aptos para inicio. Los dispositivos en la unidad A incluyen unidades ópticas y unidades de disquetes. Los dispositivos en la unidad C incluyen unidades ópticas y discos duros primarios.

El disco duro primario sólo se puede iniciar como unidad C. La NIC no posee una letra de unidad asignada.

✎Un dispositivo de unidad óptica (como la unidad de CD-ROM) se puede iniciar como unidad A o C, dependiendo del formato del CD. La mayoría de los CD aptos para inicio se inicia como unidad A. Si tiene un CD que se inicia como unidad C, el sistema iniciará la unidad de disquete antes que el CD.

En forma predeterminada, el notebook selecciona el dispositivo de inicio buscando ubicaciones y dispositivos activados en una secuencia predeterminada.

Puede cambiar la secuencia en que el notebook busca un dispositivo de inicio activando MultiBoot e ingresando una nueva secuencia de inicio, algunas veces llamada *orden de inicio.* O puede utilizar MultiBoot Express y configurar el notebook para que solicite una ubicación de inicio en cada inicio o reinicio.

La siguiente lista describe la secuencia predeterminada en que se asigna números a las unidades. (La secuencia de inicio real varía según la configuración.)

- Secuencia predeterminada para dispositivos que se inician como unidad A:
	- a. Unidad óptica en un dispositivo de acoplamiento opcional de Compartimiento para Múltiples Dispositivos o en un Compartimiento para Múltiples Dispositivos externo que contenga un disco que se inicie como unidad A.
	- b. Unidad óptica en el Compartimiento para Múltiples Dispositivos II interno que contenga un disco que se inicie como unidad A.
	- c. Unidad de disquete en un dispositivo de acoplamiento opcional o en un Compartimiento para Múltiples Dispositivos externo.
- Secuencia predeterminada para dispositivos que se inician como unidad C:
	- a. Unidad óptica en un dispositivo de acoplamiento opcional de Compartimiento para Múltiples Dispositivos o en un Compartimiento para Múltiples Dispositivos externo que contenga un disco que se inicie como unidad C.
	- b. Unidad óptica en el Compartimiento para Múltiples Dispositivos II interno que contenga un disco que se inicie como unidad C.
	- c. Disco duro en el compartimiento de disco duro primario del notebook.
	- d. Unidad de disco duro en un Compartimiento para Múltiples Dispositivos para dispositivos de acoplamiento opcional o en un Compartimiento para Múltiples Dispositivos externo.

✎Como no hay ninguna letra de unidad asociada con la NIC, el cambio del orden de inicio de una NIC no afecta las letras de unidades de los demás dispositivos.

## <span id="page-229-0"></span>**Dispositivos Aptos para Inicio en Computer Setup**

<span id="page-229-1"></span>El notebook sólo se puede iniciar desde un dispositivo USB o desde la NIC sólo si tal dispositivo ha sido activado para su inclusión en MultiBoot.

Para activar un dispositivo o una ubicación a fin de incluirla en MultiBoot:

- 1. Abra Computer Setup encendiendo o reiniciando el notebook. Presione **f10** cuando aparezca el mensaje F10 = ROM Based Setup, en la esquina inferior izquierda de la pantalla.
	- ❏ Para cambiar el idioma, presione **f2.**
	- ❏ Para obtener instrucciones de navegación, presione **f1.**
- 2. Para activar medios aptos para inicio en unidades USB o en unidades insertadas en un dispositivo de acoplamiento opcional, utilice las teclas de flecha para seleccionar el menú **Opciones Avanzadas** > **Opciones de Dispositivo.** Luego seleccione **Activar compatibilidad con USB heredado.**

– o –

Para activar una NIC, seleccione **Seguridad** > **Seguridad de dispositivos** y luego seleccione **Inicio de adaptador de red interno.**

3. Guarde sus preferencias y salga de Computer Setup utilizando las teclas de flecha para seleccionar **Archivo > Guardar cambios y salir**. Luego siga las instrucciones que aparecen en pantalla.

Las preferencias se configuran al salir de la Computer Setup y entran en vigencia al reiniciar el notebook.

Para conectar una NIC a un servidor PXE (Entorno de ejecución previo al inicio) o RPL (Carga remota de programas) durante el inicio sin utilizar MultiBoot, presione rápidamente **f12** cuando aparezca el mensaje Inicio de Servicio de Red en la esquina inferior izquierda de la pantalla.

## **Resultados de MultiBoot**

Antes de cambiar la secuencia de inicio, considere lo siguiente:

Al reiniciarse después de cambiar el orden de inicio, el notebook considera sólo el primero de cada tipo de dispositivo (excepto dispositivos ópticos).

Por ejemplo, suponga que el notebook está conectado a un dispositivo de acoplamiento opcional (sólo algunos modelos) que contiene un disco duro. Este disco duro se ve en el orden de inicio en Computer Setup como "disco duro USB." Si se coloca esta unidad antes del disco duro situado en el compartimiento de disco duro primario en el orden de inicio, y si el sistema falla al iniciar a la unidad en la estación de acoplamiento, no intentará iniciar desde el disco duro en el compartimiento de disco duro primario. En lugar de ello, intentará iniciar desde el siguiente tipo de dispositivo según el orden de inicio (disquete, dispositivo óptico o NIC). Sin embargo, si existen dos dispositivos ópticos y el primero no inicia (sea porque no contiene medios o porque el medio no es apto para inicio), el sistema intentará iniciar desde el segundo dispositivo óptico.

- El cambio de la secuencia de inicio también cambia las designaciones de las unidades lógicas. Por ejemplo, si inicia desde la unidad de CD-ROM con un disco que inicie como unidad C, dicha unidad de CD-ROM se convertirá en unidad C y el disco duro del compartimiento correspondiente a ese tipo de disco se tornará unidad D.
- El inicio desde una NIC no afecta las designaciones de unidades lógicas, ya que ninguna letra de unidad está asociada a la NIC.

Las unidades de un dispositivo de acoplamiento opcional se consideran de igual modo que los dispositivos USB externos en la secuencia de inicio y se deben activar en Computer Setup.

## **Preferencias MultiBoot**

Hay 2 formas de definir secuencias de MultiBoot:

■ Configurar una nueva secuencia predeterminada de inicio que el notebook utilice en cada inicio.

– o –

Utilizar secuencias de inicio variables mediante MultiBoot Express. Este recurso solicita un dispositivo de inicio en cada inicio o reinicio del notebook.

#### **Configuración de una Nueva Secuencia Predeterminada de Inicio**

Para configurar una secuencia de inicio que el notebook utilice en cada inicio o reinicio con la Computer Setup:

- 1. Abra Computer Setup encendiendo o reiniciando el notebook. Presione **f10** cuando aparezca el mensaje F10 = ROM Based Setup, en la esquina inferior izquierda de la pantalla.
	- ❏ Para cambiar el idioma, presione **f2.**
	- ❏ Para obtener instrucciones de navegación, presione **f1.**
- 2. Utilice las teclas de flecha para seleccionar el menú **Opciones Avanzadas** > **Opciones de Inicio** y luego presione **Intro.**
- 3. Cambie desde el campo MultiBoot a **Activar.**
- 4. Configure los campos Orden de Inicio en la secuencia de inicio que prefiera.

5. Guarde sus preferencias y salga de Computer Setup utilizando las teclas de flecha para seleccionar **Archivo > Guardar cambios y salir**. Luego siga las instrucciones que aparecen en pantalla.

Las preferencias se configuran al salir de Computer Setup y entran en vigencia al reiniciar el notebook.

### **Configuración de un mensaje de MultiBoot Express**

Para configurar el notebook a fin de que muestre el menú de ubicación de inicio de MultiBoot en cada inicio o reinicio con Computer Setup:

- 1. Abra Computer Setup encendiendo o reiniciando el notebook. Presione **f10** cuando aparezca el mensaje F10 = ROM Based Setup, en la esquina inferior izquierda de la pantalla.
	- ❏ Para cambiar el idioma, presione **f2.**
	- ❏ Para obtener instrucciones de navegación, presione **f1.**
- 2. Utilice las teclas de flecha para seleccionar el menú **Opciones Avanzadas** > **Opciones de Inicio y** luego presione **Intro.**
- 3. En el campo Demora de Mensaje Emergente de Inicio Rápido (Seg.), seleccione la cantidad de tiempo en segundos desea que el notebook muestre el menú de ubicación de inicio, antes de utilizar en forma predeterminada la configuración actual de MultiBoot (cuando se selecciona 0, no se exhibe el menú de ubicación de inicio rápido.)
- 4. Guarde sus preferencias y salga de Computer Setup utilizando las teclas de flecha para seleccionar **Archivo > Guardar cambios y salir**. Luego siga las instrucciones que aparecen en pantalla.

Las preferencias se configuran al salir de Computer Setup y entran en vigencia al reiniciar el notebook.

## **Ingreso de preferencias de MultiBoot Express**

Al aparecer el menú Inicio Rápido durante el inicio:

- Para especificar una ubicación de inicio desde el menú Inicio Rápido, seleccione la preferencia dentro del tiempo asignado y luego presione **Intro.**
- Para impedir que el notebook utilice en forma predeterminada la configuración actual de MultiBoot, presione cualquier tecla antes de que expire el tiempo asignado. El notebook no se iniciará hasta que seleccione una ubicación de inicio y presione **Intro.**
- Para permitir que el notebook se inicie de acuerdo a la configuración actual de MultiBoot, deje que el tiempo asignado transcurra.

# **C**

## **Soluciones de Administración de Clientes**

La Administración de Clientes proporciona soluciones con base en estándares para administrar computadoras de escritorio, estaciones de trabajo y notebooks de tipo cliente (usuario) en un entorno en red.

<span id="page-234-0"></span>Los principales recursos y características de la administración de clientes son

- Implementación inicial de imagen de software.
- Instalación remota de software del sistema.
- Administración y actualizaciones del software.
- Actualizaciones de la memoria ROM.
- Monitoreo y seguridad de activos de computadora (el hardware y software instalados en la computadora).
- Notificación de fallas y recuperación de algunos componentes de software y hardware del sistema.

✎El soporte para recursos específicos descritos en este capítulo puede variar, dependiendo del modelo de computadora y/o versión de software de administración instalado en su computadora.

## **Configuración e Implementación**

<span id="page-235-0"></span>Las computadoras HP vienen con una imagen de software de sistema preinstalada. La imagen inicial de software se configura durante la primera Computer Setup. Luego de un breve proceso de "desempaquetamiento" del software, la computadora queda lista para ser usada.

Se puede implementar (distribuir) una imagen de software personalizada mediante

- Instalación de aplicaciones adicionales de software después del desagrupamiento de la imagen de software preinstalada.
- Uso de herramientas de implementación de software, tales como Altiris Deployment Solution, para reemplazar el software preinstalado con una imagen personalizada de software.
- Uso de un proceso de copia idéntica de disco para copiar el contenido de una unidad de disco duro a otra.

El método de implementación que debe utilizarse depende del entorno y de los procesos de tecnología de la organización. Visite el sitio web de HP en <http://www.hp.com/go/pcsolutions> para obtener más información sobre la selección del mejor método de implementación para su organización.

✎Los discos de recuperación del sistema, la utilidad Computer Setup y otros recursos del sistema proporcionan mayor asistencia en la recuperación del software del sistema, en la solución de problemas y administración de la configuración y en la administración de energía.

## **Administración y Actualizaciones de Software**

<span id="page-236-0"></span>HP proporciona varias herramientas para la administración y actualización de software en computadoras clientes:

- HP Client Manager Software
- Altiris PC Transplant Pro
- **System Software Manager**

### **HP Client Manager Software**

HP Client Manager Software (HP CMS) integra la tecnología HP Intelligent Manageability en el software Altiris. HP CMS proporciona excelentes recursos de administración de hardware para dispositivos HP que incluyen:

- Vistas detalladas de inventario de hardware para administración de activos.
- *Monitoreo y diagnóstico* del estado de la computadora de escritorio.
- Información accesible a través de Internet de detalles fundamentales de la empresa, tales como máquinas con advertencias térmicas y alertas de memoria.
- Actualización remota de software del sistema, como por ejemplo, controladores de dispositivos y BIOS de la memoria ROM.

Se puede agregar funciones adicionales cuando se utiliza HP<br>CMS con software opcional de Soluciones Altiris (se compra por separado). Para obtener más información, consulte la sección ["Altiris PC Transplant Pro"](#page-238-0) en el este capítulo.

Para obtener más información acerca de HP Client Manager, visite el sitio web de HP en [http://www.hp.com/go/easydeploy.](www.hp.com/go/easydeploy)

Cuando HP Client Manager Software (instalado en una computadora cliente) se utiliza con software de una Solución Altiris (instalada en una computadora de administrador), HP CMS proporciona mayor funcionalidad de administración. HP Client Manager proporciona administración centralizada de hardware de dispositivos clientes HP para las siguientes áreas del ciclo de vida de TI:

- Administración de inventario y activos
	- ❏ Conformidad de licenciamiento de software
	- ❏ Monitoreo y reporte de computadoras
	- ❏ Información de contrato de arrendamiento de computadora y monitoreo de activos fijos
- Implementación y Migración de Software de Sistema
	- ❏ Migración Windows 2000/XP
	- ❏ Implementación del sistema
	- ❏ Migración de personalidad (configuraciones personales de usuario)
- Help Desk y Resolución de Problemas
	- ❏ Administración de tickets de servicio de asistencia
	- ❏ Solución de problemas remoto
	- ❏ Solución de problemas remoto
	- ❏ Recuperación de clientes ante desastres
- Administración de Software y Operaciones
	- ❏ Administración continua de clientes
	- ❏ Implementación de software de sistema HP
	- ❏ Autorreparación de aplicaciones (capacidad de identificar y reparar ciertos problemas con aplicaciones)

El software Altiris Solutions provee recursos de distribución de software de fácil uso. En algunos modelos de computadora de escritorio y notebook, se incluye un agente de administración Altiris como parte del software precargado. Este agente posibilita

la comunicación con el software Altiris Solutions, que puede ser utilizado para completar la implementación de nuevo hardware o la migración de personalidad a un nuevo sistema operativo que utilice asistentes de fácil seguimiento.

Cuando el software Altiris Solutions se utiliza junto con System Software Manager o con HP Client Manager, los administradores también pueden actualizar la BIOS de la memoria ROM y el software controlador del dispositivo desde una consola central.

Para obtener más información, visite el sitio web de HP en [http://www.hp.com/go/easydeploy.](www.hp.com/go/easydeploy)

## <span id="page-238-0"></span>**Altiris PC Transplant Pro**

Altiris PC Transplant Pro le permite preservar antiguas configuraciones, preferencias y datos, así como migrarlos a un nuevo entorno rápida y fácilmente.

Para obtener más información, visite el sitio web de HP en [http://www.hp.com/go/easydeploy.](www.hp.com/go/easydeploy)

### **System Software Manager**

System Software Manager (SSM) le permite actualizar remotamente el software a nivel de sistema en múltiples sistemas simultáneamente. Cuando se ejecuta en una computadora cliente, SSM detecta las versiones de software y hardware, y después actualiza el software adecuado desde un depósito central, también conocido como almacén de archivos. Las versiones de controladores admitidas por SSM se indican con un icono especial en el sitio web de descarga de controladores de HP y en el disco *Software de Soporte*. Para descargar la utilidad o para obtener más información acerca de SSM, visite el sitio web de HP en [http://www.hp.com/go/ssm.](www.hp.com/go/ssm)

## **Índice**

#### **A**

actualización del software [14–1](#page-203-0) Actualizaciones Críticas de Seguridad para Windows XP [12–24](#page-185-0) Adaptador de CA [1–14](#page-23-0), [2–4](#page-30-0) adaptador de módem [1–14](#page-23-0) advertencia de derechos de autor [4–8](#page-90-0) alimentación Adaptador de CA [1–14,](#page-23-0) [2–4](#page-30-0) combinaciones [2–15](#page-41-0), [2–16](#page-42-0) configuración [2–13](#page-39-0) configuración predeterminada [2–8](#page-34-0) fuentes [2–4](#page-30-0) luz de batería [2–2](#page-28-0) ubicación del conector [1–9](#page-18-0) *[Consulte también](#page-225-0)* paquete de baterías; Hibernación; procedimientos de apagado; modo En Espera almacenamiento de paquetes de baterías [2–34](#page-60-0) Altiris Local Recovery [14–7](#page-209-0) PC Transplant Pro [C–3](#page-236-0)

antenas, inalámbricas [1–8](#page-17-0) apagado del notebook [2–6,](#page-32-0) [2–8](#page-34-0), [2–13](#page-39-1) apertura del notebook [1–8](#page-17-0) aplicaciones, reinstalación o reparación [1–15](#page-24-0) Asistente de Conexión Inalámbrica  $11-2$ audio enchufe de auricular [1–10](#page-19-0), [4–2](#page-84-0) parlantes [1–8](#page-17-0) recursos [4–1](#page-83-0)

#### **B**

batería ahorro de alimentación [2–32](#page-58-0) carga [2–22](#page-48-0) carga de fuentes [2–22](#page-48-1) compartimiento primario [1–13](#page-22-0) extracción de paquete de baterías [2–20](#page-46-0) información de carga [2–24](#page-50-0), [3–8](#page-69-0) inserción de un paquete de baterías [2–20](#page-46-0) paquete de baterías primario [1–14](#page-23-0) paquetes de baterías [2–18](#page-44-0) retén de bloqueo primario [1–13](#page-22-0)

retén de liberación primario  $1 - 13$ visualización de información [3–5](#page-66-0) batería, viaje, conector [1–13](#page-22-1) BIOS Configuration for ProtectTools [12–30](#page-191-0) bloqueo de cable de seguridad, conexión [12–32](#page-193-0) bloqueo de cable, seguridad [12–32](#page-193-1) bloqueo, cable de seguridad [12–32](#page-193-0) botón de Encendido [1–4](#page-13-0) botón de encendido [2–2](#page-28-0) Botón de expulsión de PC Card  $1 - 11$ botón de silencio [4–1](#page-83-0) botón modo de Presentación, ubicación [1–5](#page-14-0), [3–11](#page-72-0), [3–13](#page-74-0) botón silencio [4–1](#page-83-0) botones alimentación [1–4,](#page-13-0) [2–2](#page-28-0) Centro de Información [1–4](#page-13-0) control señalador [3–1](#page-62-0) dispositivo señalador [1–3](#page-12-0) expulsión de PC Card [1–11](#page-20-0) inalámbrico [1–5](#page-14-0), [11–2](#page-143-0), [11–13](#page-154-0) modo de Presentación [1–5](#page-14-0) TouchPad [1–3](#page-12-0), [3–1](#page-62-0) volumen [1–5](#page-14-0), [4–1](#page-83-1) Botones de TouchPad [3–3](#page-64-0) botones de volumen [1–5](#page-14-0), [4–1](#page-83-0) Botones Quick Launch software [3–12](#page-73-0) ubicación [3–11](#page-72-0) brillo de la pantalla [3–5,](#page-66-0) [3–8](#page-69-0)

#### **C**

cable de alimentación [1–14](#page-23-0) cable de módem [1–14,](#page-23-0) [10–1](#page-132-0) cable de red [10–6](#page-137-0) cable, seguridad [1–11](#page-20-0) CD *[Consulte también](#page-25-0)* discos de recuperación Centro de Información descripción [3–11](#page-72-0), [3–18](#page-79-0) ubicación de botones [1–4](#page-13-0) circuito de eliminación de ruido cable de módem [10–1](#page-132-0) cable de red [10–6](#page-137-0) Clave del Producto [1–16](#page-25-1) compartimiento de baterías [1–16](#page-25-2) compartimiento de la unidad de disco duro [1–13](#page-22-0) compartimientos, batería [1–16](#page-25-2) componentes frontal [1–7](#page-16-0) inferior [1–13](#page-22-0) Lado derecho [1–10](#page-19-0) lado izquierdo [1–10](#page-19-1) superior [1–1](#page-10-0) trasera [1–9](#page-18-0) componentes de la parte frontal  $1 - 7$ componentes de la parte inferior [1–13](#page-22-0) componentes de la parte superior  $1 - 1$ componentes de la parte trasera [1–9](#page-18-0) componentes del lado derecho  $1 - 10$ 

componentes del lado izquierdo [1–11](#page-20-0) Computer Setup acceso [13–1](#page-194-0) configuración de preferencias de seguridad [12–4](#page-165-0) configuración predeterminada [13–3](#page-196-0) controles inalámbricos [11–2](#page-143-0), [11–14](#page-155-0) definición [13–1](#page-194-0) dispositivos aptos para inicio  $B-4$ idioma [13–7](#page-200-0) Menú Archivo [13–4](#page-197-0) Menú Avanzado [13–7](#page-200-0) Menú Herramientas [13–6](#page-199-0) Menú Seguridad [13–5](#page-198-0) opciones de dispositivos [13–7](#page-200-0) opciones de inicio [13–7](#page-200-0) condiciones críticas de batería baja  $2 - 26$ condiciones de batería baja [2–26](#page-52-0) conector de acoplamiento [1–13](#page-22-0) conectores acoplamiento [1–13](#page-22-0) alimentación [1–9](#page-18-0) configuración [C–2](#page-235-0) configuración de preferencias de mouse [3–3](#page-64-1) contraseña de HP [12–5](#page-166-0) Contraseña del administrador de HP [12–8](#page-169-0) contraseñas administrador de HP [12–8](#page-169-0), [13–5](#page-198-0)

coordinación [12–6](#page-167-0) DriveLock [12–14](#page-175-0), [13–5](#page-198-0) encendido [12–10](#page-171-0), [13–5](#page-198-0) HP [12–5](#page-166-0) olvido [12–4](#page-165-1) pautas de HP [12–6](#page-167-0) pautas de Windows [12–6](#page-167-0) seguridad [2–15](#page-41-1) uso de [12–4](#page-165-1) Windows [12–5](#page-166-0) control señalador botones [3–3](#page-64-0) reemplazo de la tapa [3–3](#page-64-1) ubicación [3–1](#page-62-0) uso de [3–3](#page-64-0) controladores, reinstalación o reparación [1–15](#page-24-0) controles de rendimiento del procesador [2–15](#page-41-1) Credential Manager for ProtectTools [12–29](#page-190-0) cuidados con el notebook [15–1](#page-216-0)

### **D**

de viaje con el notebook especificaciones ambientales  $A-2$ Etiqueta de Aprobación del Módem [1–17](#page-26-0) etiquetas de certificación de conexión inalámbrica [1–17](#page-26-1) sugerencias [16–1](#page-222-0) desactivación de dispositivos [12–18](#page-179-0) descarga de software [14–6](#page-208-0)

[DIMM.](#page-117-0) *Consulte* el módulo de memoria disco de recuperación de aplicaciones [1–16](#page-25-3) disco de recuperación de controladores [1–16](#page-25-3) disco de recuperación de sistema operativo [1–16](#page-25-4) disco duro autoprueba [13–6](#page-199-0) DriveLock [12–13](#page-174-0)  $\ln z$  [1–2](#page-11-0) discos de recuperación [1–16](#page-25-0) discos duros de MultiBay II extracción [5–9](#page-102-0) inserción [5–8](#page-101-0) discos ópticos extracción con alimentación [5–15](#page-108-0) extracción sin alimentación [5–16](#page-109-0) inserción [5–14](#page-107-0) visualización de contenido [5–17](#page-110-0) discos, ópticos extracción con alimentación [5–15](#page-108-0) extracción sin alimentación [5–16](#page-109-0) inserción [5–14](#page-107-0) *Recuperación de Controladores* [14–7](#page-209-0) *Sistema Operativo* [14–7](#page-209-0) *Software de Soporte* [14–2](#page-204-0) visualización de contenido [5–17](#page-110-0)

dispositivo señalador ubicación [1–3](#page-12-0) dispositivos Bluetooth [11–11](#page-152-0) dispositivos de seguridad en aeropuertos [5–2](#page-95-0) dispositivos inalámbricos 802.11 [11–3](#page-144-0), [11–6](#page-147-0), [11–9](#page-150-0) dispositivos señaladores [3–1](#page-62-0) dispositivo señalador [1–3](#page-12-0) TouchPad [1–3](#page-12-0) ubicaciones [1–3](#page-12-0) DriveLock [12–13](#page-174-1) DVD *[Consulte](#page-25-5)* discos de recuperació[n](#page-105-0)

#### **E**

eliminación de paquetes de baterías [2–35](#page-61-0) Embedded Security for ProtectTools [12–28](#page-189-0) en espera [2–3](#page-29-0) definición [2–5](#page-31-0) evitar durante reproducción de disco [5–17](#page-110-0) inicio [2–6,](#page-32-0) [2–11,](#page-37-0) [3–5](#page-66-0), [3–7](#page-68-0) reanudación de [2–11](#page-37-0) encendido del notebook [2–8](#page-34-0) enchufe de auricular [1–10,](#page-19-0) [4–2](#page-84-0) enchufe de entrada de audio (micrófono) [1–10](#page-19-2), [4–1](#page-83-0) enchufe de micrófono [1–10](#page-19-0), [4–1](#page-83-0) enchufe de módem [1–11,](#page-20-0) [10–2](#page-133-0) enchufe de red [1–11](#page-20-0) enchufe de salida de audio (audífono) [1–10,](#page-19-0) [4–2](#page-84-0)

Enchufe de salida de S-Video [1–9,](#page-18-0)  $4 - 5$ enchufe RJ-11 [1–11](#page-20-0) enchufe RJ-45 [1–11](#page-20-0) enchufes auricular  $1-10$ ,  $4-2$ micrófono [1–10](#page-19-0), [4–1](#page-83-0) RJ-11 [1–11](#page-20-0) RJ-45 [1–11](#page-20-0) Salida de S-Video [1–9](#page-18-0) salida de S-Video [4–5](#page-87-0) especificaciones energía nominal de entrada [A–2](#page-225-2) entorno operativo [A–1](#page-224-0) especificaciones ambientales [A–1](#page-224-0) especificaciones de altura [A–1](#page-224-1) especificaciones de energía nominal de entrada [A–2](#page-225-2) especificaciones de humedad [A–1](#page-224-2) especificaciones del entorno de funcionamiento [A–1](#page-224-0) etiqueta Bluetooth [1–17](#page-26-2) Etiqueta de Aprobación del Módem [1–17](#page-26-0) etiqueta de certificación de conexión inalámbrica [1–17](#page-26-1) etiqueta de Red Inalámbrica Local (WLAN) [1–17](#page-26-1) Etiqueta de Servicio Técnico [1–16](#page-25-6) Etiqueta del Certificado de Autenticidad [1–16](#page-25-1) Etiqueta del Certificado de Autenticidad de Microsoft [1–16](#page-25-1) etiquetas Aprobación de Módem [1–17](#page-26-0) Bluetooth [1–17](#page-26-3)

certificación de conexión inalámbrica [1–17](#page-26-1) Certificado de Autenticidad Microsoft [1–16](#page-25-1) Etiqueta de Servicio Técnico [1–16](#page-25-6) Normas [1–16](#page-25-7) Red Inalámbrica Local (WLAN) [1–17](#page-26-1)

## **F**

firewall de Windows [12–3](#page-164-0), [12–22](#page-183-0)

#### **H**

hardware, adicional [1–14](#page-23-0) hibernación activación [2–6](#page-32-0) archivo de hibernación [8–12](#page-128-0) definición [2–5](#page-31-0) evitar durante reproducción de disco [5–17](#page-110-0) inicio [2–6,](#page-32-0) [2–10](#page-36-0) restauración desde [2–10](#page-36-0) HP Client Manager Software [C–3](#page-236-0) HP ProtectTools Security Manager [12–28](#page-189-1)

### **I**

ID del sistema [13–6](#page-199-0) implementación [C–2](#page-235-0) inalámbrico antenas [1–8](#page-17-0) apagado de dispositivos [11–17](#page-158-0) Asistente de Conexión Inalámbrica [11–15](#page-156-0) Computer Setup [11–14](#page-155-0) conexión WLAN [11–6](#page-147-0)

desactivación de dispositivos [11–17](#page-158-0) dispositivos Bluetooth [11–11](#page-152-0) encendido de dispositivos [11–15](#page-156-1) estados de energía [11–13](#page-154-0) luces [1–1](#page-10-0), [11–2](#page-143-0), [11–13](#page-154-0) recursos de seguridad [11–8](#page-149-0) ruteador opcional [11–5](#page-146-0) software [11–2](#page-143-0), [11–8](#page-149-0), [11–9](#page-150-0) tipos de dispositivo [11–1](#page-142-0) ubicación de botones [1–5,](#page-14-0) [11–2,](#page-143-0) [11–13](#page-154-0) WLAN corporativa [11–4](#page-145-0) WLAN doméstica [11–5](#page-146-0) WLAN pública [11–4](#page-145-0) WLAN, definida [11–3](#page-144-0) información de notebook [14–2](#page-204-0) información del BIOS, visualización [12–3](#page-164-1) información del sistema actualizaciones de software [14–2](#page-204-0) menú de Computer Setup [13–4](#page-197-0) teclas de acceso rápido [3–6](#page-67-0) visualización [12–20](#page-181-0) información normativa etiqueta de Aprobación del Módem [1–17](#page-26-0) Etiqueta de normas [1–16](#page-25-7) etiquetas de certificación de conexión inalámbrica [1–17](#page-26-1) infrarrojo ubicación de puertos [1–8](#page-17-0) uso de [11–18](#page-159-0)

inicio, secuencia predeterminada  $R-1$ instalación del software [4–8](#page-90-0) Internet Connection Firewall [12–22](#page-183-0) interruptor de pantalla [1–5](#page-14-0), [2–3](#page-29-0) interruptor, pantalla [1–5,](#page-14-1) [2–3](#page-29-1) InterVideo WinDVD [4–7](#page-89-0) InterVideo WinDVD Creator Plus  $4 - 7$ 

### **L**

lector de smart card ubicación [1–11](#page-20-0) uso de [12–25](#page-186-0) limpieza mouse externo [15–4](#page-219-0) pantalla [15–4](#page-219-1) teclado [15–2](#page-217-0) TouchPad [15–4](#page-219-0) Los [1–16](#page-25-3) luces alimentación/modo en espera [2–2](#page-28-0) batería [1–2,](#page-11-0) [2–22](#page-48-1) bloq mayús [1–2](#page-11-0) bloq num [1–2](#page-11-0) Encendido/En Espera [1–1](#page-10-0) inalámbrico [1–1](#page-10-0), [11–2](#page-143-0), [11–13](#page-154-0) supresión de volumen [1–2](#page-11-0) ubicación [1–1](#page-10-0) unidad IDE [1–2,](#page-11-0) [5–3](#page-96-0) luces del botón de Encendido/En Espera [1–1](#page-10-0) luz de batería [1–2,](#page-11-0) [2–2](#page-28-0), [2–22](#page-48-1) luz de bloq mayús [1–2](#page-11-0)

luz de bloq num [1–2](#page-11-0) luz de supresión de volumen [1–2](#page-11-0) luz del botón de encendido/en espera [2–2](#page-28-0)

#### **M**

Medidor de Energía [2–14](#page-40-0) medios de unidades afectadas por dispositivos de seguridad en aeropuertos [5–2](#page-95-0) medios, unidades, afectadas por dispositivos de seguridad en aeropuertos [5–2](#page-95-0) menú Archivo, Computer Setup [13–4](#page-197-0) menú Avanzado, Computer Setup [13–7](#page-200-0) menú Herramientas, Computer Setup [13–6](#page-199-0) menú Seguridad, Computer Setup [13–5](#page-198-0) micrófono, interno [1–10](#page-19-0), [4–2](#page-84-0) Mobile Printing [11–20](#page-161-0) módem adaptador de cable de módem específico para un país [10–3](#page-134-0) circuito de eliminación de ruido  $10-1$ conexión de cable [10–2](#page-133-0) descripción [10–1](#page-132-1) selección de país [10–4](#page-135-0) software [10–6](#page-137-0) solución de problemas [10–6](#page-137-0) ubicación de enchufes [1–11](#page-20-0) Modo de Ahorro de Energía de Red Local (LAN) [2–33](#page-59-0)

modo de Presentación configuración [3–13](#page-74-0) uso de [3–13](#page-74-1) módulo de memoria archivo de hibernación [8–12](#page-128-0) compartimiento del módulo de expansión [1–13](#page-22-1) ranura de expansión extracción de módulo de memoria [8–2](#page-118-0) instalación de módulo de memoria [8–4](#page-120-0) ubicación [8–2](#page-118-0) ranura primaria extracción de módulo de memoria [8–6,](#page-122-0) [8–9](#page-125-0) instalación de módulo de memoria [8–10](#page-126-0) ubicación [8–6](#page-122-0) revisión de memoria [13–6](#page-199-0) monitor externo [4–6](#page-88-0) puerto [1–9](#page-18-0) Mosaico Rápido [3–17](#page-78-0) mouse preferencias [3–3](#page-64-1) propiedades [3–4](#page-65-0) mouse externo, limpieza [15–4](#page-219-0) movimiento de borde [3–4](#page-65-1) MultiBay II, ubicación [1–10](#page-19-1) MultiBoot [B–1](#page-226-0)

#### **N**

nombre y número de producto, notebook [1–16](#page-25-6) Norton AntiVirus [12–21](#page-182-0)

número de serie, notebook [1–16](#page-25-6)

### **O**

opciones de dispositivos en Computer Setup [13–7](#page-200-0) opciones de inicio en Computer Setup [13–7](#page-200-0) opciones regionales de DVD [4–9](#page-91-0) orificios de ventilación [1–11](#page-20-0), [1–13](#page-22-0)

#### **P**

pantalla alternación [3–7](#page-68-0) limpieza [15–4](#page-219-1) pantalla externa [3–5](#page-66-0) paquetes de baterías almacenamiento [2–34](#page-60-0) calibración [2–28](#page-54-0) condiciones críticas de batería baja [2–26](#page-52-0) condiciones de batería baja  $2 - 26$ eliminación de [2–35](#page-61-0) Modo de Ahorro de Energía de Red Local (LAN) [2–33](#page-59-0) parlantes [1–8](#page-17-0), [4–2](#page-84-0) pautas sobre contraseñas de HP [12–6](#page-167-0) pautas sobre contraseñas de Windows [12–6](#page-167-0) PC Card descripción [6–1](#page-111-0) extracción [6–3](#page-113-0) inserción [6–2](#page-112-0) PC Card de video con zoom [6–1](#page-111-0) Printing, Mobile [11–20](#page-161-0)

procedimientos de apagado [2–9,](#page-35-0) [2–13](#page-39-1) procedimientos de apagado de emergencia [2–13](#page-39-1) protección de datos [14–7](#page-209-0) proveedor de servicios de Internet [11–5](#page-146-0) proyector, conexión [4–6](#page-88-0) puerto de monitor externo [1–9](#page-18-0) puerto serial [1–10](#page-19-1) puertos infrarrojo [1–8](#page-17-0) monitor externo [1–9](#page-18-0) serial [1–10](#page-19-1) USB [1–10,](#page-19-1) [9–1](#page-129-0) punteo, TouchPad [3–4](#page-65-1) puntos de restauración [14–9](#page-210-0) puntos de restauración del sistema [14–9](#page-210-0)

### **R**

ranura de cable de seguridad [1–11](#page-20-0) Ranura de PC Card, ubicación  $1 - 11$ ranura de PC Card, ubicación [1–11](#page-20-0) recuperación del sistema [14–7](#page-209-0) recuperación, sistema [14–7](#page-209-0) recursos de seguridad Computer Setup [12–4](#page-165-0) información general [12–1](#page-162-0) recursos de video [4–3](#page-85-0) red, circuito de eliminación de ruido [10–6](#page-137-0) reinstalación del software [14–10](#page-211-0), [14–11](#page-212-0)

reinstalación o reparación de software discos de recuperación [1–16](#page-25-3) Reproducción Automática [4–9](#page-91-0) retén de expulsión de la batería [1–14](#page-23-1) retén de liberación de la pantalla [1–8](#page-17-0) ROM de sistema, descarga [14–4](#page-206-0) **S** secuencia predeterminada de inicio  $B-1$ seguridad [13–6](#page-199-0) entrada [13–6](#page-199-0) seguridad inalámbrica [11–8](#page-149-0) soporte de smart card [13–5](#page-198-0) seguridad de dispositivos [12–18](#page-179-0) sensor de luz ambiental activación [3–8](#page-69-0) activación y desactivación [3–6](#page-67-0) uso de [3–15](#page-76-0) sistema operativo [12–22](#page-183-0) Clave del Producto [1–16](#page-25-1) contraseñas [12–5](#page-166-1) Etiqueta del Certificado de Autenticidad de Microsoft [1–16](#page-25-1) reinstalación [14–11](#page-212-0) reparación [14–11](#page-212-0) seguridad [12–1](#page-162-1) sistema operativo, Windows reinstalación o reparación [1–15](#page-24-0) Smart Card Security for ProtectTools [12–31](#page-192-0)

software actualizaciones [14–1](#page-203-0) administración [C–3](#page-236-0) antivirus [12–21](#page-182-1) Asistente de Conexión Inalámbrica [11–15](#page-156-0) descarga [14–6](#page-208-0) disco *Software de Soporte* [14–2](#page-204-0) firewall [12–3,](#page-164-0) [12–22](#page-183-0) inalámbrico [11–2,](#page-143-0) [11–8,](#page-149-0) [11–9](#page-150-0) instalación [4–8](#page-90-0) Internet [14–3](#page-205-0) módem [10–6](#page-137-0) multimedia [4–7](#page-89-0) recursos de seguridad [12–1](#page-162-0) reinstalación [14–10,](#page-211-0) [14–11](#page-212-0) reinstalación o reparación [1–15](#page-24-0) reparación [14–10](#page-211-0) ROM del sistema [14–4](#page-206-0) USB [9–2](#page-130-0) software contra virus [12–21](#page-182-2) software de firewall [12–22](#page-183-0) software de multimedia [4–7](#page-89-0) soluciones de administración de clientes [C–1](#page-234-0) Sonic RecordNow! [4–7](#page-89-0) System Software Manager [C–3](#page-236-0)

### **T**

Tarjeta SD descripción [7–1](#page-114-0) extracción [7–3](#page-116-0) inserción [7–2](#page-115-0) [tarjetas de memoria digital.](#page-114-0)  *Consulte* PC Card, Tarjeta SD teclado

externos [3–10](#page-71-0) limpieza [15–2](#page-217-0) teclado externo [3–10](#page-71-0) teclado numérico [3–19](#page-80-0) teclado numérico, empotrado [3–18](#page-79-0) teclado, numérico externo [3–21](#page-82-0) tecla**fn** [1–6](#page-15-0) **Teclas** aplicación de Windows [1–6](#page-15-0) **fn** [1–6](#page-15-0) función [1–6](#page-15-0) logo Windows [1–6](#page-15-0) teclado numérico [1–6](#page-15-0) teclas función [2–3](#page-29-0) teclas de acceso rápido [3–5](#page-66-0), [3–10](#page-71-0) Teclas de función [1–6](#page-15-0) teclas de funciones [2–3](#page-29-0) teclas del keypad [1–6](#page-15-0) temperatura advertencia [15–2](#page-217-0) especificaciones [A–1](#page-224-3) TouchPad limpieza [15–4](#page-219-0) punteo [3–4](#page-65-1) ubicación [1–3,](#page-12-0) [3–1](#page-62-0) uso de [3–3](#page-64-0) transporte de notebook [16–1](#page-222-0)

## **U**

Ubicaciones de puertos USB [1–11](#page-20-0) ubicaciones de puertos USB [1–10](#page-19-1),  $9 - 1$ unidades afectado por dispositivos de seguridad en aeropuertos [5–2](#page-95-0)

autoprueba de disco duro [13–6](#page-199-0) cuidados [5–1](#page-94-0) discos duros de MultiBay II [5–8](#page-101-0), [5–9](#page-102-0) luz [1–2](#page-11-0) luz de actividad [5–3](#page-96-0) unidad de disco duro primaria descripción [5–3](#page-96-0) extracción [5–4](#page-97-0) instalación [5–6](#page-99-0) unidades ópticas en MultiBay II [5–10,](#page-103-0) [5–12](#page-105-0) USB [5–1](#page-94-0) *[Véase también](#page-94-0)* unidad de disco duro unidades de CD-ROM [5–10](#page-103-0) unidades de DVD [5–10,](#page-103-0) [5–12](#page-105-0) *[Véase también](#page-103-0)* unidad de disco duro unidades ópticas [5–10,](#page-103-0) [5–12](#page-105-0) unidades ópticas en MultiBay II extracción [5–12](#page-105-0) inserción [5–10](#page-103-0) USB compatibilidad heredada [9–2](#page-130-0) conexión de dispositivo opcional [9–2](#page-130-0) descripción [9–1](#page-129-1) software [9–2](#page-130-0)

#### **V**

Verificación de Palmas [3–4](#page-65-0) versión de BIOS [3–9](#page-70-0) virus, software antivirus [12–21](#page-182-1) volumen, ajuste de [4–3](#page-85-0)

#### **W**

Windows tecla de aplicación [1–6](#page-15-0) Tecla de logo [1–6](#page-15-0) Windows Media Player [4–7](#page-89-0) WLAN corporativa [11–4](#page-145-0) WLAN doméstica [11–5](#page-146-0) WLAN pública [11–4](#page-145-0)